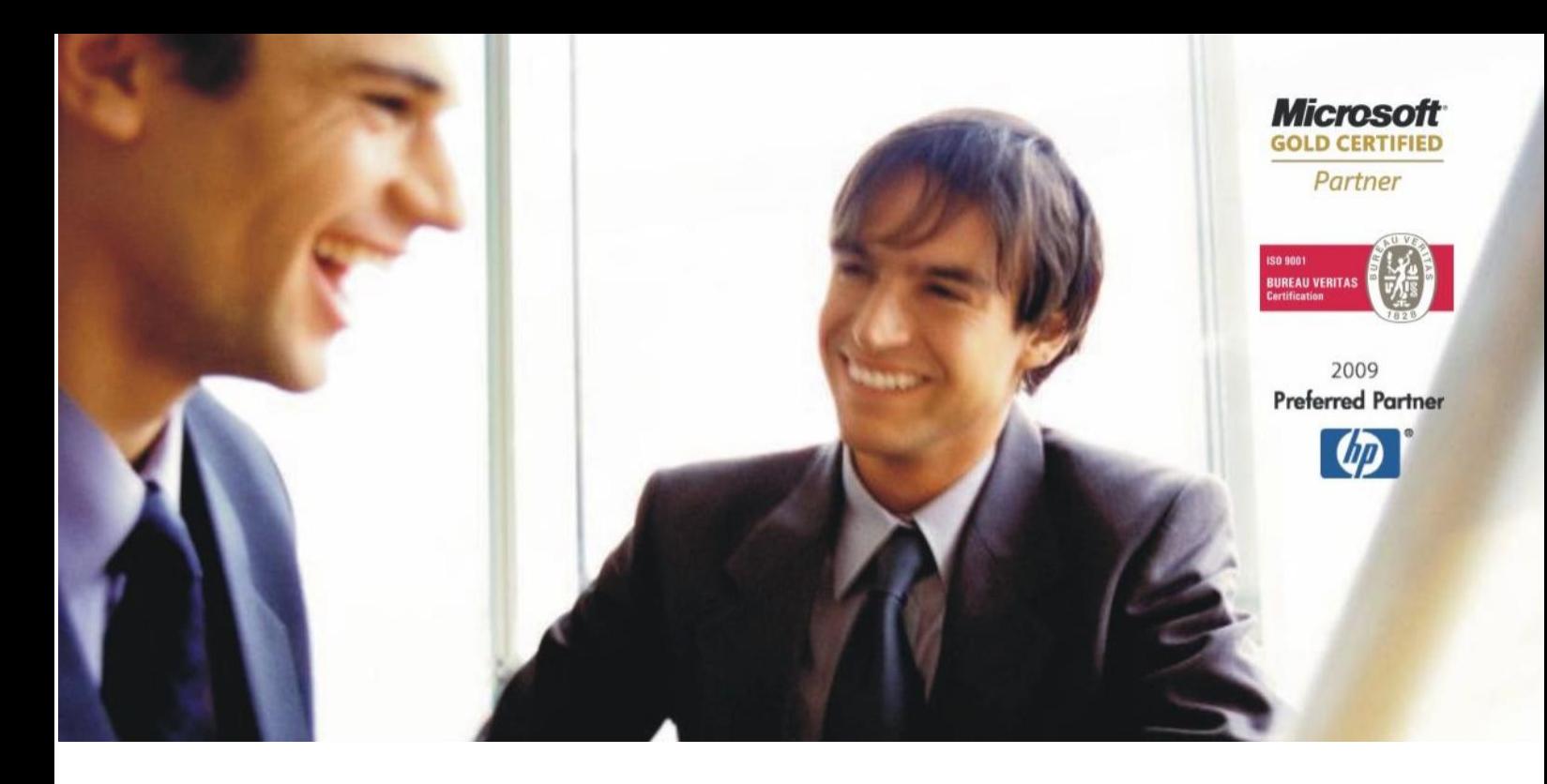

[Veleprodaj](http://www.birokrat.si/)a | [Maloprodaja](http://www.birokratpos.si/) | [Storitve](http://www.birokrat.si/) | [Računovodstvo](http://www.birokrat.si/) | [Proizvodnja](http://www.birokrat.si/) | [Gostinstvo](http://www.birokrat.si/) | Tu[rizem](http://www.hotelir.si/) | Ho[telirstvo](http://www.hotelir.si/) | [Tick](http://www.hotelir.si/)[eting](http://www.birokratpos.si/default.asp?mID=sl&pID=prireditelj) | CRM [Internetna](http://www.birokratshop.si/) trgovina | Izdelava [internetnih](http://www.elementcms.si/) strani | Grafično [oblikovanje](http://www.elementcms.si/)

# <span id="page-0-0"></span>**NAVODILA ZA PROGRAMSKI PAKET HOTELIR**

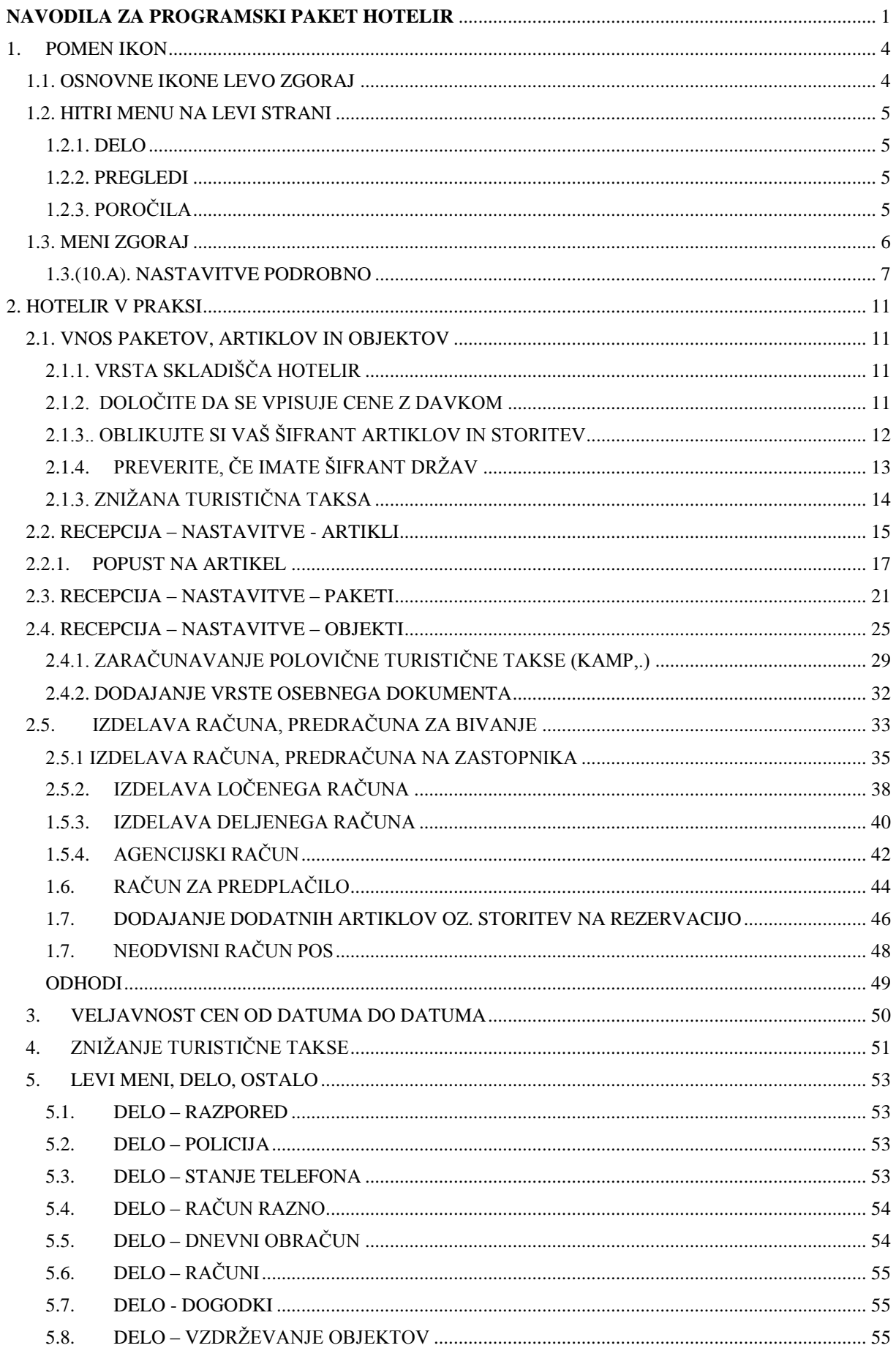

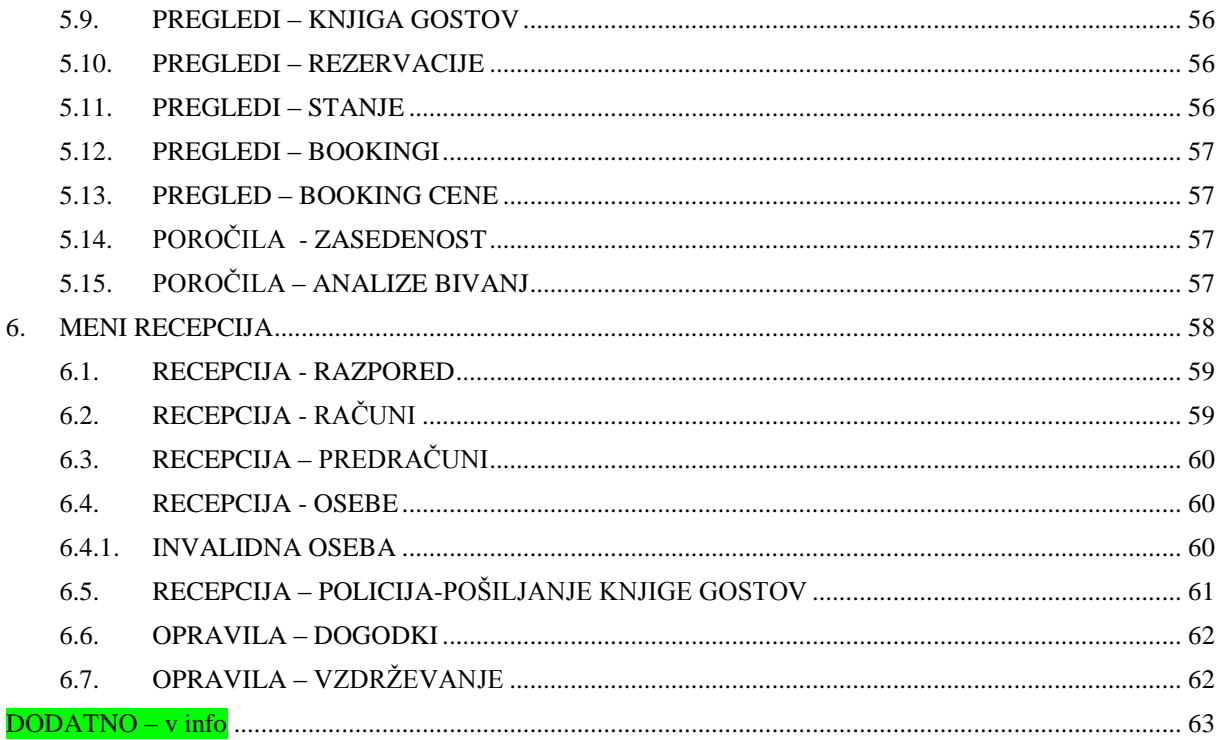

# <span id="page-3-0"></span>**1. POMEN IKON**

## <span id="page-3-1"></span>**1.1. OSNOVNE IKONE LEVO ZGORAJ**

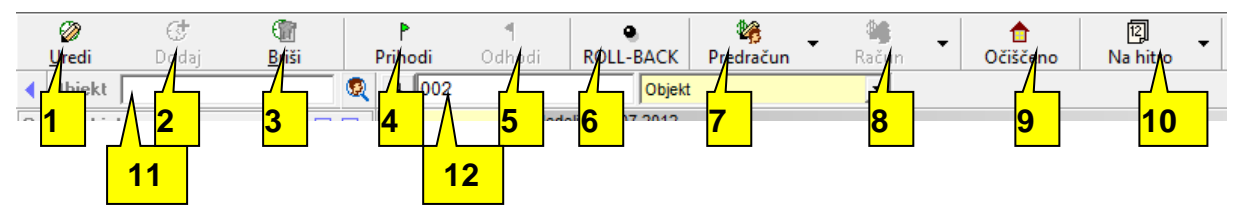

- 1. Urejanje predhodno vnešene rezervacije. Rezervacijo urejate, če zelite spremeniti določene datume rezervacije, osebe na rezervaciji, artikle itd. Za urejanje rezervacije morate najprej želeno rezervacijo označiti z miško in nato klikniti na ikono *Uredi*
- 2. Dodajanju novih rezervacij. Za vnos nove rezervacije je potrebno najprej klikniti v prosto nezasedeno mesto v mreži, ker nas program drugače opomni, da je termin že zaseden
- 3. Brisanje vnešenih rezervacij. Za izbris določene rezervacije na rezervaciji ne smejo biti vneseni prihodi in ne sme biti izdelan račun.
- 4. Vnos prihodov na že predhodno vnešeno rezervacijo. Prihod se lahko vpiše tudi pri vnosu same rezervacije vendar je ta opcija bližja in hitrejša, če je bila rezervacija že vnešena
- *5.* Vnos odhodov na že predhodno vnešeno rezervacijo. Odhod se lahko vnese tudi pri vnosu same rezervacije vendar je ta bližja in hitrejša, če je bila rezervacija že vnešena
- 6. Brisanje zadnje operacije, ki smo jo izvedli na določeni rezervaciji. Če je bil za rezervacijo ze izstavljen račun, se potem, ko označimo to rezervacijo in kliknemo na *ROLL-BACK,* ta račun stornira. Če je bil že vnešen prihod lahko s klikom na to ikono prihod zbrišemo itd..
- 7. Izdelava predračuna za točno določeno rezervacijo. Za izdelavo predračuna je potrebno določeno rezervacijo označiti in nato klikniti na *Predračun*
- 8. Izdelava računa za točno določeno rezervacijo. Za izdelavo računa je potrebno na določeno rezervacijo vnesti prihod, jo označiti in nato klikniti na *Račun*
- *9.* Označba rezervacije, ki pomeni očiščen objekt .ko je object očiščen in kliknemo na Očiščeno, se pri označeni sobi pojavi obraz*.*
- 10. *Na hitro,* vam omogoča pregled kot ga vidite v osnovnem pregledu *Presek obratovanja,* hiter pregled prihodov, odhodov, očiščenosti in zasedenosti objektov na določen dan. *Lahko natisnete bon za zajtrk, potrdilo o bivanju, pregled rezervacij, Veljavnosti rezervacij, ToDo, iGuard, beri spremembe rezervacij*.

11. Program omogoča iskanje rezervacij po objektih. Potrebno je le vpisati niz in klikniti na Lupico 12. Program omogoča iskanje rezervacij po nazivu rezervacije, osebah rezervacije. Potrebno je le vpisati iskalni niz in klikniti na Lupico

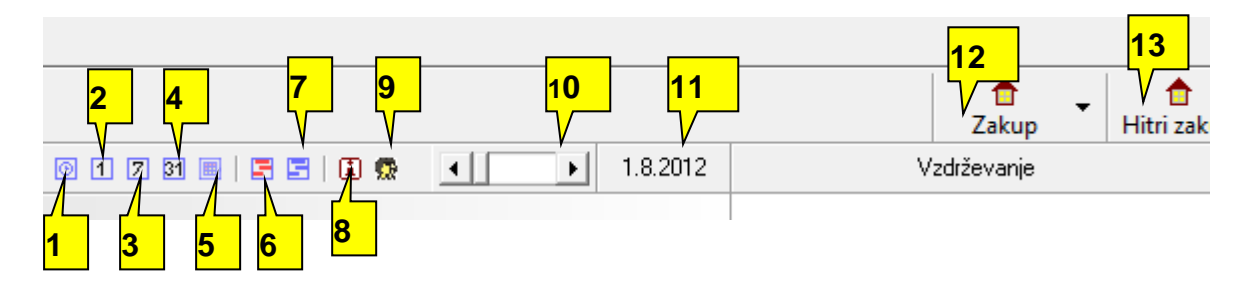

- 
- 2. Dnevni (24-urni) strnjeni pogled rezervacij 11. Skok na določen datum v časovni mreži
- 3. 7-dnevni strnjeni pogled rezervacij 12. Vnos klasičnega zakupa sob
- 4. Mesečni standardni pogled rezervacij 13. Vnos hitrega zakupa sob
- 5. Letni razširjeni pogled rezervacij
- 6. Predogled rezervacij
- 7. Izklop predogleda rezervacij
- 8. Dogodki
- 9. Označi zadnjo rezervacijo
- 1. Urni pogled rezervacij 10. Podrobnejši pregled rezervacij po urah
	-
	-
	-

## <span id="page-4-0"></span>**1.2. HITRI MENU NA LEVI STRANI**

#### <span id="page-4-1"></span>**1.2.1. DELO**

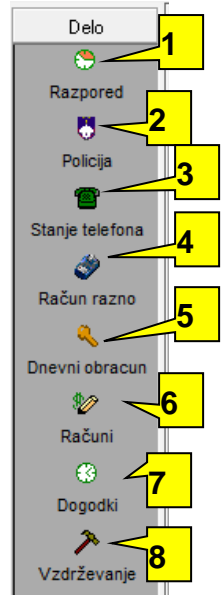

#### <span id="page-4-2"></span>**1.2.2. PREGLEDI**

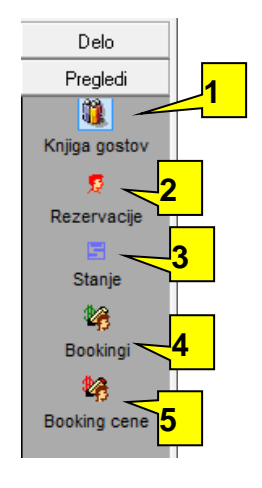

#### <span id="page-4-3"></span>**1.2.3. POROČILA**

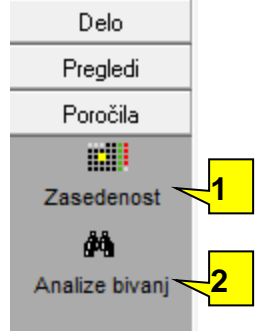

- 1. Povrne klasičen mrežni pogled na program
- 2. Oddaja prijave gostov na policijo
- 3. Prikaže telefonske klice po datumih in sobah
- 4. Račun razno
- 5. Izdelava neodvisnega računa za osebo, ki npr. ni bival pri nas radi pa bi mu izstavili račun za določeno storitev ali artikel

6. Izdelava neodvisnega računa za osebo, ki npr. ni bival pri nas radi pa bi mu izstavili račun za določeno storitev ali artikel

- 7. Dogodki
- 8. Vzdrževanje objektov

- 1. Poizvedbe iz knjige gostov po datumih prihoda, odhoda, prisotnosti. Iskajne po nazivu zastopnika, imenu osebe,...
- 2. Pregled rezervacij in zakupov po datumih, partnerjih, številki rezervacije
- 3. Stanje števila gostov od datuma do datuma, možnost vključitve odjavljenih gostov
- 4. Pregled objavljenih bookingov po datumih, objektih, primerjava objektov
- 5. Pregled booking cen po datumih, objektih,..
	- 1. Poročilo o zasedenosti objektov po dnevih ali mesecih – pregled
	- 2. Analize bivanj

#### <span id="page-5-0"></span>**1.3. MENI ZGORAJ**

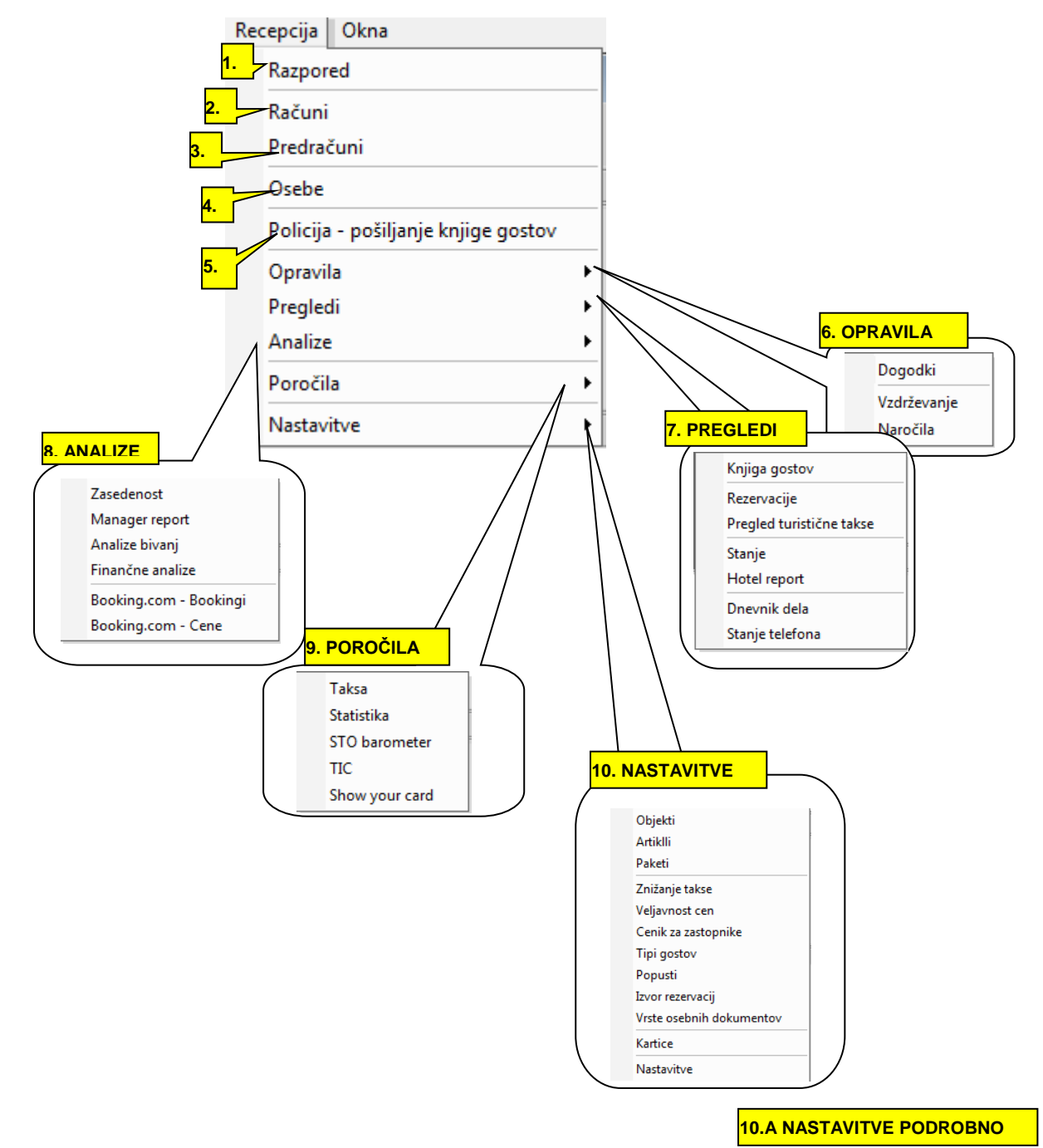

- 1. Odpre se vam osnovni razpored po objektih in grupah objektov. Tukaj naredite določeno rezervacijo za določeno sobo. Doda se goste te obdobje rezervacije,...
- 2. Računi
- 3. Predračuni
- 4. Seznam oseb iz imenika
- 5. Pošiljamje poročil na Policijo
- 6. Pregled dogodkov, vzdrževanj ter naročil
- 7. Pregledi po knjigah gostov, rezervacijah, turističnih taksah, dnevnik dela, stanju telefona
- 8. Analize po pregledu zasedenosti, manager report, analize bivanj, finančne analize, po bookingih
- 9. Poročila po taksah, statistika, STO barometer, TIC, Show your card
- 10. Nastavitve

#### <span id="page-6-0"></span>**1.3.(10.A). NASTAVITVE PODROBNO**

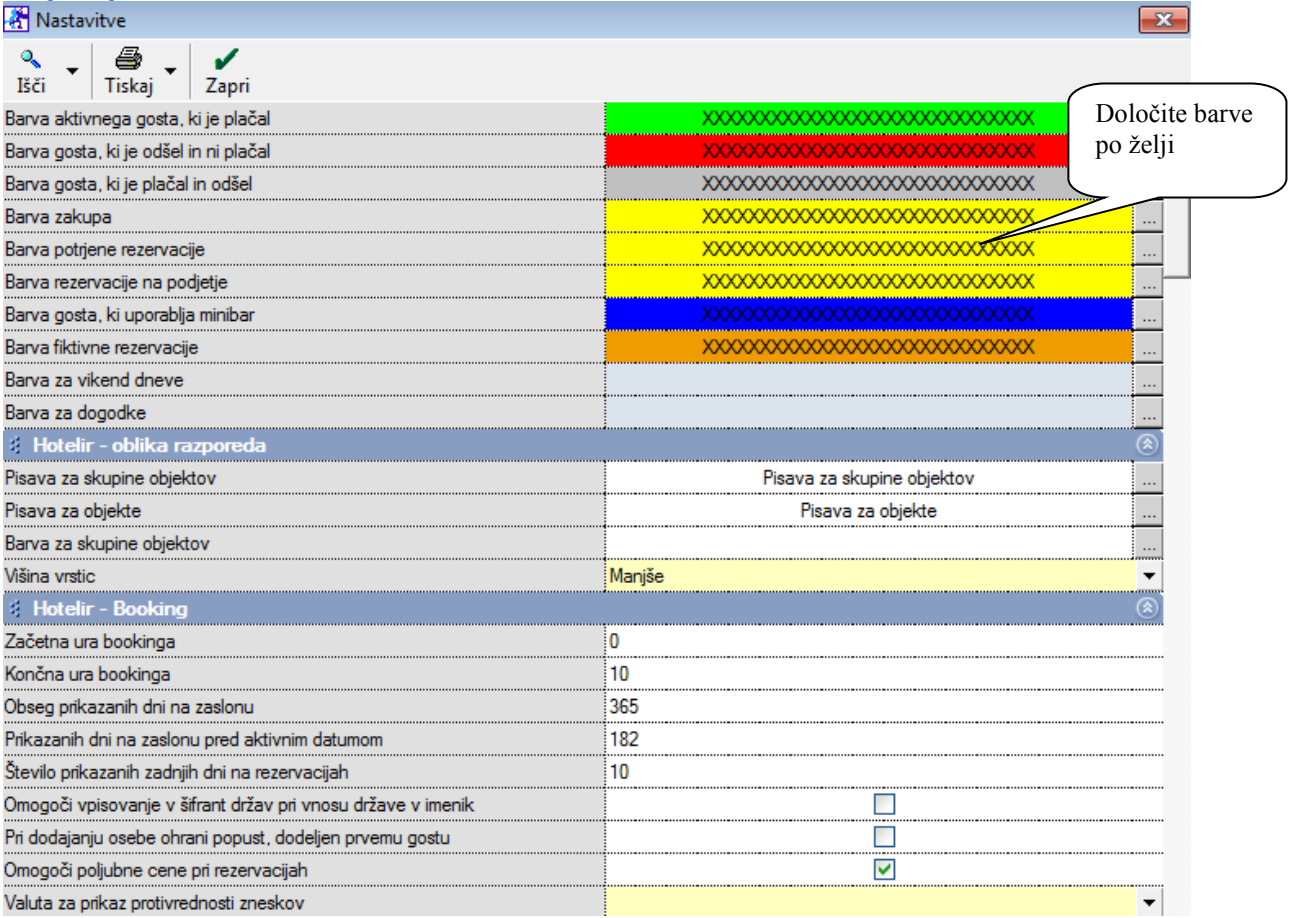

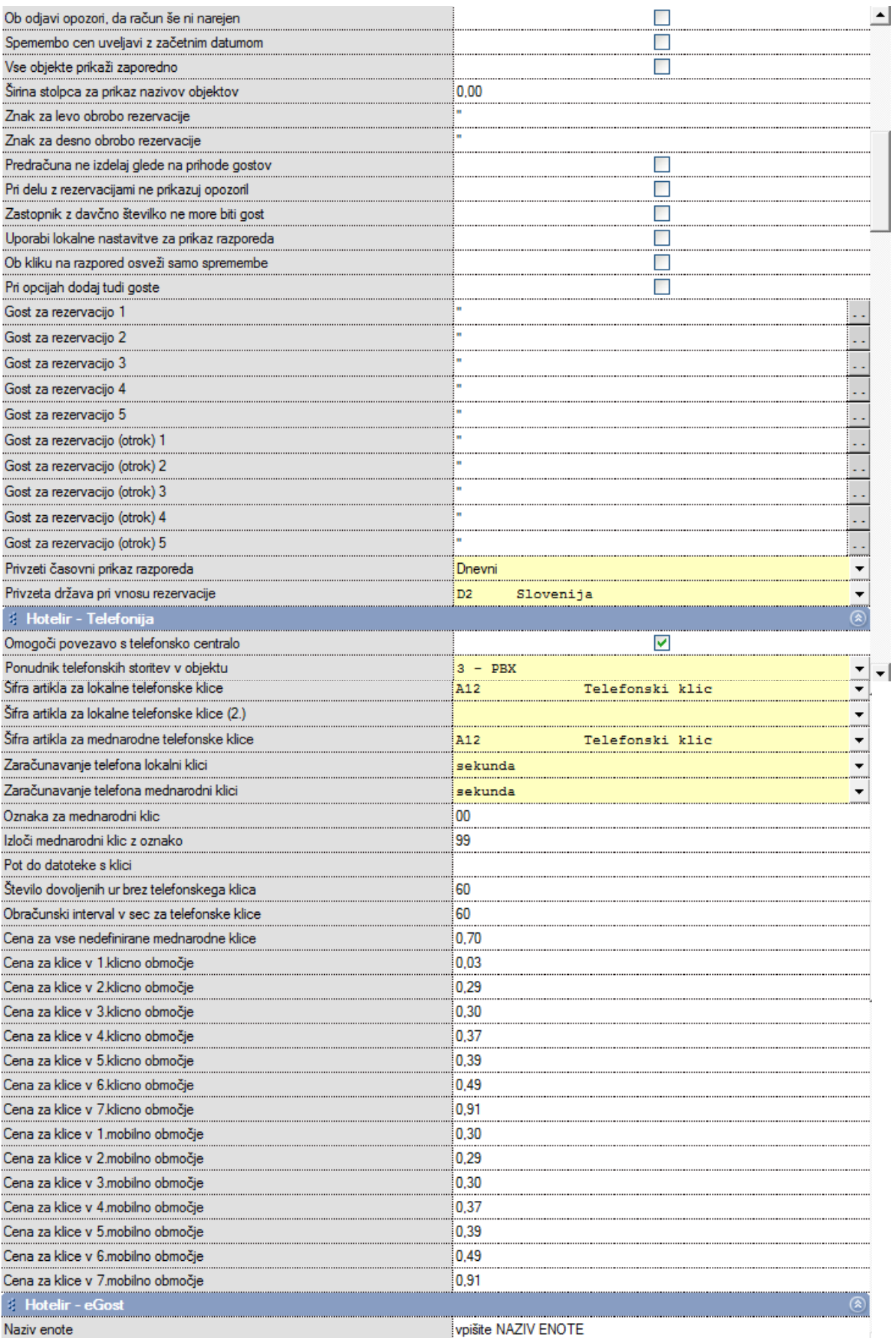

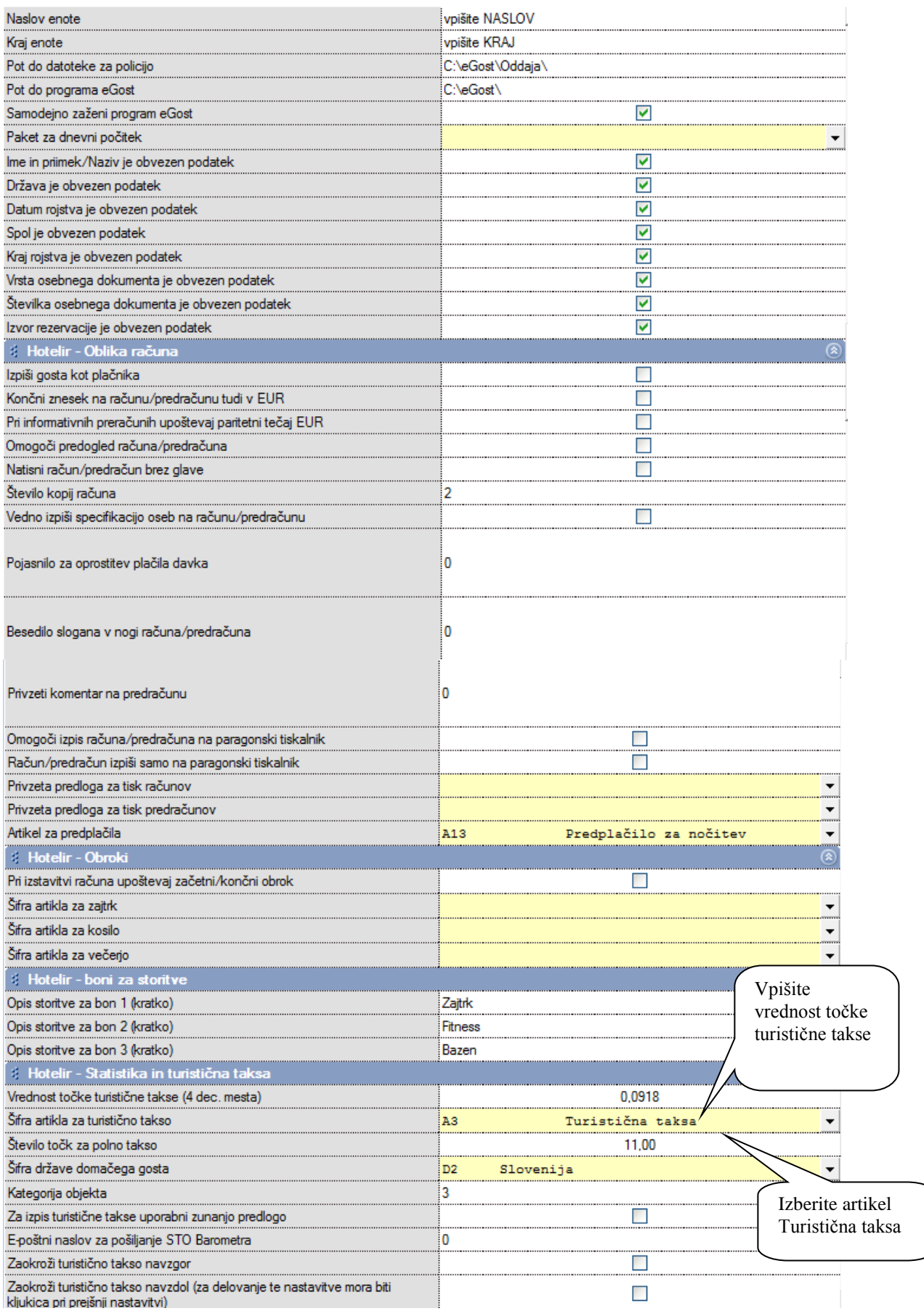

 $\begin{matrix} \phantom{-} \end{matrix}$ 

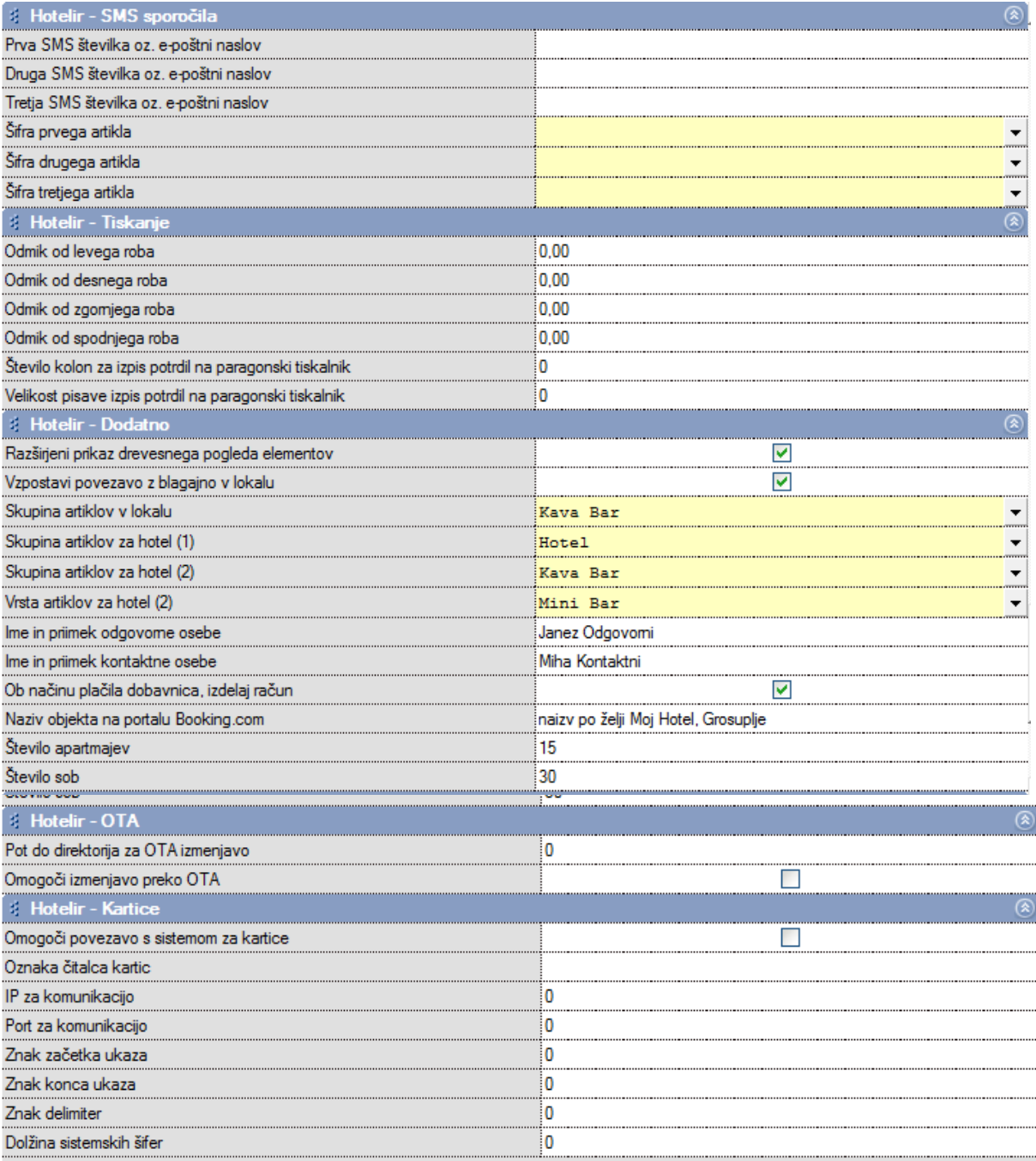

# <span id="page-10-0"></span>**2. HOTELIR V PRAKSI**

Redosled postopkov v programu poteka po sledečem postopku:

- $\checkmark$  Vrsta skladišča mora biti označena na Hotelir
- $\checkmark$  V prodajnih artiklih se cene določi z davkom
- $\checkmark$  Šifranti Artikli Prodajni artikli odprete storitve in artikle, ter si oblikujete vaš cenik
- Najprej je potrebno vnesi Pakete, Artikle in Objekte
- $\checkmark$  Nato se lahko vnese rezervacija
- Potem je treba vnesti prihod oz. prihode oseb. Prihode lahko vnesete iz rezervacije
- Po vnosu prihodov lahko že izdelate račun. Program bo obračunal dneve od prihoda do konca rezervacije. Če je bil odhod narejen pred izdelavo računa, bo program obračunal dneve med prihodom in odhodom in ne med prihodom in koncem rezervacije.

## <span id="page-10-1"></span>**2.1. VNOS PAKETOV, ARTIKLOV IN OBJEKTOV**

#### <span id="page-10-2"></span>**2.1.1. VRSTA SKLADIŠČA HOTELIR**

V menu Maloprodaja – Prodajna mesta – šifrant nastavite za Maloprodajo kot Vrsto skladišča označite Hotelir. Kliknite popravi in nato kljukico – zapri

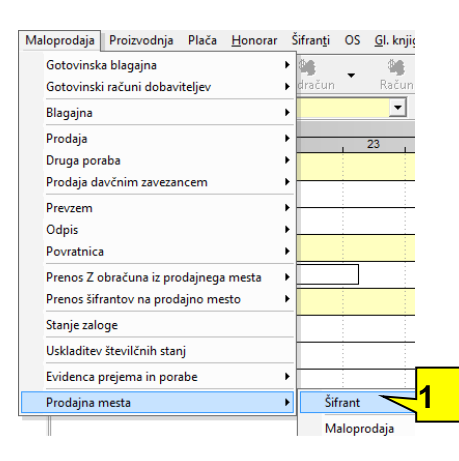

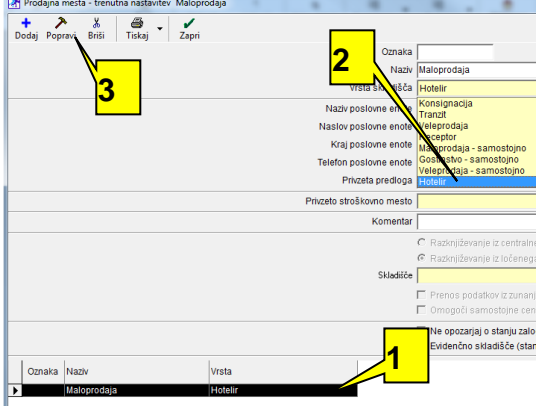

- 1. Kliknem na Maloprodaja
- 2. Izberem vrsto skladišča Hotelir
- 3. Kliknem Popravi

#### <span id="page-10-3"></span>**2.1.2. DOLOČITE DA SE VPISUJE CENE Z DAVKOM**

Šifranti – uporabniške nastavitve – če želite v vaš šifrant pisati ceno z ddv, vključite, kot prikazuje spodnja slikica in sicer izberite opcijo Cena z davkom določena v prodajnih artiklih.

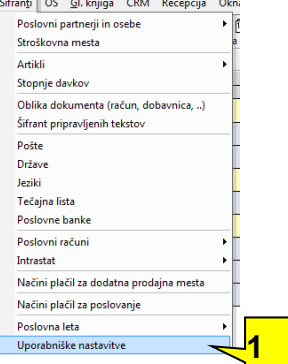

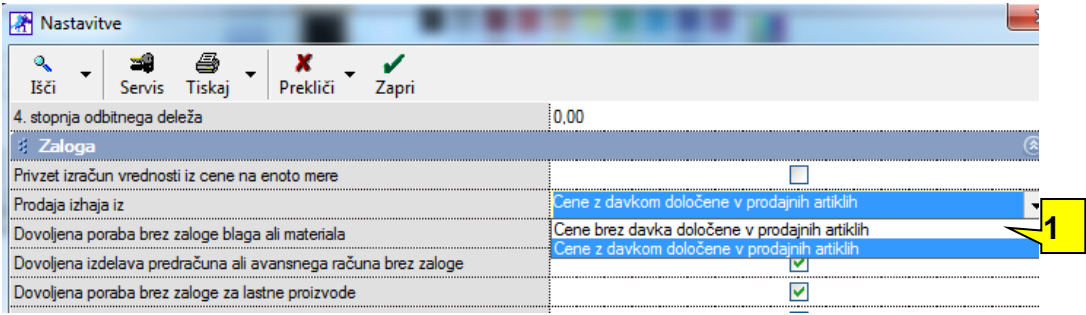

1. izberite opcijo Cena z davkom določena v prodajnih artiklih

## <span id="page-11-0"></span>**2.1.3.. OBLIKUJTE SI VAŠ ŠIFRANT ARTIKLOV IN STORITEV**

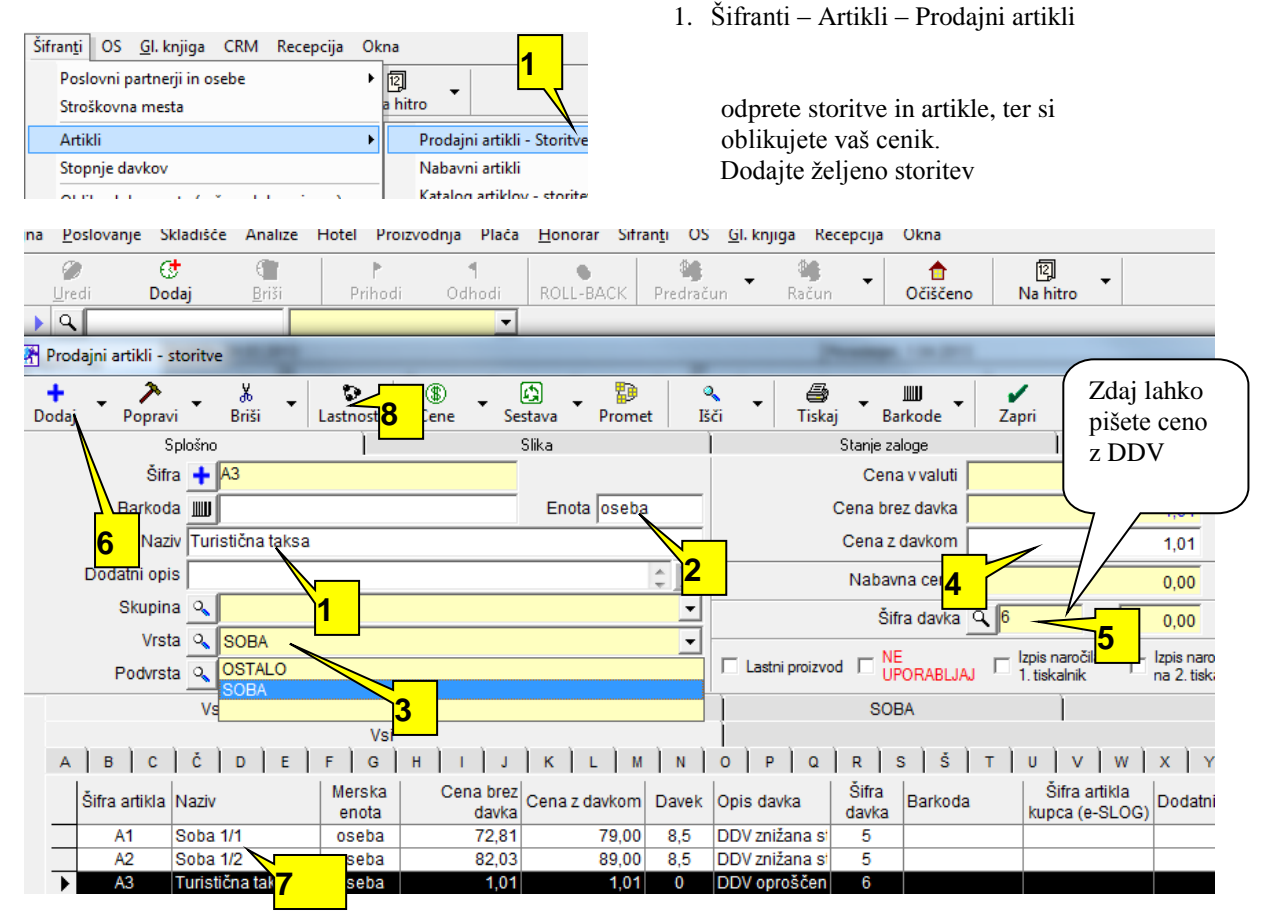

- 1. Izpolnite naziv artikla/storitve
- 2. Merska enota
- 3. Določite si vrste artiklov po željah
- 4. Cena artikla/storitve
- 5. Izberite pravilno šifro davka(za artikle od št. 1-3 , za storitve od št. 4-6). V našem primeru je bila dodana šifra davka št,. 5 – 8,5% in davek za storitev
- 6. Kliknite dodaj
- 7. Artikel/storitev je dodan
- 8. Kliknite na lastnosti

Ko dodajate storitev/artikel kliknite plus. S tem boste storitev dodali. Nato kliknite na gumb lastnosti za željeno storitev ter obkljukajte dve opciji in sicer: Artikel za sestavo paketiv in Samostojni izpis

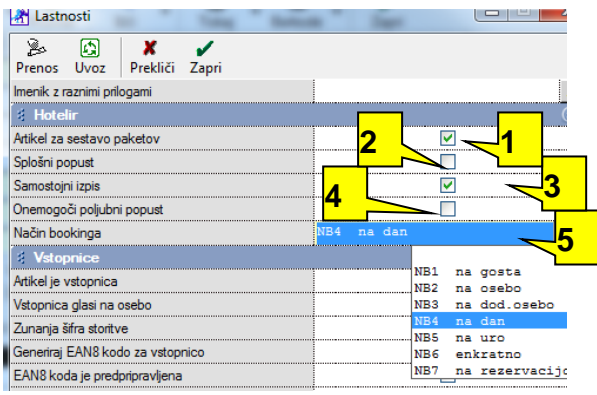

#### <span id="page-12-0"></span>**2.1.4. PREVERITE, ČE IMATE ŠIFRANT DRŽAV**

Kliknite na meni Šifranti – Države. Če nimate držav že vnešenih, se jih lahko v program uvozi. Pokličite nas in poslali vam bomo excelovo datoteko za uvoz. Datoteko si shranite na namizje. Uvozite jo, kot prikazuje spodnja slika:

Šifranti OS Gl. knjiga Recepcija Okna

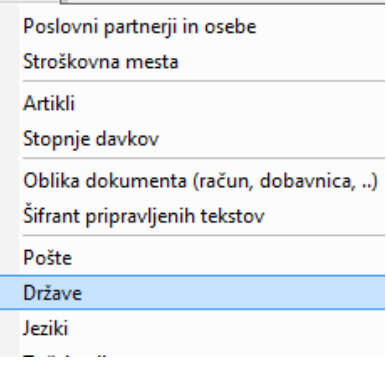

Ē

- 1. Če ima splošni popust
- 2. Samostojni izpis<br>3. Onemogoči polju
- 3. Onemogoči poljubni popust<br>4. Način bookinga
- Način bookinga

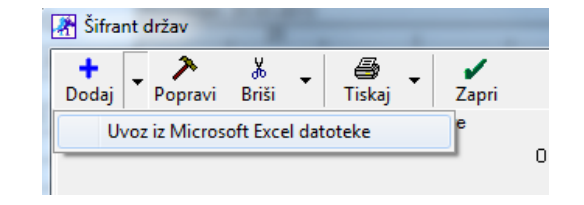

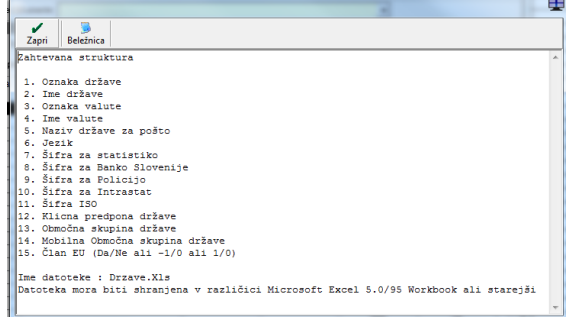

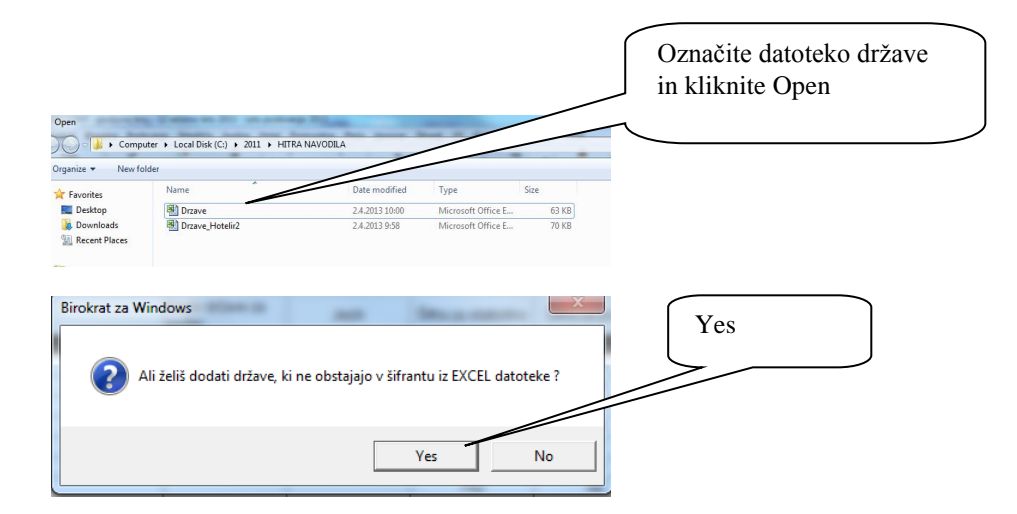

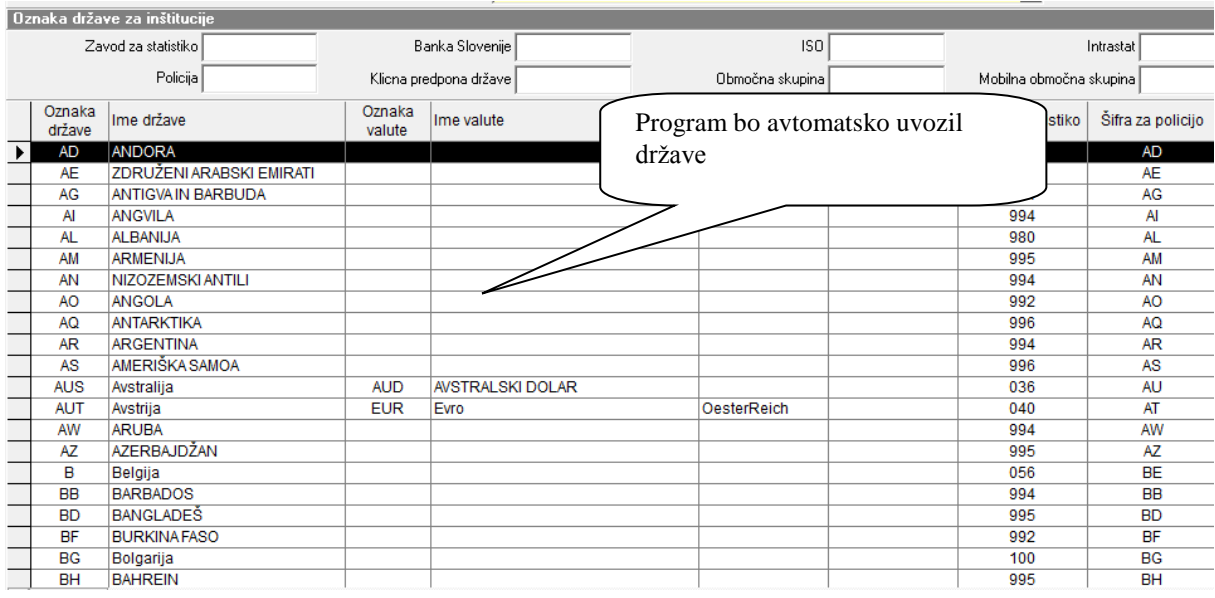

## <span id="page-13-0"></span>**2.1.3. ZNIŽANA TURISTIČNA TAKSA**

Kliknite na meni Recepcija –nastavitve - Znižanje takse, ter si vneseite znižane takse v šifrant.

Dodate vsako posebaj, ter kliknite na plus dodaj.

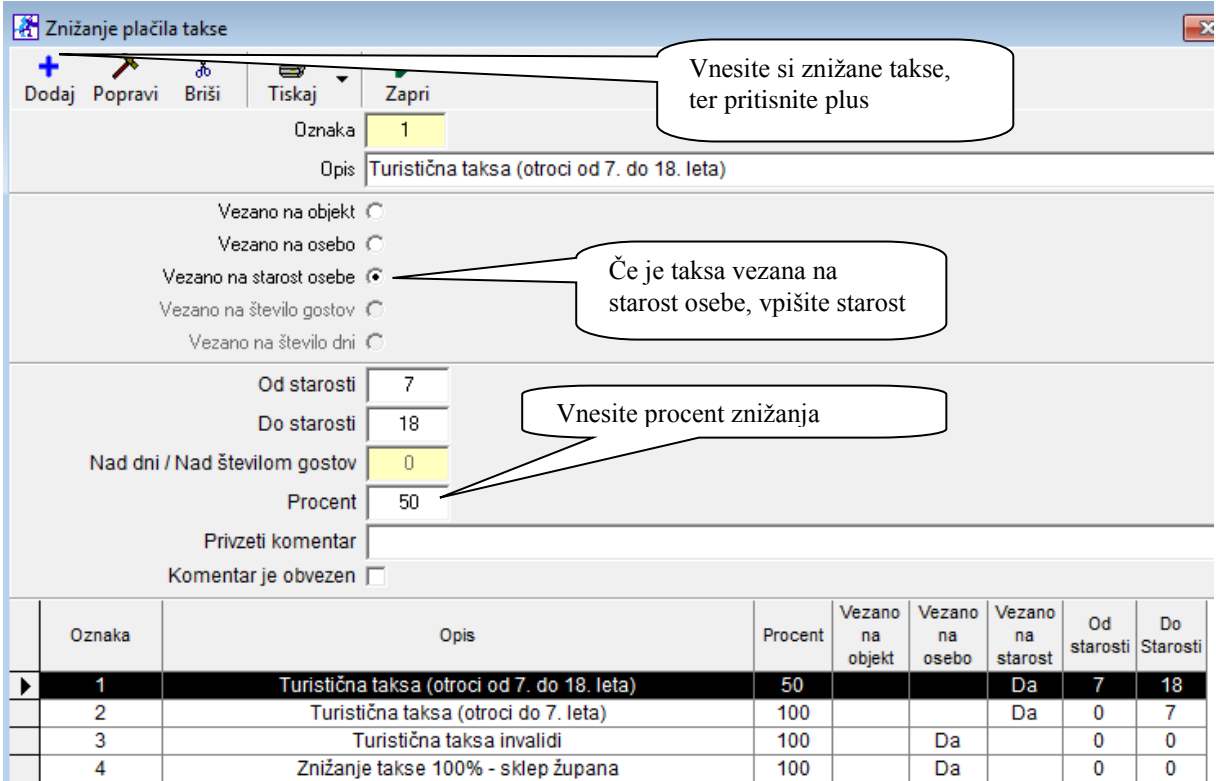

Pomembno, da vam program obračuna turistično takso je spodnja nastavitev, ki jo vpišete v Recepcijanastavitve-nastavitve

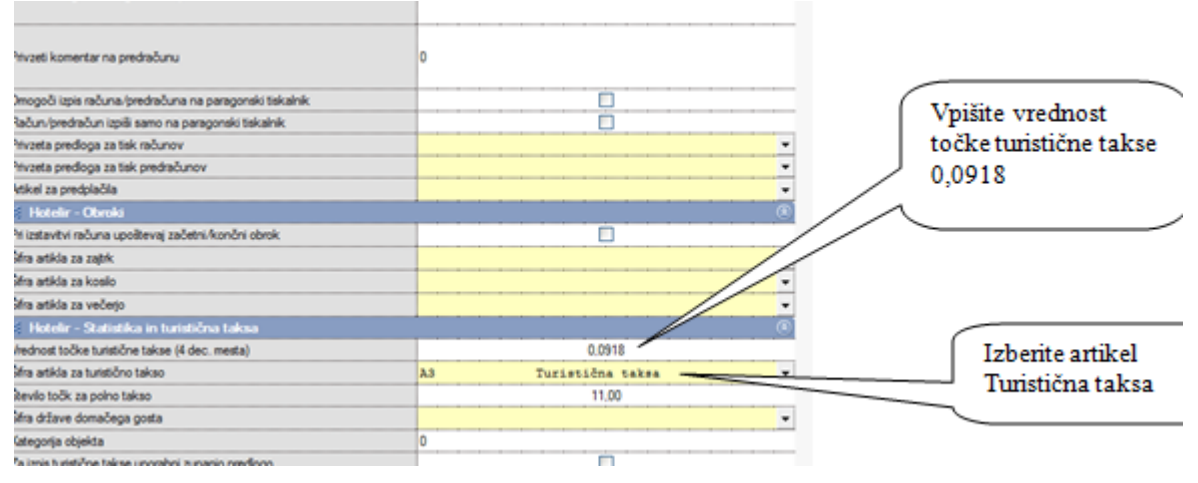

## <span id="page-14-0"></span>**2.2. RECEPCIJA – NASTAVITVE - ARTIKLI**

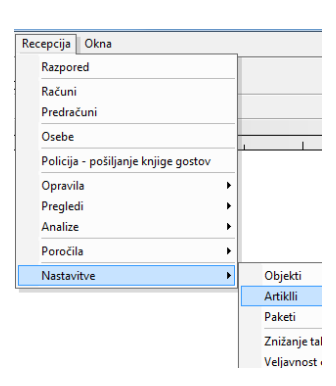

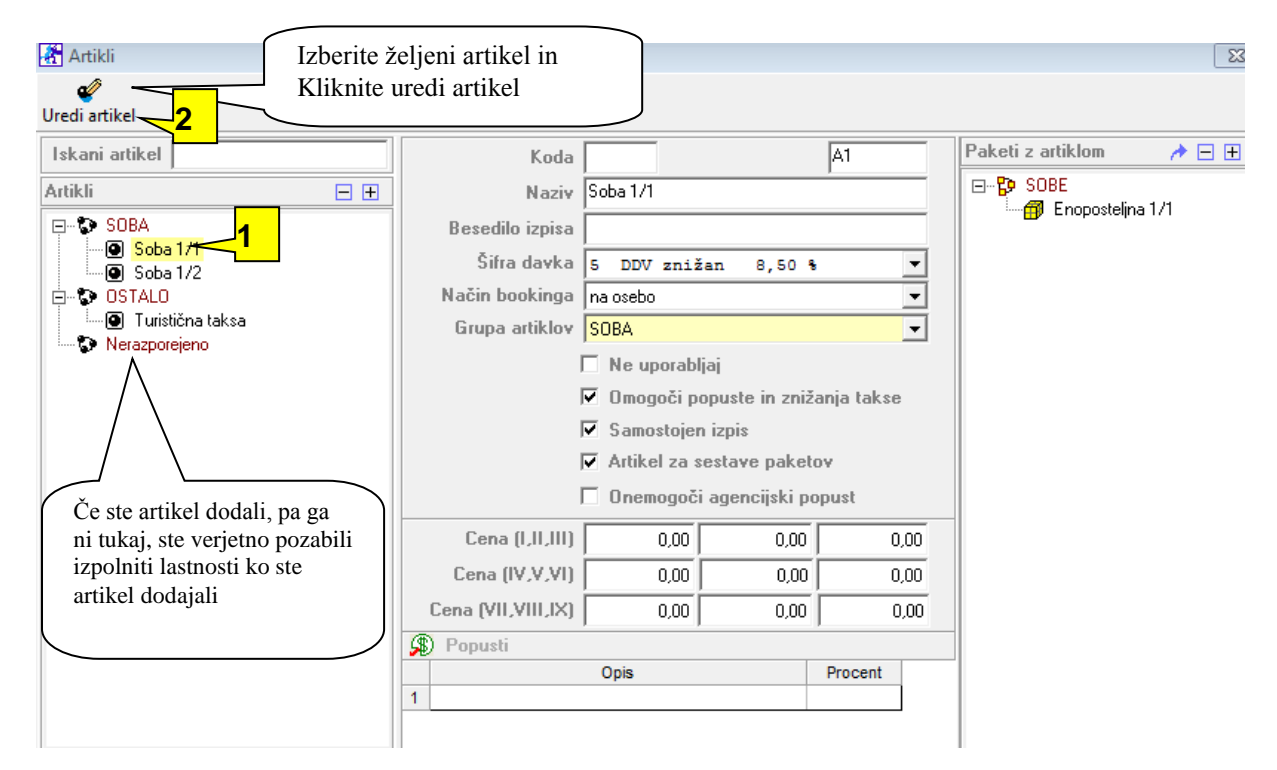

1. Označite artikel

2. Kliknite Uredi artikel in odpre se okno za urejanje artikla, kjer boste izpolnili podatke po želji

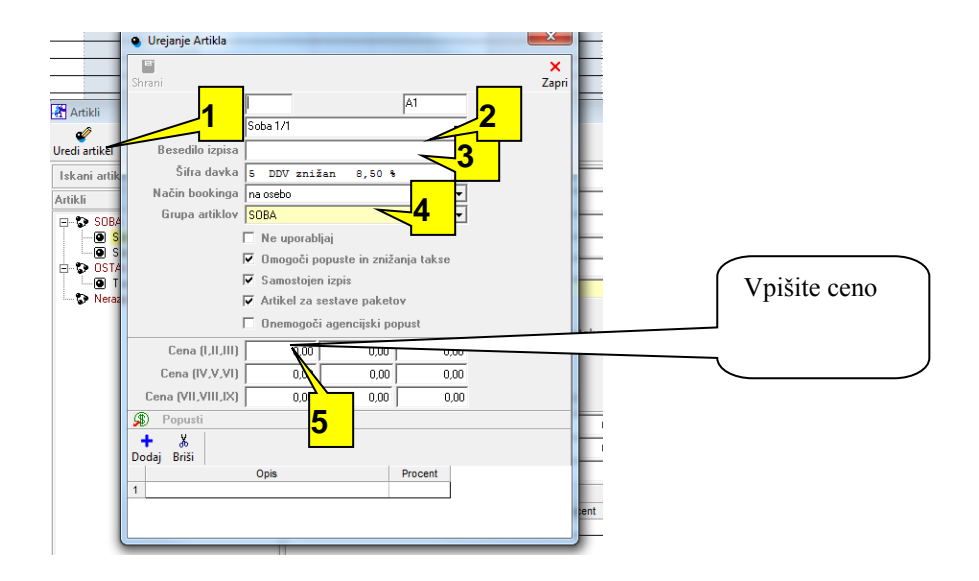

Kaj pomeni, če je artikel v vrsti nerazporejeno?

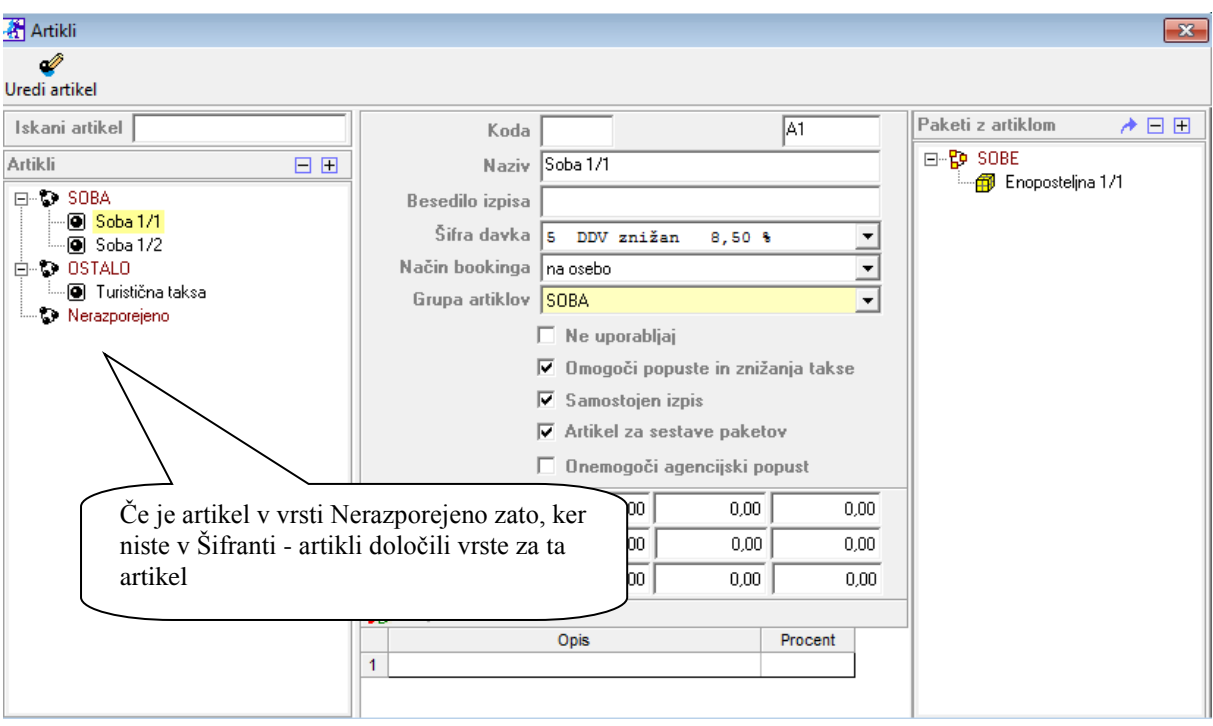

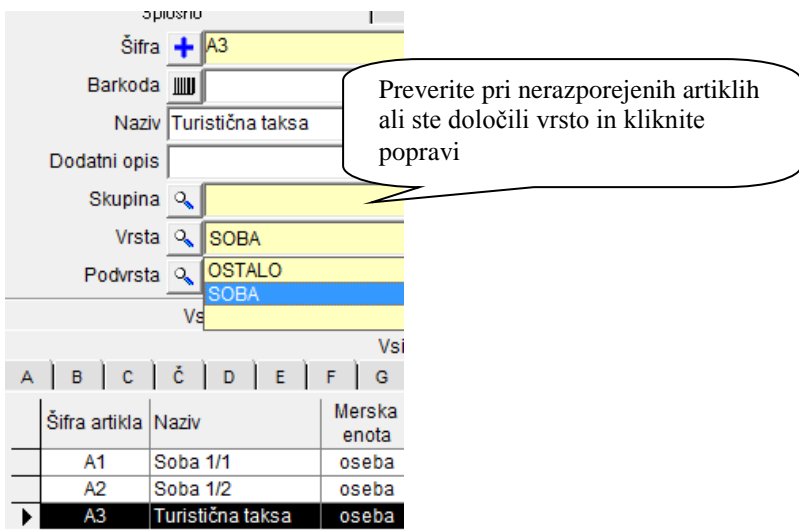

Nato uredite artikel po želji – napišite naziv, ceno,... ter pritisnite gumb shrani.

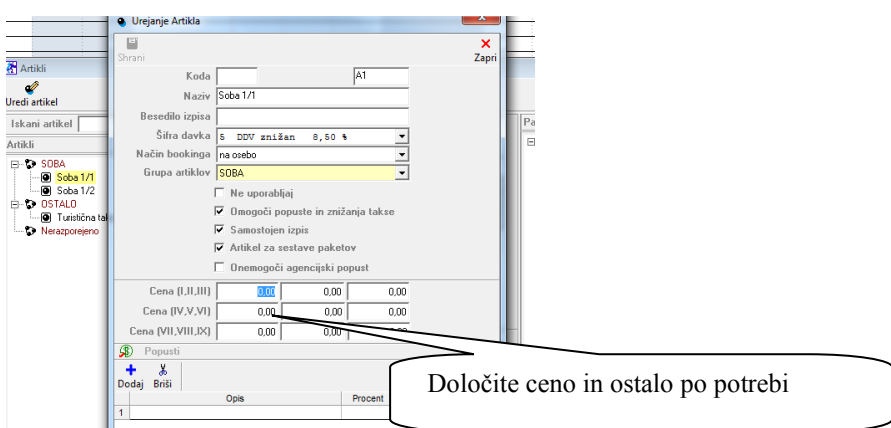

## <span id="page-16-0"></span>**2.2.1. POPUST NA ARTIKEL**

Glejte tudi točko 2.4.1.

V kolikor želite določiti popust na določen artikel, to naredite na sledeč način;

Recimo,da imate poleg sob tudi prostor za kampiranje. Oseba mlajša od 5 let ima v našem primeru kampiranje brezplačno, oseba od 5-14 let, pa ima določen popust, v našem primeru npr. 32% popust za kampiranje. Prvi korak je, da določite v meniju Recepcija – nastavitve – popusti vaše popuste, ki jih želite imeti.

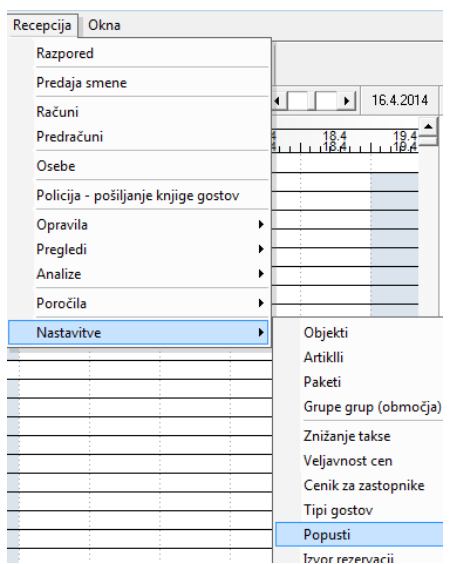

V našem primeru želimo dodati otroka, ki je stra do 5 let in ima kampiranje brezplačno, ter otroka od 5-14 let, ki ima popust na kampiranje.

Dodamo otroka do 5 let, vezano na starost osebe, ter 100% popust . nato kliknemo dodaj. Za dodajanje novega popusta moramo imeti okence brez oznake. To naredimo tako, da kliknemo gumb popravi. Nato dodamo nov popust, ki ga potrebujemo. Ponavljamo postopek, dokler ne vnesemo vseh popustov, ki jih želimo imeti.

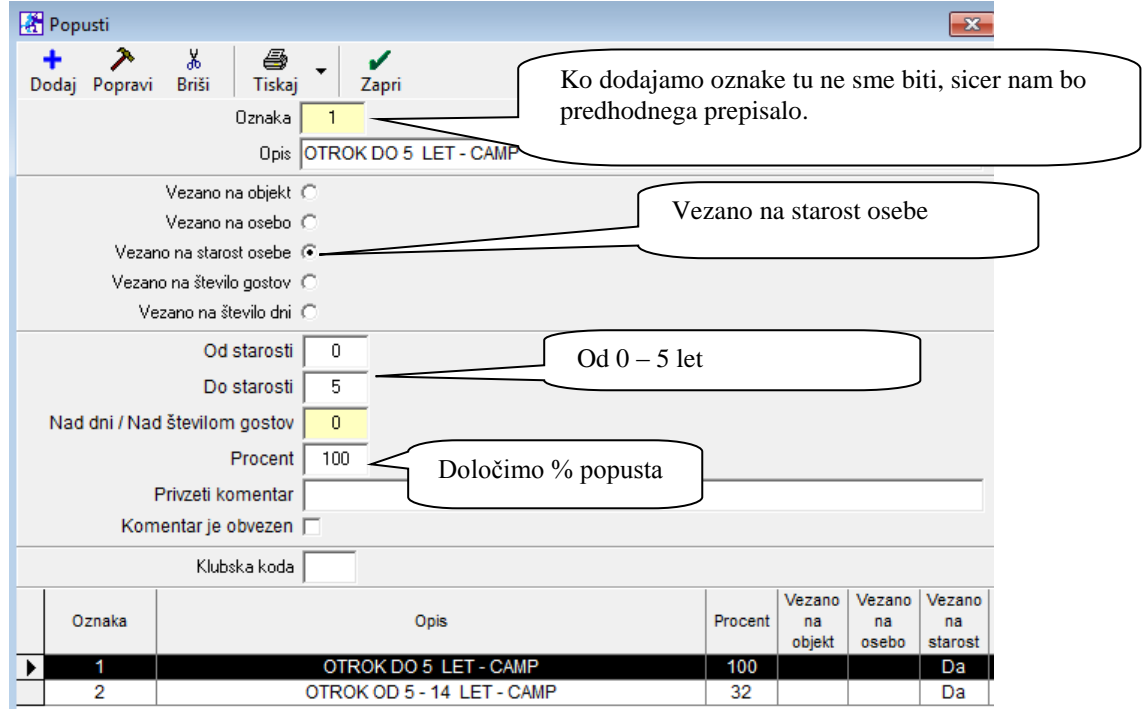

Ko smo dodali vse popuste, gremo v meni Recepcija – Nastavitve – Artikli, izberete artikel recimo Kampiranje, ter mu določite zgornja popusta, ki smo jih predhodno dodali. Torej popust za otroke do 5 let, in popust za otroke od 5-14 let.

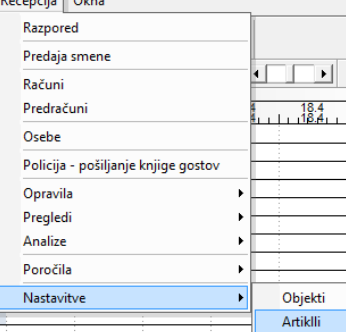

Izberemo artikel Kampiranje, ter kliknemo uredi artikel.

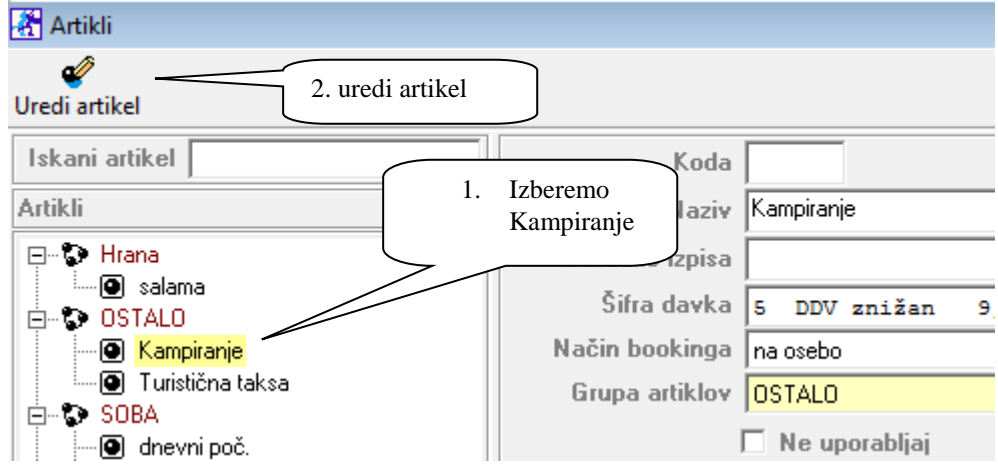

Nato kliknite kot prikazuje slika:

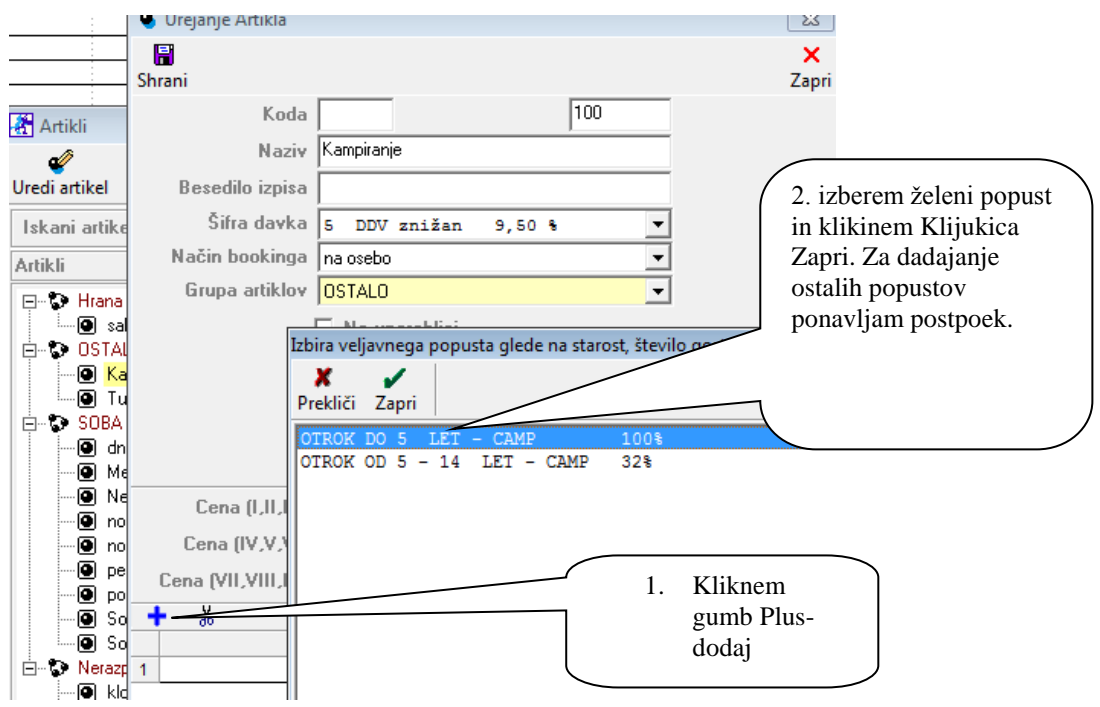

Naš artikel Kampiranje ima sedaj določena dva dodatna popusta, vezana na starost osebe. Ko boste izdelali račun, vam bo program omenjena popusta obračunal v primeru, da bosta otroka omenejenih starosti.

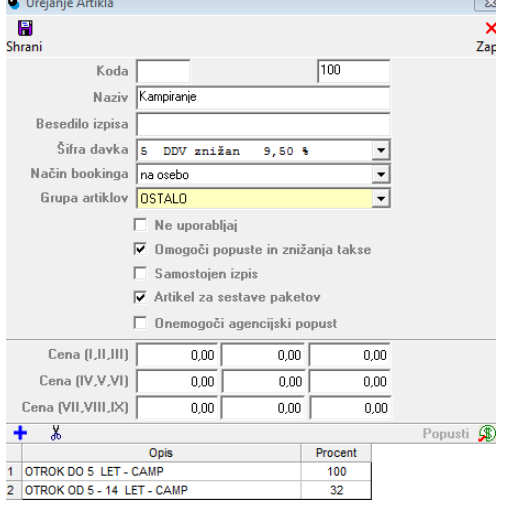

Primer ostalih popustov si lahko ogledate v spodnji sliki:

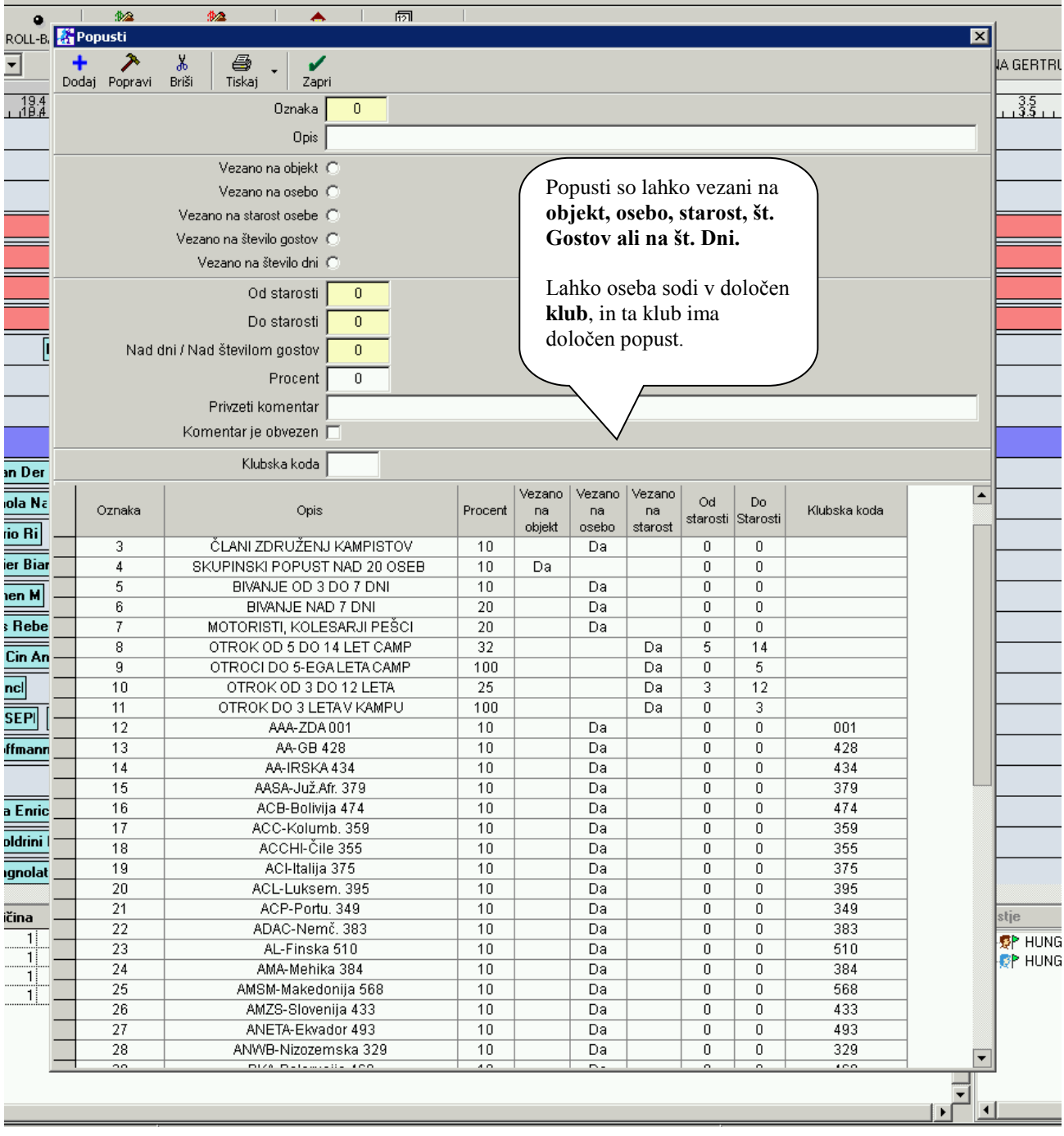

## <span id="page-20-0"></span>**2.3. RECEPCIJA – NASTAVITVE – PAKETI**

Kliknite na recepcija – nastavitve - paketi

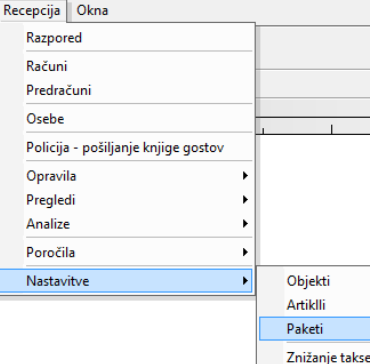

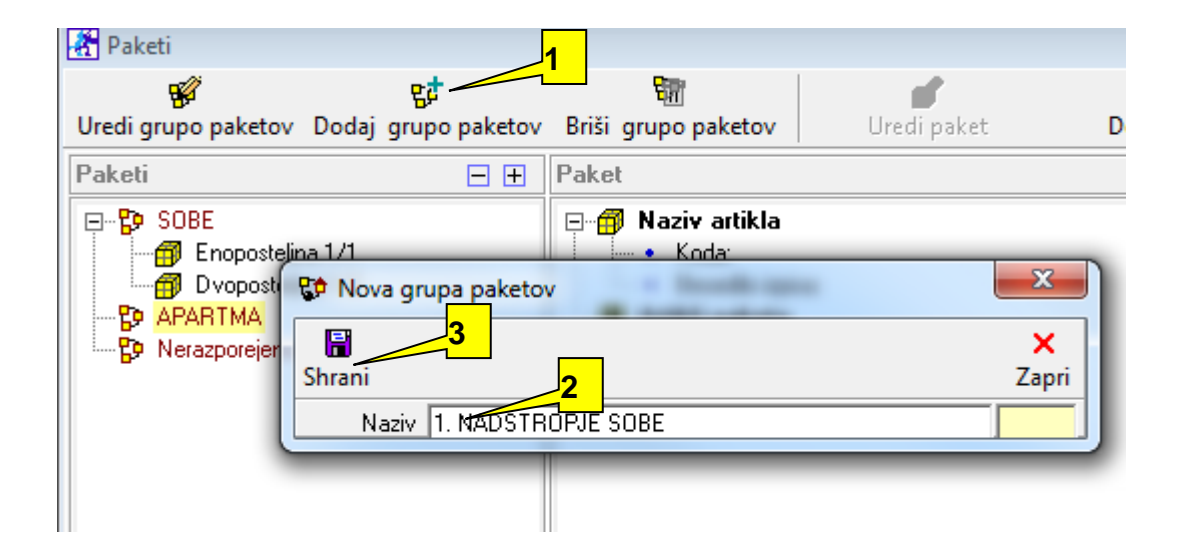

- 1. Kliknite na dodaj grupo objektov
- 2. Napišite grupo objektov, ki jo potrebujete
- 3. Klinite shrani. Ponavljajte postopek tolikokrat, da boste dodali vse vaše pakete

Nasvet: Besedilo paketa naj bi se vedno izpisalo na račun, zraven naj bi se ločeno izpisala se turistična taksa in artikli, ki so bili dani naknadno na rezervacijo.

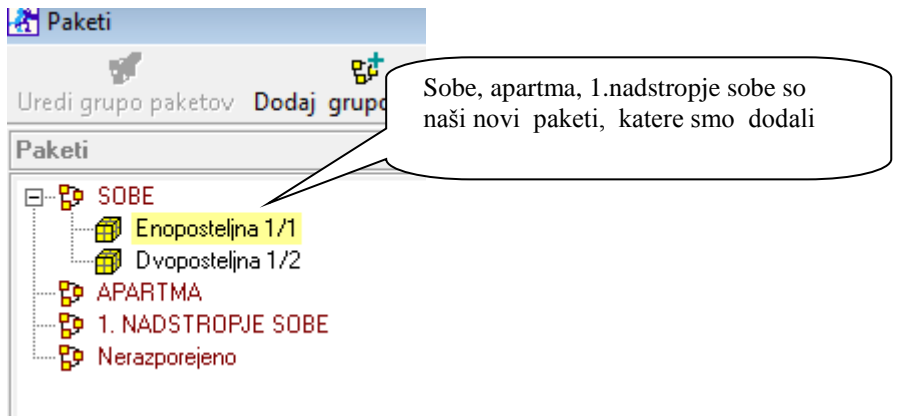

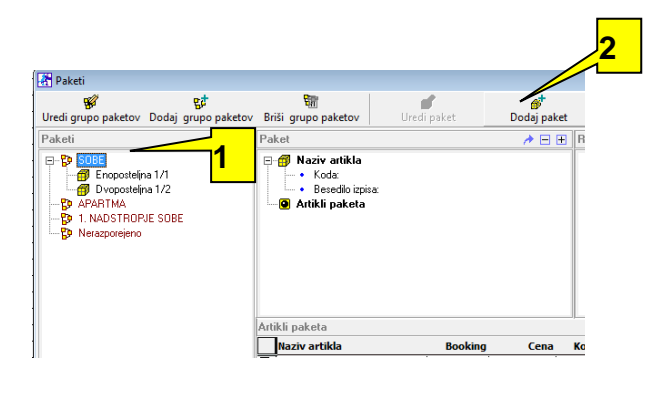

1. Kliknite na SOBE

2. ter nato dodaj paket

Izpiše se spodnja slikica:

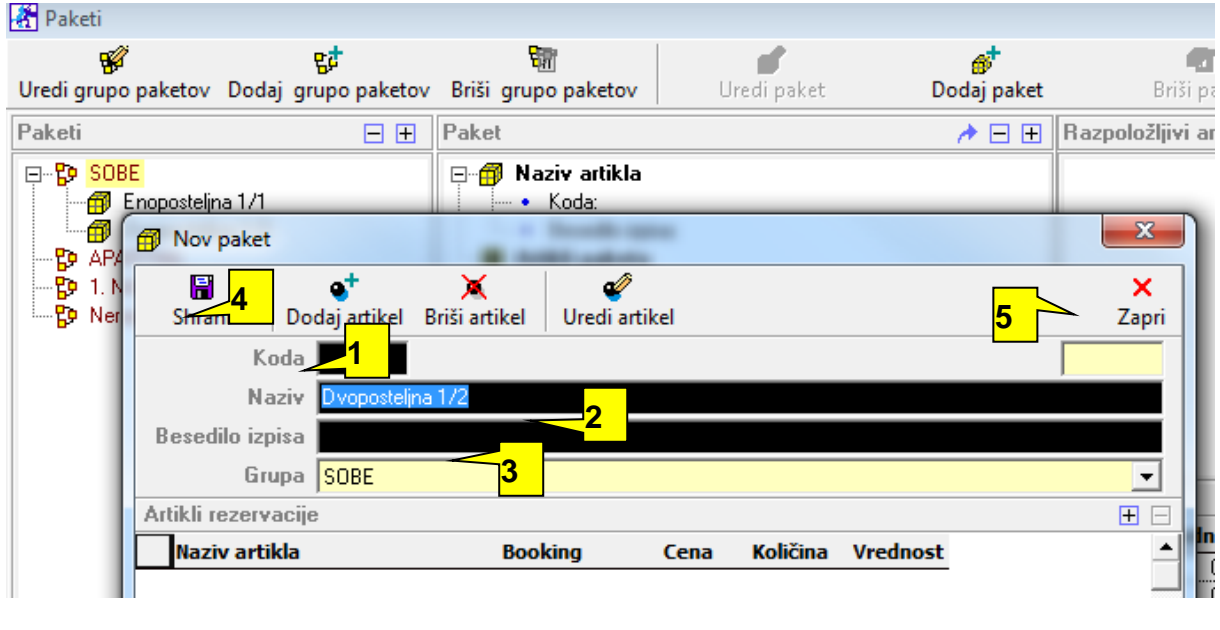

1.B3

- 2.Dvoposteljna 1/2
- 3. Dvoposteljna 1/2
- 4. kliknite shrani

5. zapri

Paketi, ki ste jih dodali se bodo izpisali šele takrat, ko boste klinili na okno **zapri Paketi** ter šli ponovno v meni recepcija-nastavitve-paketi. Takrat se bo okno osvežilo in vsi paketi, ki ste jih dodali, bodo notri.<br><sup>[75]</sup> Paketi

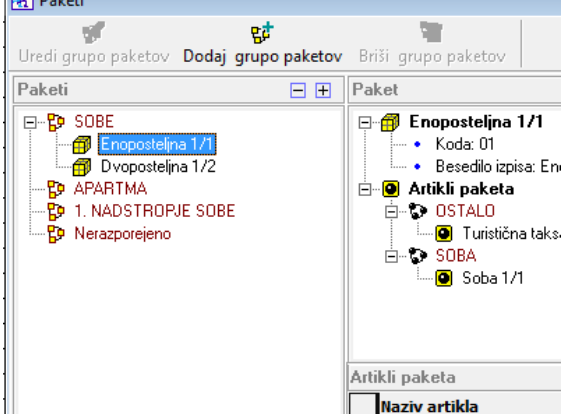

Sedaj imam dodane pakete po naših željah, ter tudi artikle

Sedaj bomo uredili pakete. Klinite na določen paket npr. Enoposteljna 1/1 nato kliknite uredi paket, kliknite na dodaj artikel in odpre se vam okence dodajanje artiklov. Tam, kjer boste označili št. 1, bo tisti artikel postal artikel v paketu. Nato kliknite shrani.

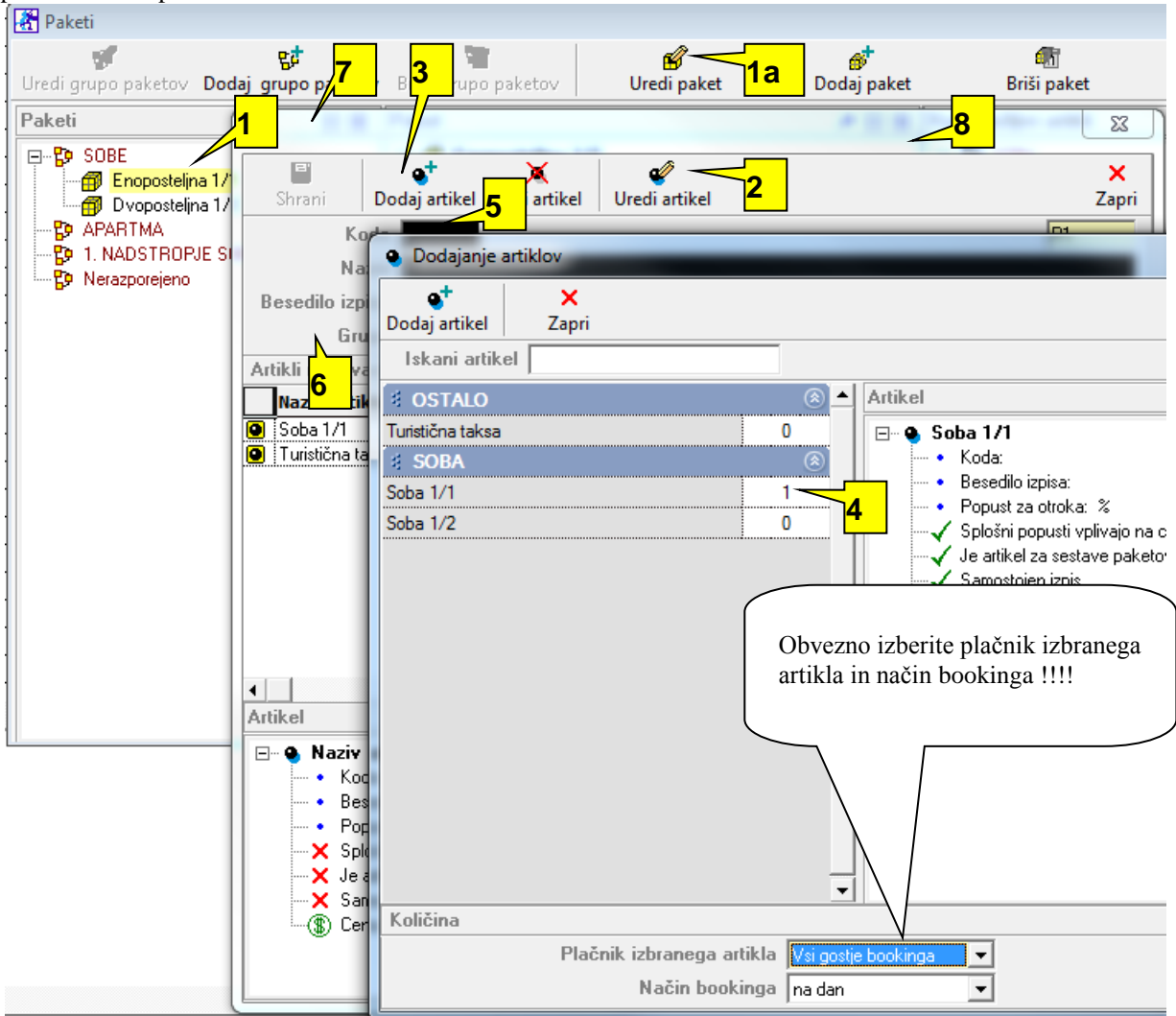

- 1. Kliknem na enega od paketov in nato uredi paket
- 2. Uredi artikel
- 3. kliknem dodaj artikel
- 4. Za artikel, ki ga želim dodati v paket

kliknem št. 1 in mu določim način bookinga ter plačnik izbranega paketa

- 5. kliknem dodaj artikel
- 6. Dodala sem artikel v paket Postopek nadaljujem za vsak artikel posebaj!!
- 7. kliknem shrani in nato zapri

**Nasvet:** Ko dodajate nove artikle v paket bodite pozorni na meni:

- *Plačnik izbranega paketa,* ki naj bo vedno nastavljena na *Vsi gostje bookinga*
	- *Način bookinga,* ki ga nastavite glede na sistem zaračunavanja storitve
		- > *Enkratno.* Storitev oz. artikel se bo fakturirala enkrat, na vsakega gosta
		- > *Na dan.* Storitev oz. artikel se bo fakturiral glede na št dni, ne glede na št oseb bivanja (primer: najem apartmaja)
		- > *Na osebo.* Storitev oz. artikel se bo fakturiral vsaki prijavljeni osebi vsak dan (primer: turistična taksa)
		- > *Na rezervacijo pomeni 1x na rezervacijo*

Ostali bookingi so neaktivni

**Booking storitve v paketu je zelo pomemben, ker vpliva na končni izračun na računu.**

Ko boste kreirali vse pakete se vrnite na urejanje objektov in te pakete dodelite objektom

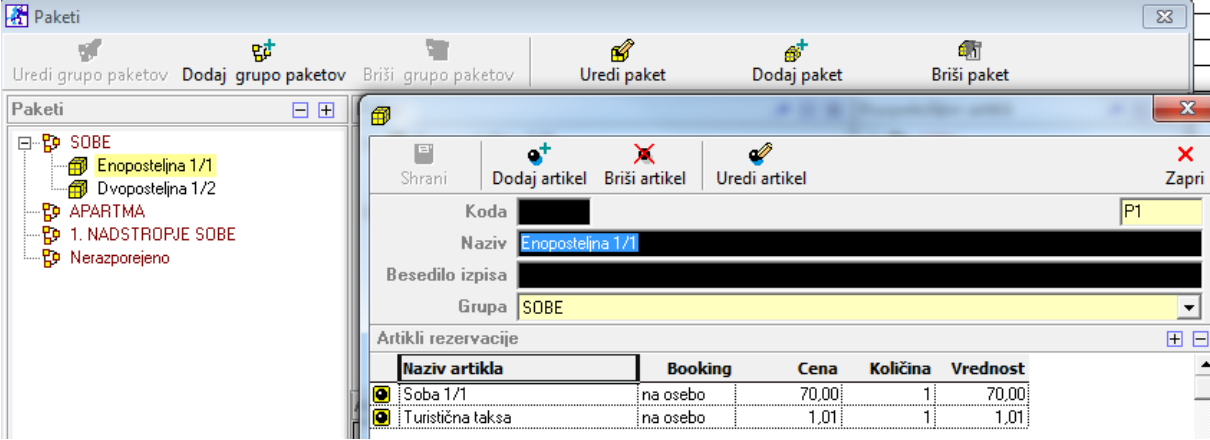

Sedaj imam izdelan Paket z Artikli paketa kot prikazuje spodaj

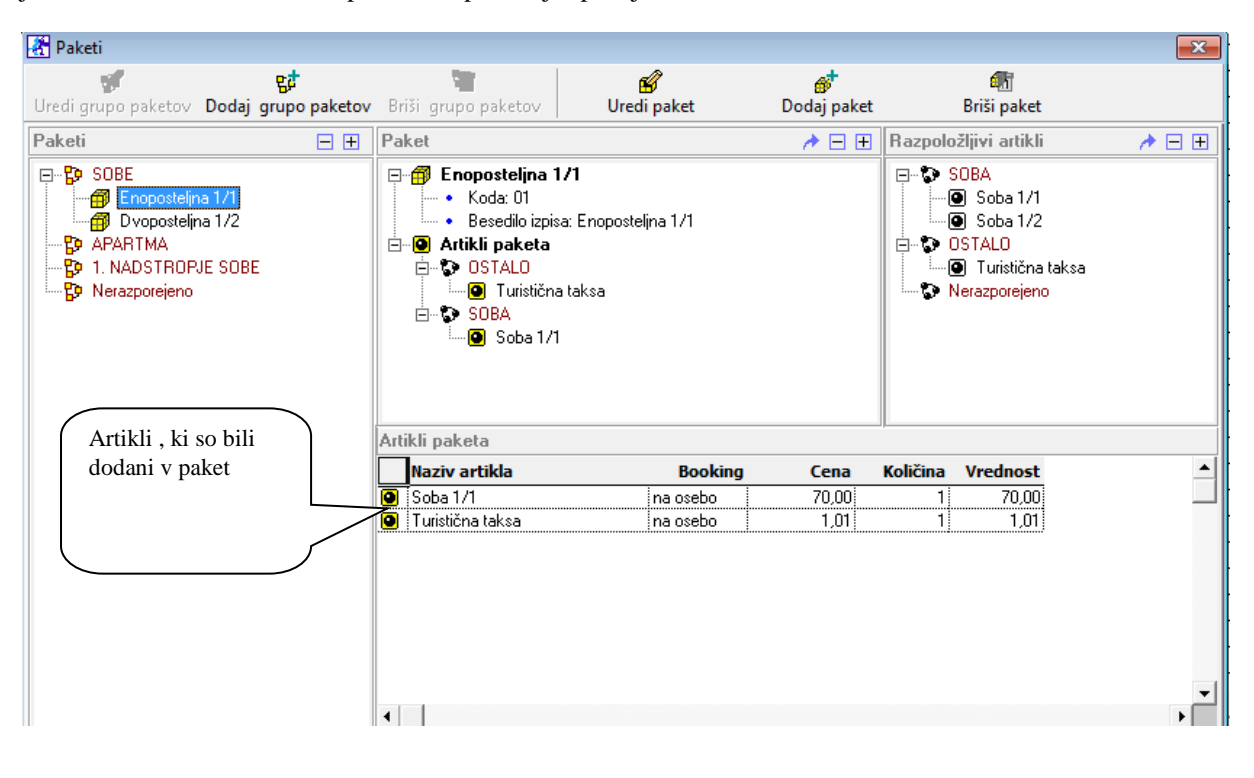

# <span id="page-24-0"></span>**2.4. RECEPCIJA – NASTAVITVE – OBJEKTI**

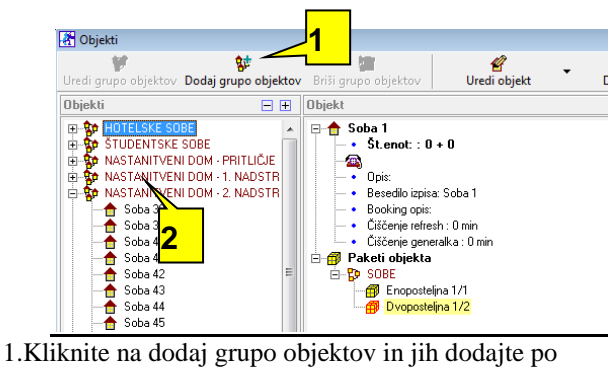

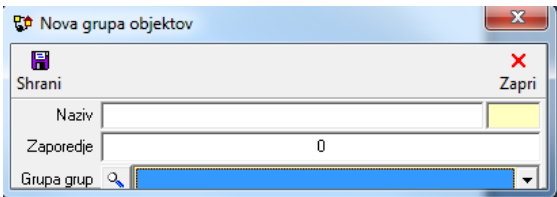

2.Dodali smo več grup objektov

želji

Kliknite na določen objekt, nato pa na Dodaj objekt in izpolnite polja.

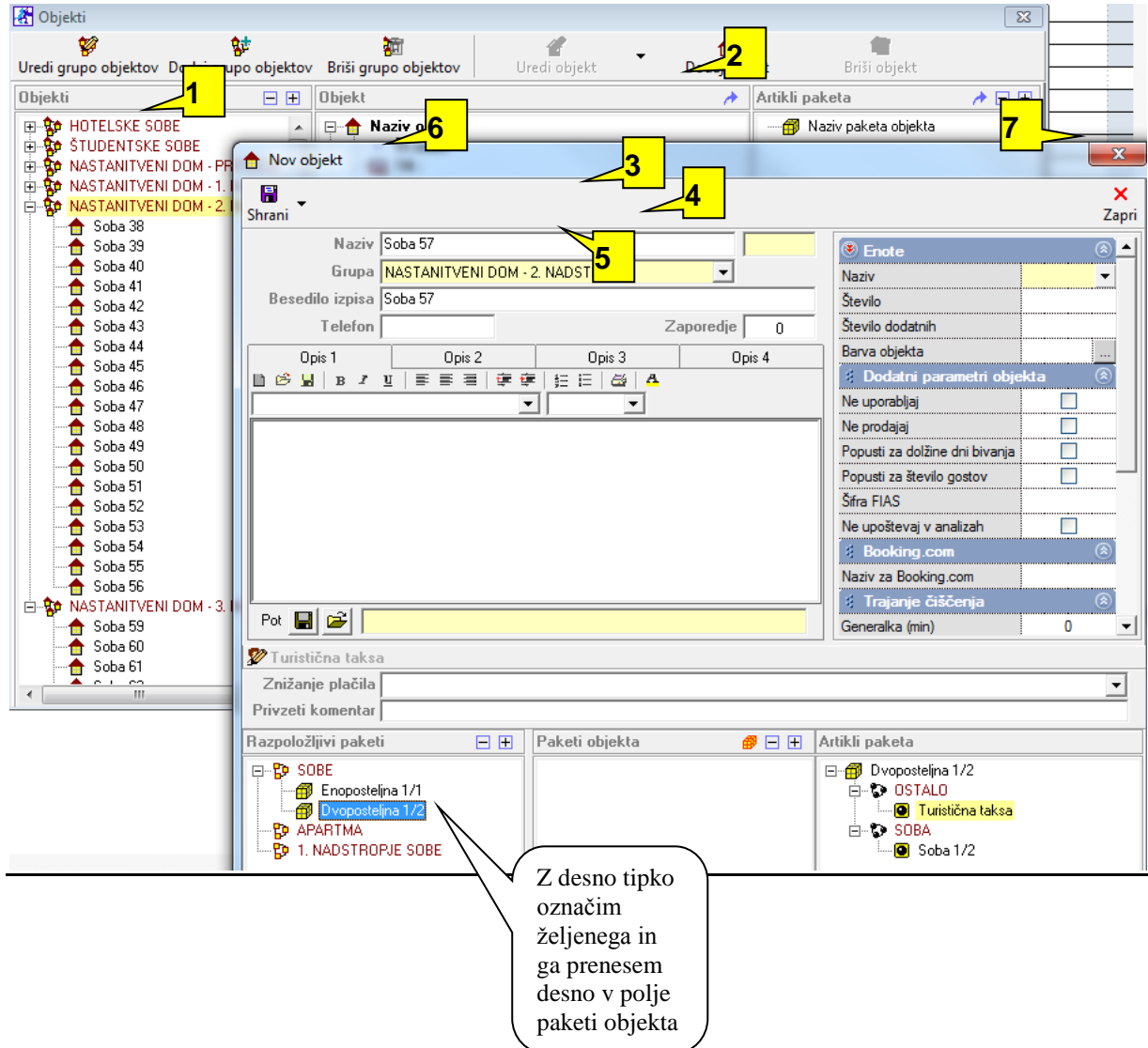

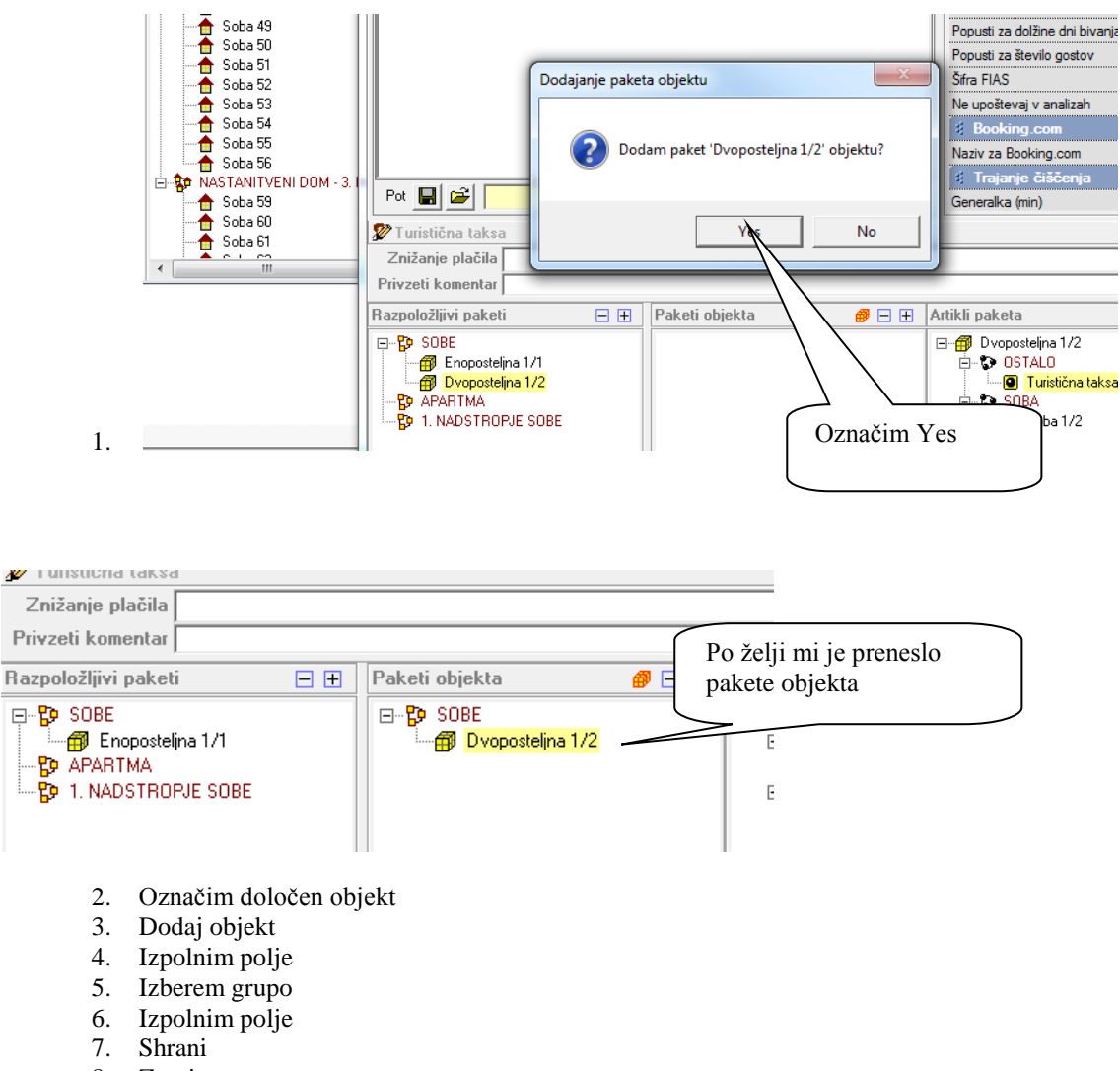

8. Zapri

HOTELSKI SOBI se doda v objekt Soba 1, kot prikazuje spodnja slika

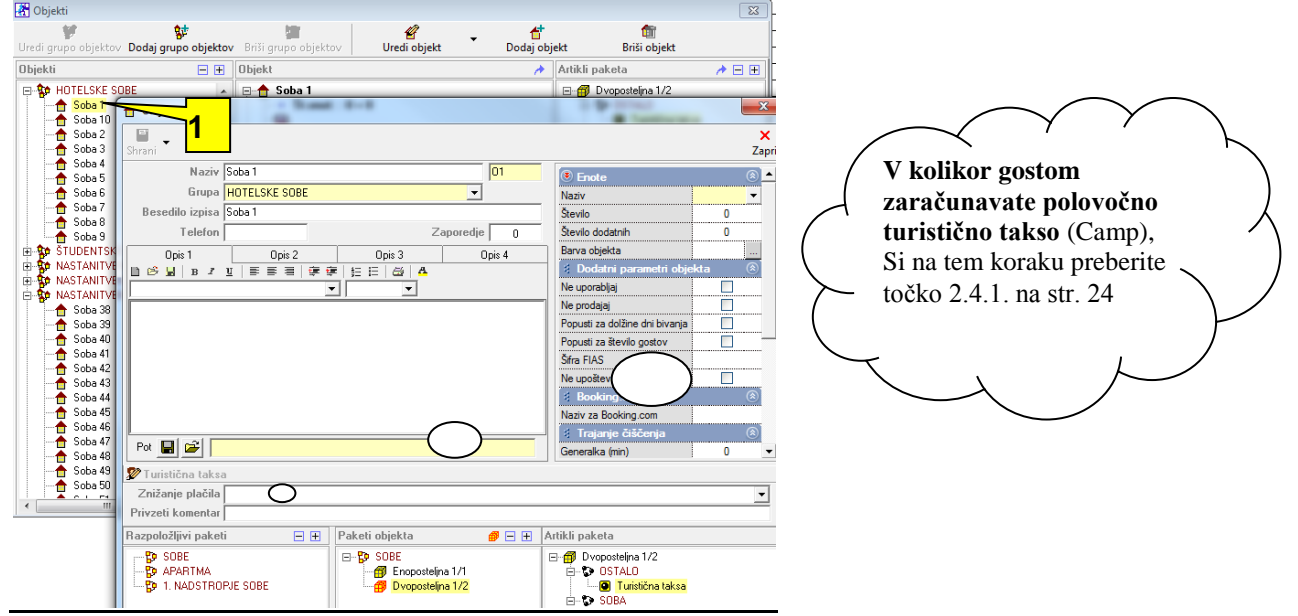

Ponavljajte zgornji postopek. Ko določite in sestavite posamezne objekte, Kliknite na prenesite nastavitve objekta na grupo

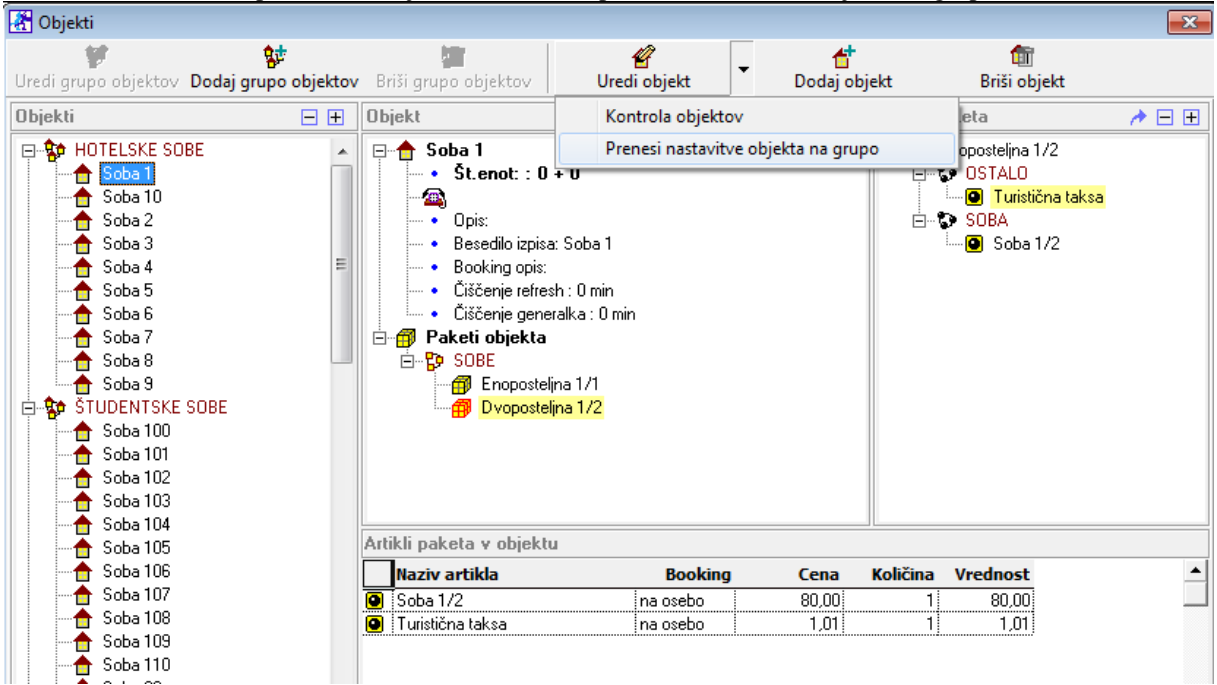

Nato za vsak posamezni objekt kliknete npr. na Hotelske sobe –kliknite na Soba 1, uredi objekt, nato pa pri paketu objekta kliknete na določen željeni paket in kliknete na ru/rd kockico

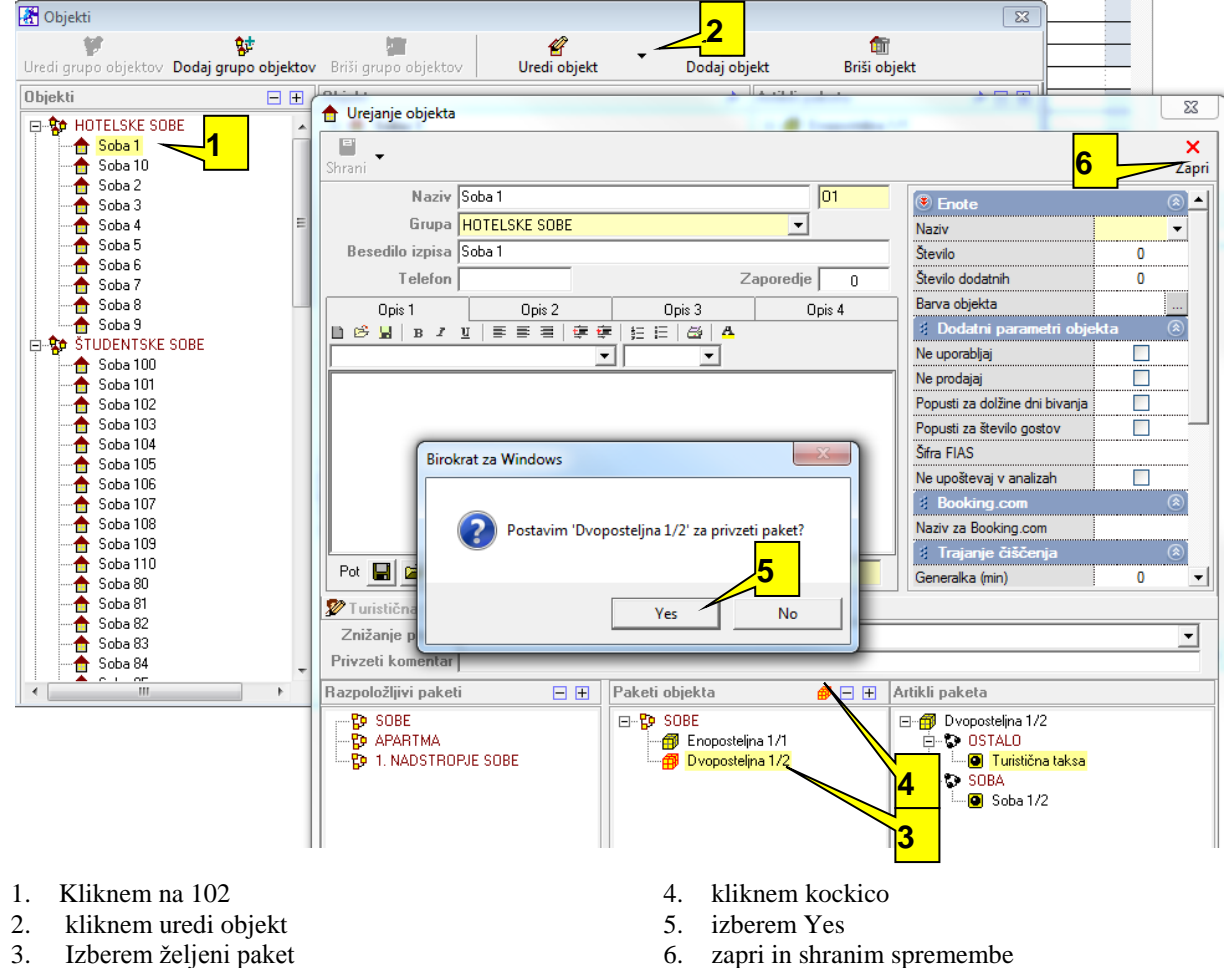

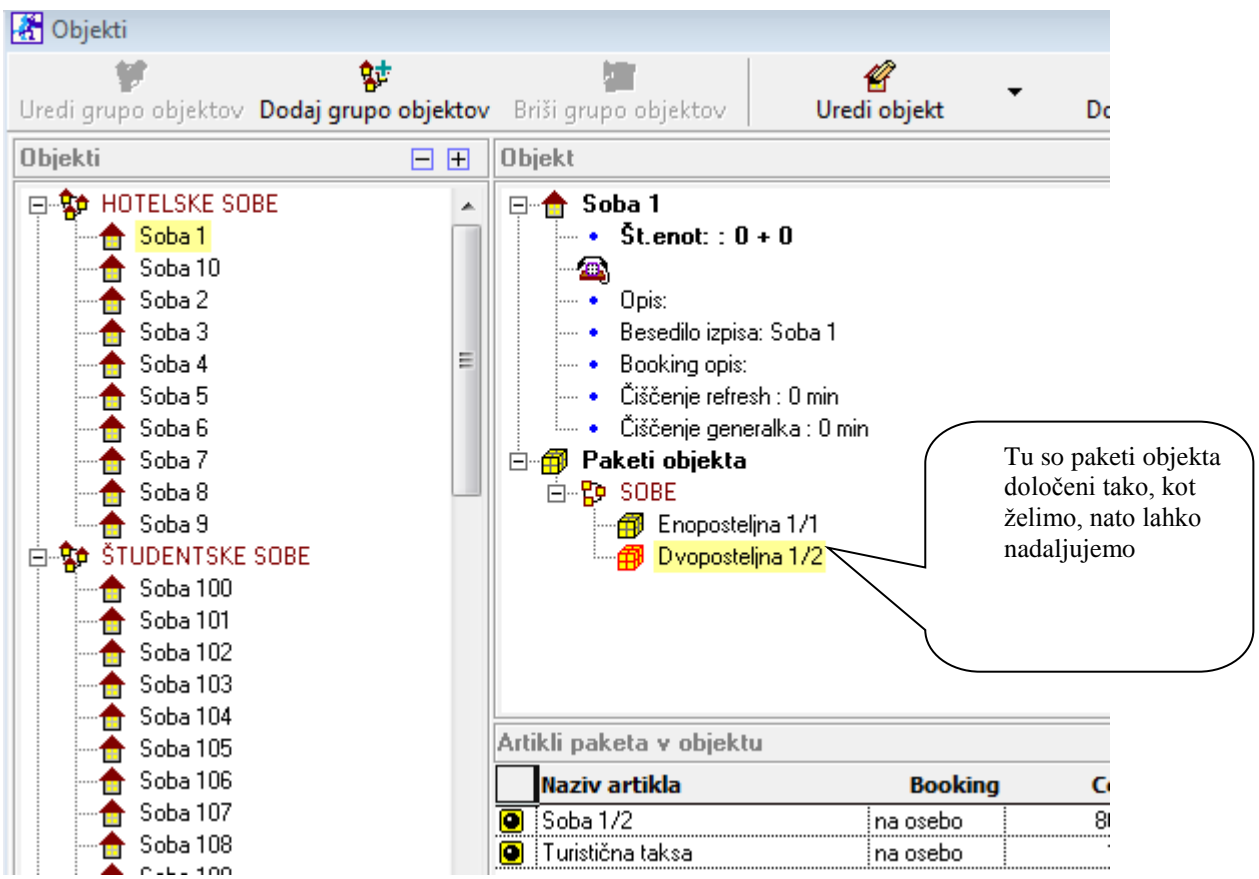

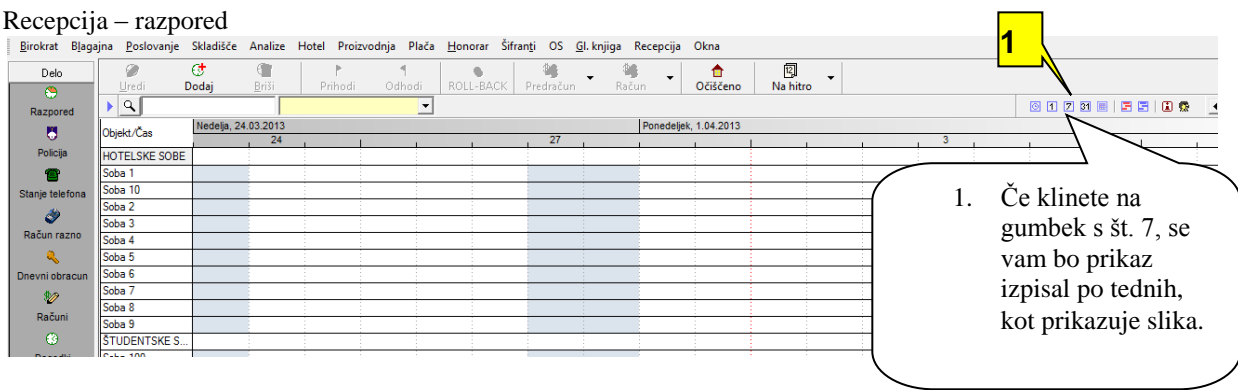

#### jajna <u>P</u>oslovanje Skladišče Analize Hotel Proizvodnja Pli

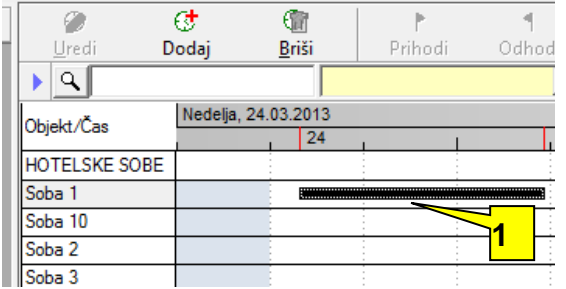

 Z miško potegnem datum rezervacije za določeno sobo

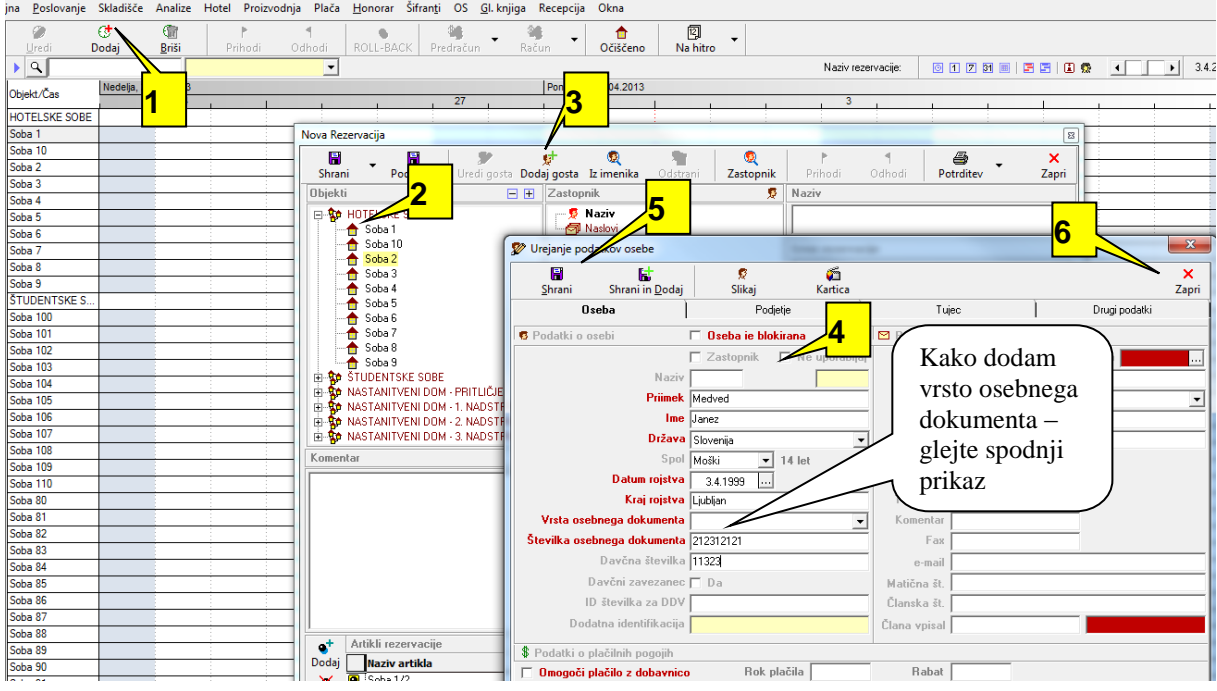

- 1. Kliknite na dodaj in odprlo se bo okno nova rezervacija
- 2. izberite sobo oz. Prostor, kjer bo(do) gost(je) bival(i)
- 3. kliknite dodaj gosta . Odpre se okno Urejanje podatkov osebe kot kaže sp. Slikica ko se bo gost naslednjič vrnil pa kliknemo dodaj gosta iz imenika, saj je bil že enkrat dodan.
- 4. Izpolnite podatke nato kliknite shrani, ter zapri v oknu Urejanje podatkkov osebe Ti podatki so nijni podatki ,ki so potrebni za pošiljanje podatkov na Policijo

#### <span id="page-28-0"></span>**2.4.1. ZARAČUNAVANJE POLOVIČNE TURISTIČNE TAKSE (KAMP,.)**

Če želite, da vam bo program turistično takso avtomatsko zaračunaval polovočno za odrasle, ter temu primerno preračunal tudi za otroke, si morate v meniju Recepcija – Nastavitve – Znižanje takse odpreti dodatno takso, kot prikazuje spodnja slika

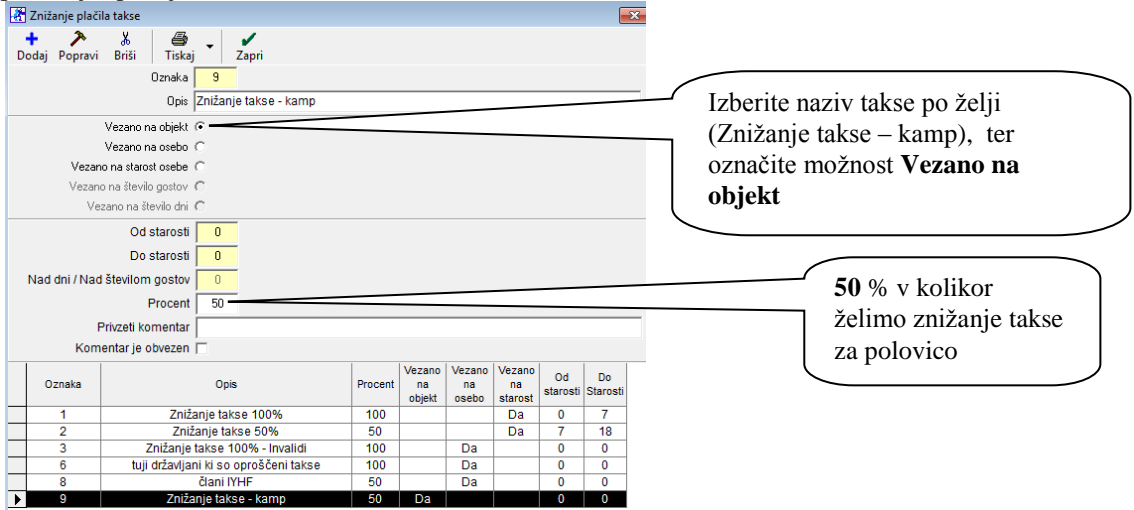

Ko klinete Recepcija – nastavitve – Objekti, označite enega izmed objektov, kliknite Uredi Objekt in odpre se vam okno, kot je prikazano spodaj.

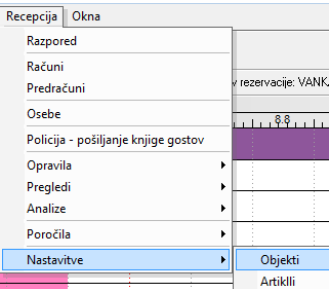

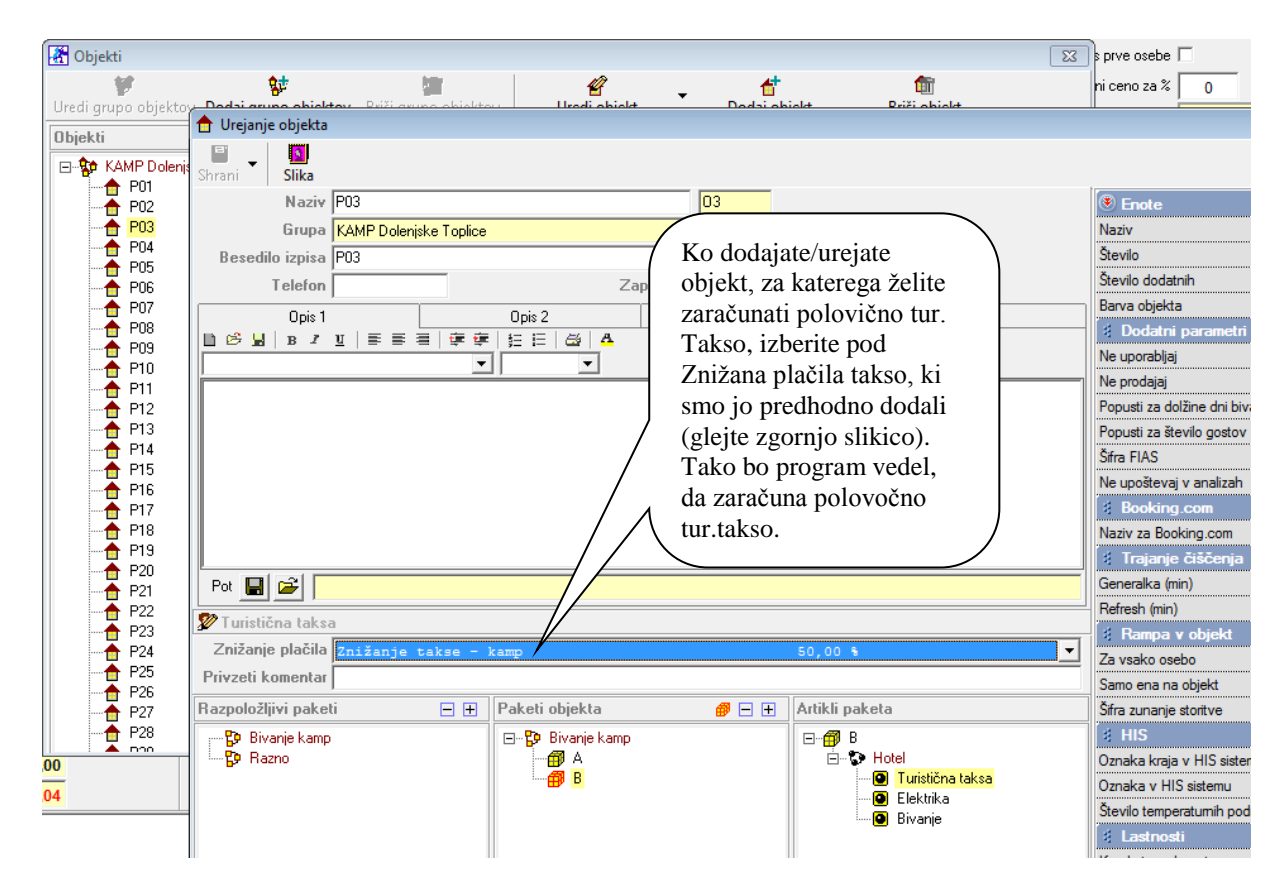

#### Kliknite Recepcija – Nastavitve - Paketi

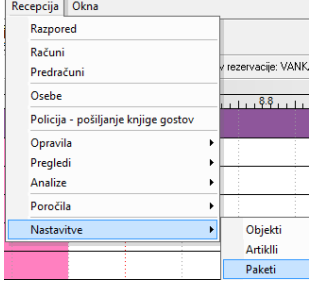

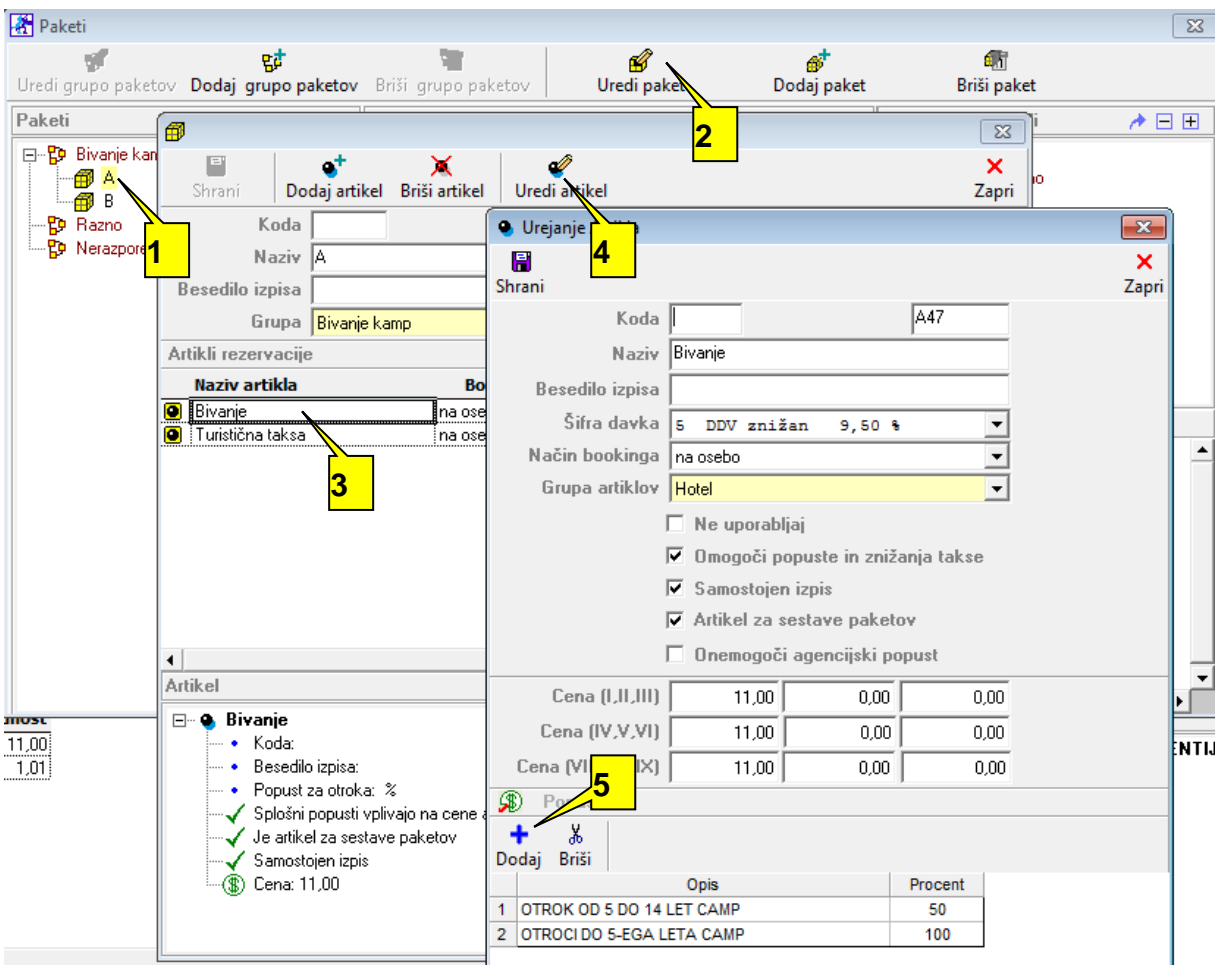

- 1. izberite paket
- 2. kliknite Uredi paket
- 3. izberite artikel na paketu
- 4. kliknite uredi artikel
- 5. izberite Dodaj in odpre se vam spodnja slikica. Izberite eno in/ali drugo možnost glede na vaše potrebe. Tako vam bo program poleg 50% znižanje takse ki smo jo določili na objekt, za otroke zaračunal še znižano turistično takso glede na starost. Obe od teh dveh spodaj prikazanih taks smo predhodno vnesli v Recepcija – Nastavitve – Znižanje takse (obvezno označeno, da je taksa vezana na starost osebe – dodamo dve taksi če nista že dodani in sicer 50% znižano in 100% znižano)

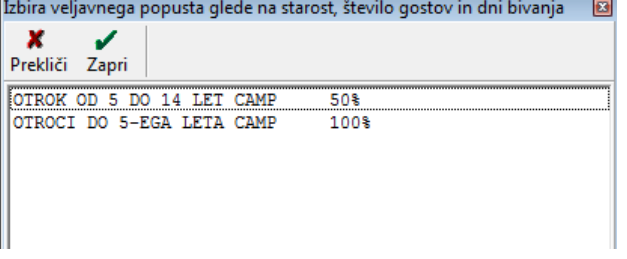

- 6. shrani
- 7. zapri
- 8. zapri

#### <span id="page-31-0"></span>**2.4.2. DODAJANJE VRSTE OSEBNEGA DOKUMENTA**

Vrst osebnega dokumenta dodam na sledeč način: Postavim se v to polje za vrsto osebnega dokumenta, ter na tipkovnici kliknem + (plus)

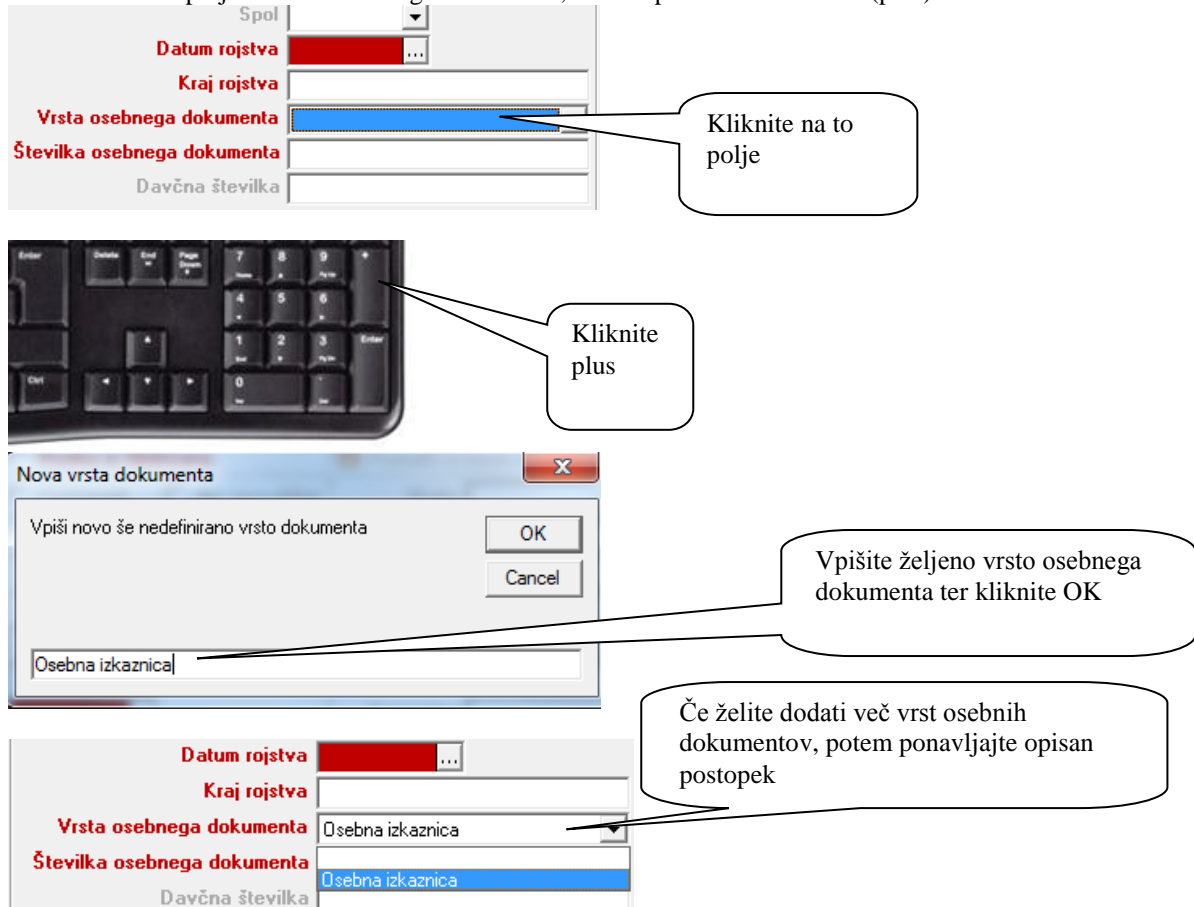

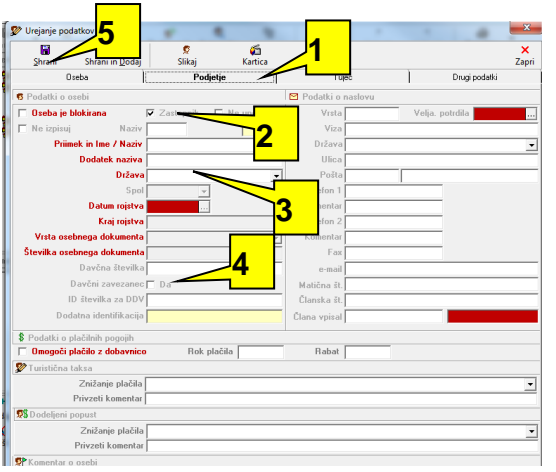

- 1. Če v šifrant dodajate podjetje, označite kartico podjetje
- *2.* Dodajte kljukico *Zastopnik*
- 3. Izpolnite podatke, ki so nujni za vnos podjetja. Kraj rojstva, vrsta osebnega dokumenta, št osebnega dokumenta so onemogoceni.
- 4. Dodajte kljukico *Davčni zavezanec*
- 5. Shranite podatke

Nasvet: Na desni strani lahko vpišete dodatne podatke o ulici in telefonu podjetja, ki se izpišejo na račun. *Omogoči način plačila z dobavnico je* uporabno samo v povezavi s programom Birokrat

Nasvet: Nove osebe in podjetja lahko vnašate tudi predhodno v samem šifrantu v zgornjih menijih *Šifrant/partnerji.* Nove osebe je predhodno smiselno vnesti, če dobite želene podatke od oseb že vnaprej pred prihodom *.*

Nasvet:Če imate manjše število sob je najenostavnejši način dodajanja rezervacije, da se v mreži postavite v presečišče datuma in objekta ter z miško povlečete rezervacijo do željenega datuma

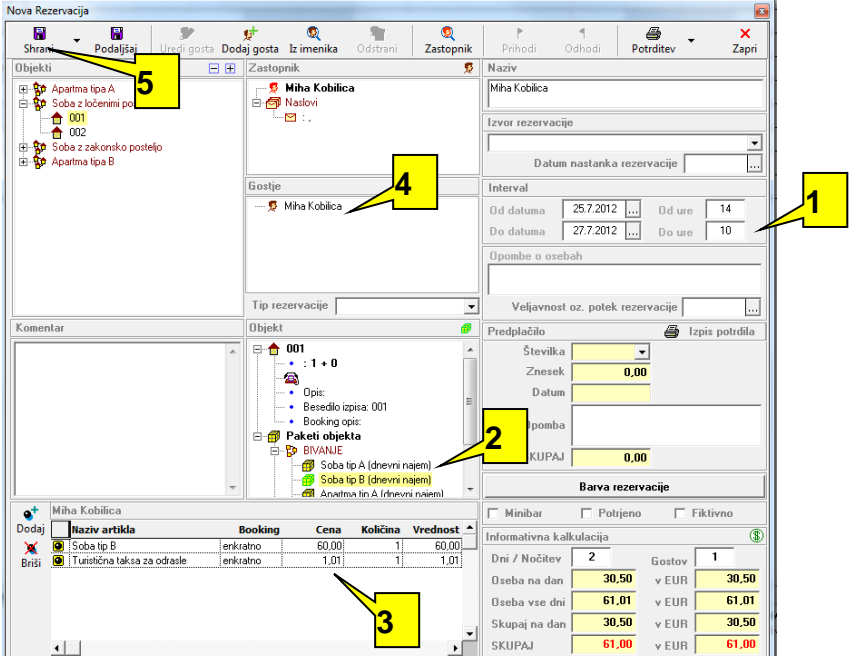

- 1. Preverite termin
- 2. Izberite željen paket storitev
- 3. Preverite artikle in cene v paketu
- 4. Če nameravate gosta prijaviti, ga označite
- 5. In kliknite na kartico *Prihodi.* Če želite shraniti samo rezervacijo kliknite na *Shrani* in potem *Zapri*

Nasvet: Zastopnikje oseba, ki je plačnik, kar je vidno na računu. Program za zastopnika izbere prvo osebo, ki jo vnesemo na rezervacijo. Če zelimo zastopnika spremeniti po vnosu vseh oseb kliknemo na ikono *Zastopnik* in iz šifranta izberemo drugo osebo ali podjetje. V primeru, da imate več rezervacij na istega zastopnika, lahko izdelate skupni račun ali predračun za zastopnika v željenem obdobju.

Nasvet: Vnos prihodov lahko vnašate na dva načina. Direktno iz vnešene rezervacije, kot v zgornjem primeru. Če je rezervacija ze predhodno vnešena pa uporabite ikono bližnjico v zgornjem delu zaslona.

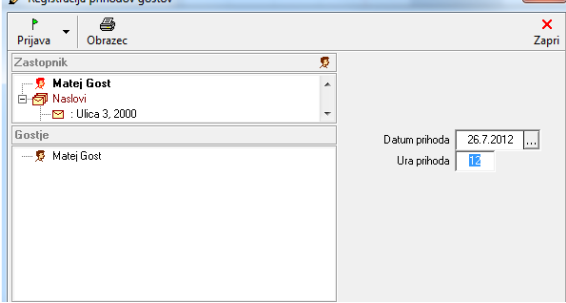

- 1. Uredite datume prihoda za posameznega gosta ali pa za vse goste
- 2. Označite prvega gosta za katerega želite vpisati prihod
- 3. Kliknite na *Prijava* oz. iz spustnega menija izberite *Prijavi vse,* če želite prijaviti vse goste na rezervaciji
- 4. Kliknite Zapri in shranite spremembe

Nasvet: Oseba, ki ji boste vpisali prihod bo v nadaljevanju označena z prihajajočo zastavico in datumom prihoda. Če želite prihod izbrisati iz rezervacije uporabite ikono ROLL-BACK

## **2.5. IZDELAVA RAČUNA, PREDRAČUNA ZA BIVANJE**

<span id="page-32-0"></span>V spodaj opisanem postopku lahko izdelate račun za posamezne rezervacije.

Dvokliknete na posamezno rezervacijo in kliknete uredi in odhodi

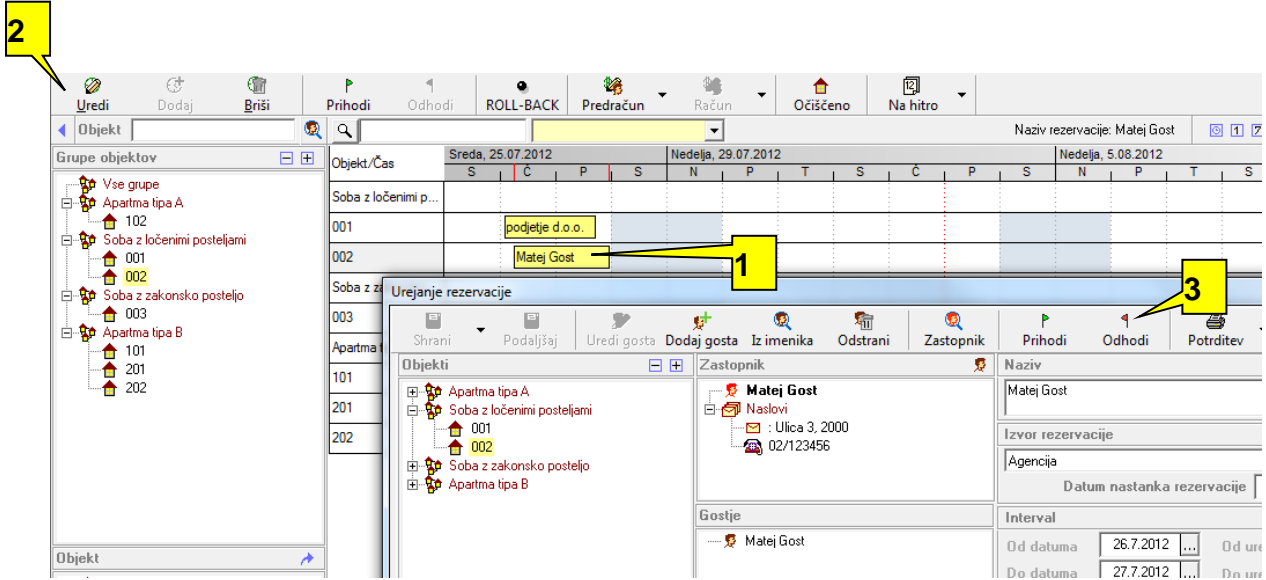

Odpre se okno za registracijo odhodov gostov. Kliknem odjava , zapri, zapri

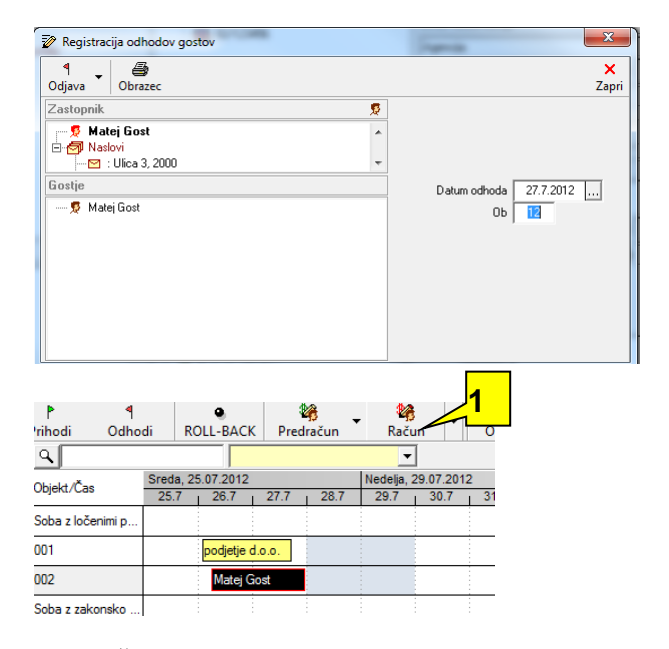

Nasvet. Če zelite izdelati predračun za določeno rezervacijo kliknite na ikono *Predračun*

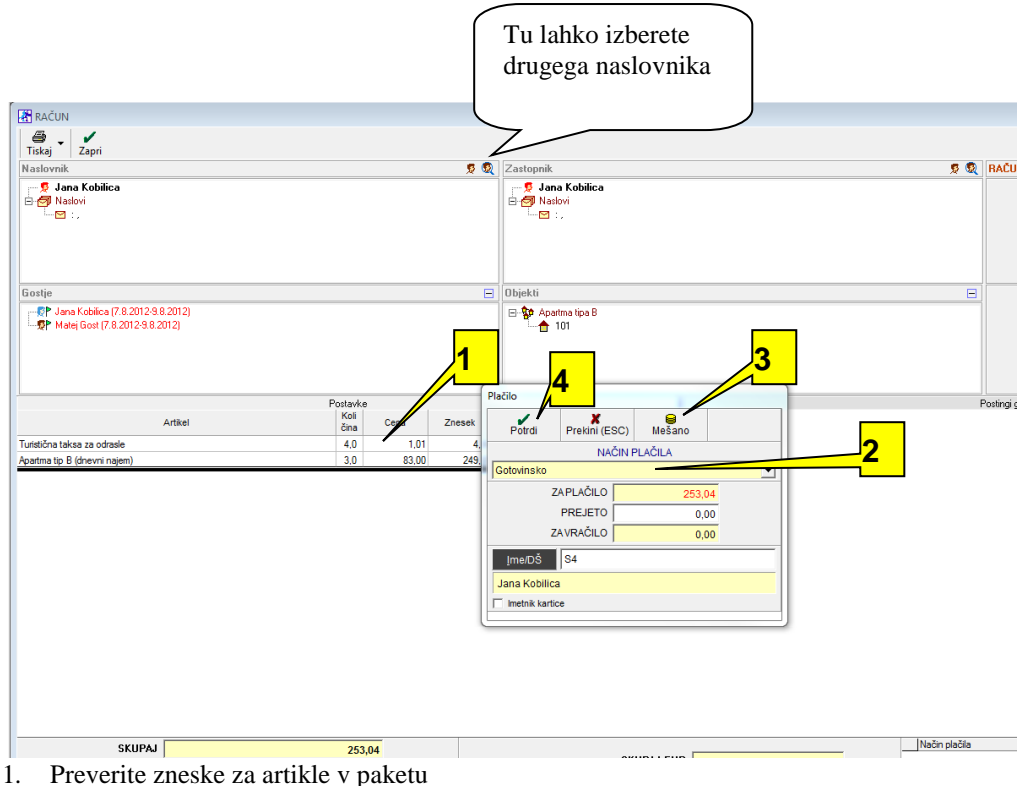

- Če je način plačina gotovinski, izberite opcijo potrdi. Program vam bo ponudil opcijo za printanje računa. Če je način plačila drug, izberite iz roletnega okenca primerni način plačila.
- 2. Če je način plačila mešano plačilo, izberite mešano ter način plačil, ki jih potrebujete
- 3. Kliknite na *Potrdi.* Program vam sam ponudi printanje in shranjevanje računa.

Nasvet: s klikom na ikono pred besedo *Zastopnik* lahko izberete drugega naslovnika računa (zastopnik je še vedno isti).

Nasvet: Če želite prekiniti izpis in shranjevanje računa v bazo kliknite na *Prekliči,* račun ne bo natisnjen in tudi ne shranjen. Če želite vnesti več različnih plačil za račun kliknite na ikono *Mešano*

Nasvet: Ko je račun zapisan v bazo ga lahko stornirate, ne morete pa ga trajno izbrisati. Če boste račun stornirali se bo kreiral nov račun z novo zaporedno številko z negativnimi zneski in količinami. Pogoj za izdelavo računa je rezervacija z vnešenimi osebami in njihovimi prihodi.

#### <span id="page-34-0"></span>**2.5.1 IZDELAVA RAČUNA, PREDRAČUNA NA ZASTOPNIKA**

Nasvet: Zastopnik je nosilec oz. plačnik računa. Program določi za zastopnika računa prvo osebo na rezervaciji, razen če ne določiimo drugače. Če imamo na rezervacijah istega zastopnika lahko naredimo en račun za vse te rezervacije, program bo združil te rezervacije v en račun.

Ko delate rezervacijo, morate delati po naslednjih korakih:

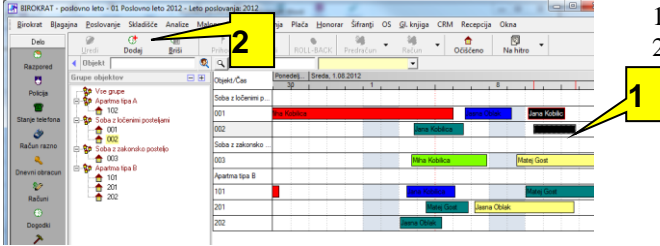

1. Označite obdobje in sobo, kjer bo oseba bivala 2. Kliknite dodaj

| đ                   |                                                             |                          |                           |                        |                                     |                |
|---------------------|-------------------------------------------------------------|--------------------------|---------------------------|------------------------|-------------------------------------|----------------|
| Dodaj               | <b>Briši</b>                                                | Prihodi                  | Odhodi                    | ROLI                   | Predračun                           | Račun          |
| Nova Rezervacija    |                                                             |                          |                           |                        |                                     |                |
| П<br>Shrani         | П<br>Podaljšaj                                              |                          | Uredi gosta               | Dodaj gosta Iz imenika | Odstrani                            | Q<br>Zastopnik |
| <b>Objekti</b>      |                                                             |                          | <b>Expertise</b>          | Zastopnik              |                                     | 短              |
|                     | 田 50 Apartma tipa A<br>⊟– <mark>90</mark> Soba z ločenimi p | Urejanje podaj           |                           | be                     |                                     |                |
|                     | 001<br>002                                                  | Н<br>Shrani              |                           | Shrani in Dodaj        | ø<br>Slikaj                         | ۵ñ<br>Kartica  |
|                     |                                                             |                          |                           |                        |                                     |                |
| $\blacksquare$<br>由 | Soba z zakonski<br>Apartma tipa B                           |                          | <b>Oseba</b>              |                        | Podjetje                            |                |
|                     |                                                             | <b>B</b> Podatki o osebi |                           |                        |                                     |                |
|                     |                                                             |                          | $\Box$ Oseba je blokirana |                        | □ Zastopnik                         | bljaj          |
|                     |                                                             | $\Box$ Ne izpisuj        |                           | Naziv                  |                                     | 2              |
|                     |                                                             |                          |                           |                        | Priimek in Ime / Naziv Helena Oblak |                |
|                     |                                                             |                          |                           | Dodatek naziva         |                                     |                |
|                     |                                                             |                          |                           |                        | Država Slovenija                    |                |
|                     |                                                             |                          |                           | Datum rojstva          | Spol Ženska                         | 37 let         |

1. Kliknem Dodaj gosta

- 2. Izpolnim podatke o osebi, ki jo želim
- vnesti
- 3. Shrani

Izpiše se mi kot prikazuje spodnja slika:

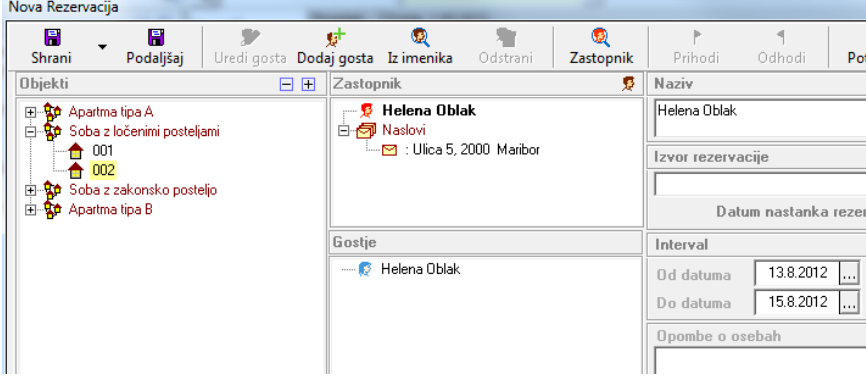

#### Nato izberem zastopnika z naslednjimi koraki:

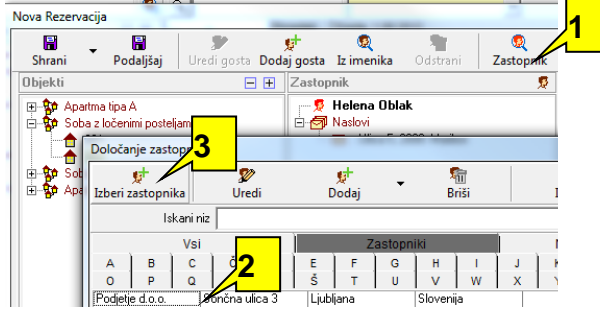

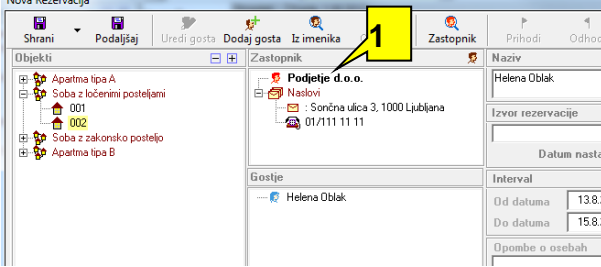

- 1. Kliknem na Zastopnik
- 2. Ga označim (lahko pišem njegov naziv in program mi ga najde sam)
- 3. Izberi zastopnika

Sedaj se mi pod Zastopnik izpiše Podjetje d.o.o.

Za enega zastopnika imam lahko tudi več rezervacij. V tem primeru lahko izdamo en račun za vse rezervacije od omenjenega zastopnika.

Ko klinem na rezrevacijo, ki ima zastopnika, se mi prikaže, kot prikazuje spodnja slika.

- 1. Označim rezervacijo
- 2. Vidim kdo je zastopnik
- 3. Vidim kdo je/so gostje

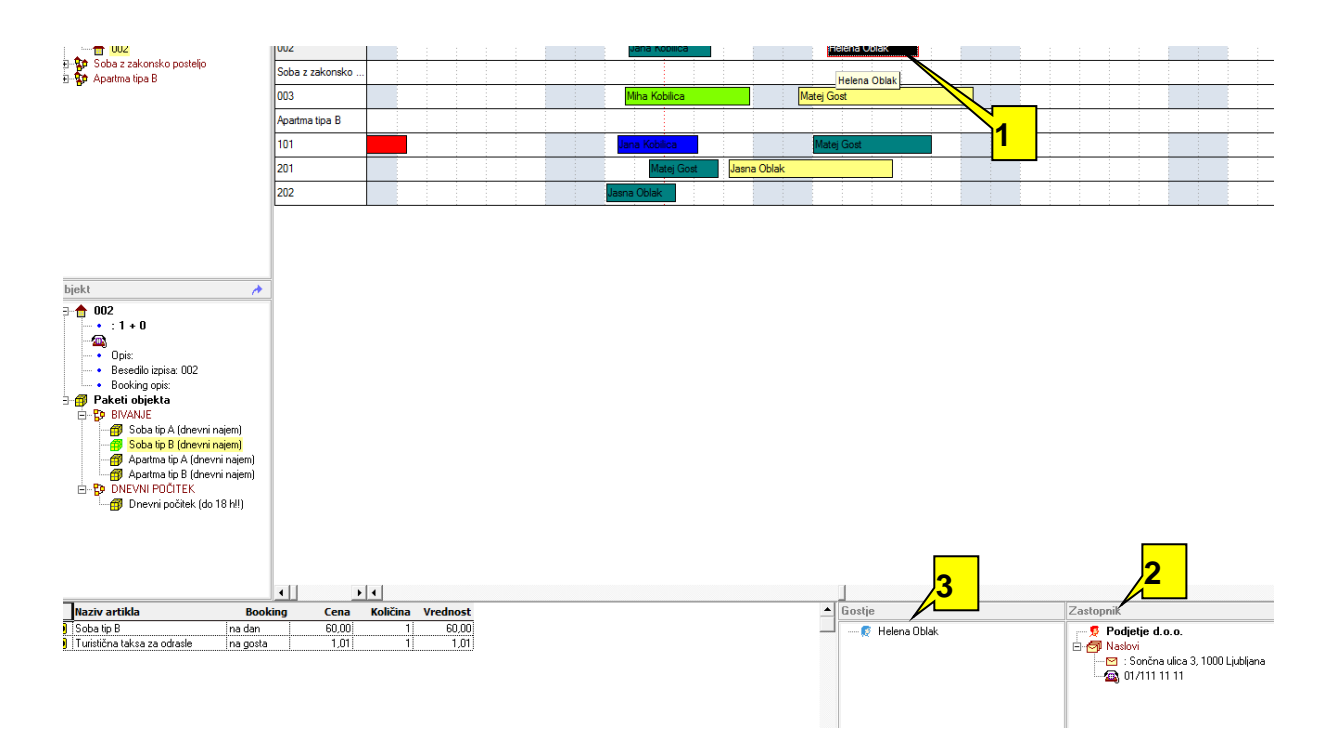

#### Za izdelavo računa na zastopnika kliknite na meni *Recepcija/Račun*

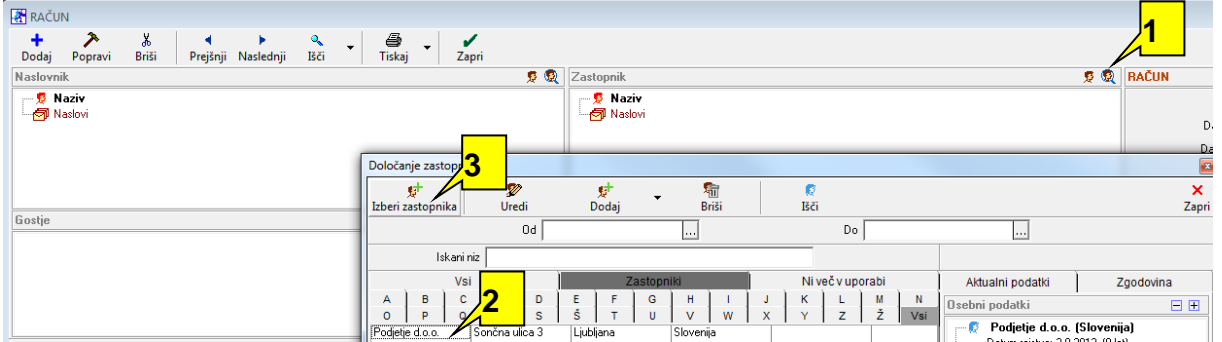

- 1. Kliknite na ikono za izbor zastopnika računa oz. plačnika. Če želite na hitro urediti oz. popraviti podatke o osebi oz. zastopniku, kliknite na malo ikono pred osebo v lupici
- 2. Ga poiščem in označim (v našem primeru Podjetje d.o.o.)
- 3. Kliknem Izberi zastopnika

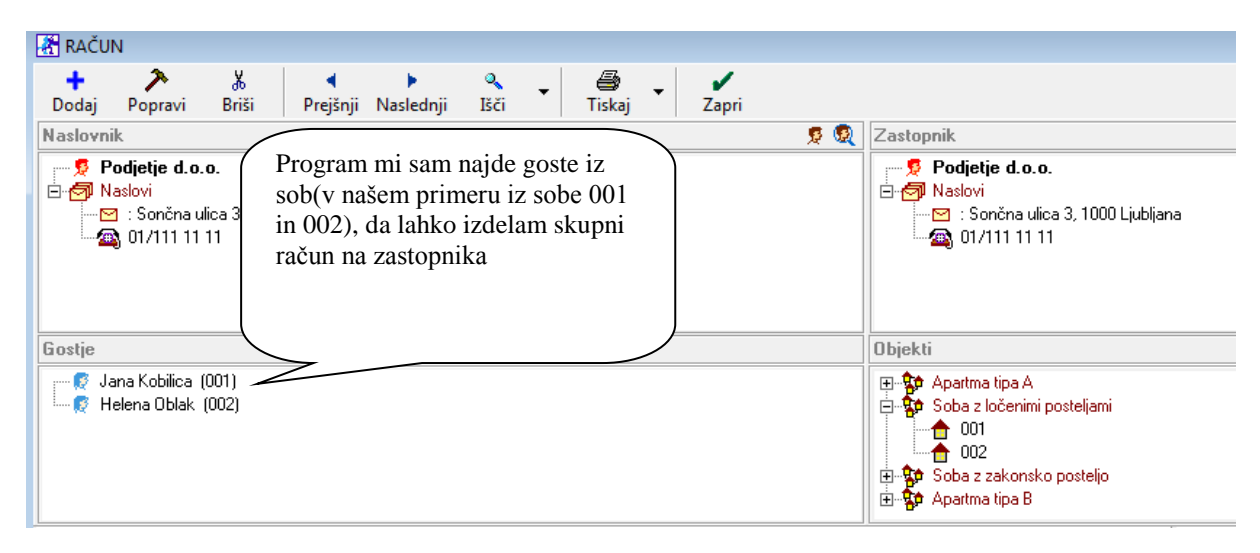

Nasvet: Če datumskega obdobja ne boste izbrali bo program zbral na račun vse se nezaračunane rezervacije od zastopnika. Zastopnik računa je dejansko lahko tudi fizicna oseba, ki jih vidite V kartici *Vsi.* Račun in predračun za zastopnika lahko izdelate enkrat, natisnete pa večkrat. V primeru spremembe popustov na računu in predračunu morate dokument stornirati in ponovno izdelati.

Pokazalo se vam bo okno, kliknete na črno puščico pri Tiskaj in izberite po želji. Določite način plačila. Račun se bo shranil in sprintal

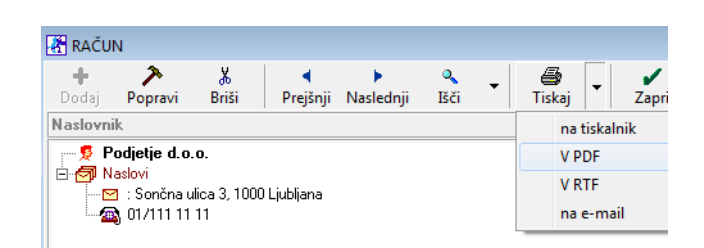

Nasvet: Na desni strani imate pod datumi navedeno st. objektov in oseb zbirnega racuna

Nasvet: V oknu *Objekti* lahko s klikom na ikono - odstranite določene objekte z skupnega računa. Za objekt, ki je odstranjen, lahko izdelate drug račun z npr. spremenjenim popustom. Z ikonami *Prejšnji* in *Naslednji* lahko listate po računih in jih po potrebi ponovno izpišete. Ikoni *Dodaj* in *Popravi* sta onemogočeni. Z ikono *Išči* lahko poisčete določene dokumente.

#### <span id="page-37-0"></span>**2.5.2. IZDELAVA LOČENEGA RAČUNA**

Ločen račun boste izdelali v primeru, da gost želi, da bo plačnik za določen artikel oz. storitev iz paketa nekdo drug in ne zastopnik na rezervaciji. Npr: podjetje bo za svojega zaposlenega v hotelu plačalo samo bivanje v hotelu in zajtrke, gost si je privoscil se vsak dan večerje, kar je vidno na rezervaciji. Večerje bo gost plačal sam in želi za te artikle ločen račun

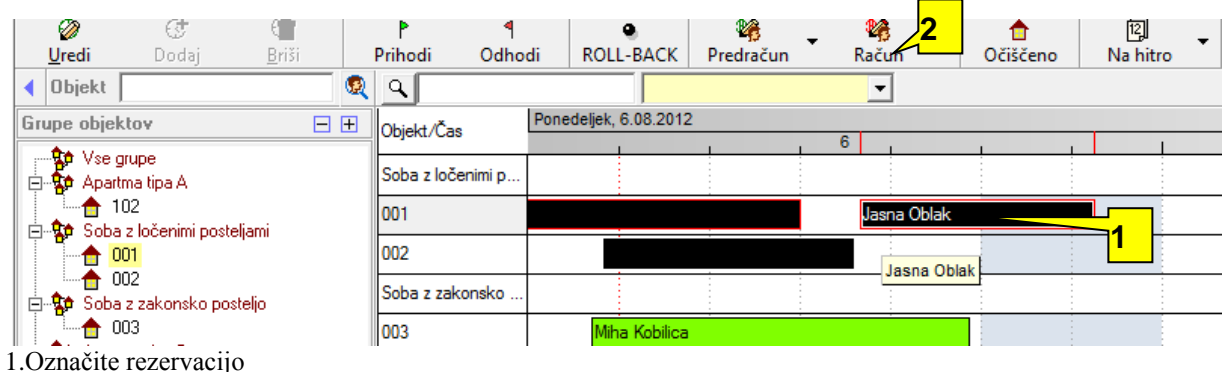

2.Kliknite račun

Postopek do tu je enak klasični izdelavi računa

Odpre se vam novo okno. Kliknite v izbrano polje. Oznaka DA za določen artikel ali artikle pomeni, da bo za te artikle izdelan ločen-Poseben račun. S klikom na ikono lahko izdelamo račun za artikle, ki so označeni z DA. Nato kliknem Tiskaj.

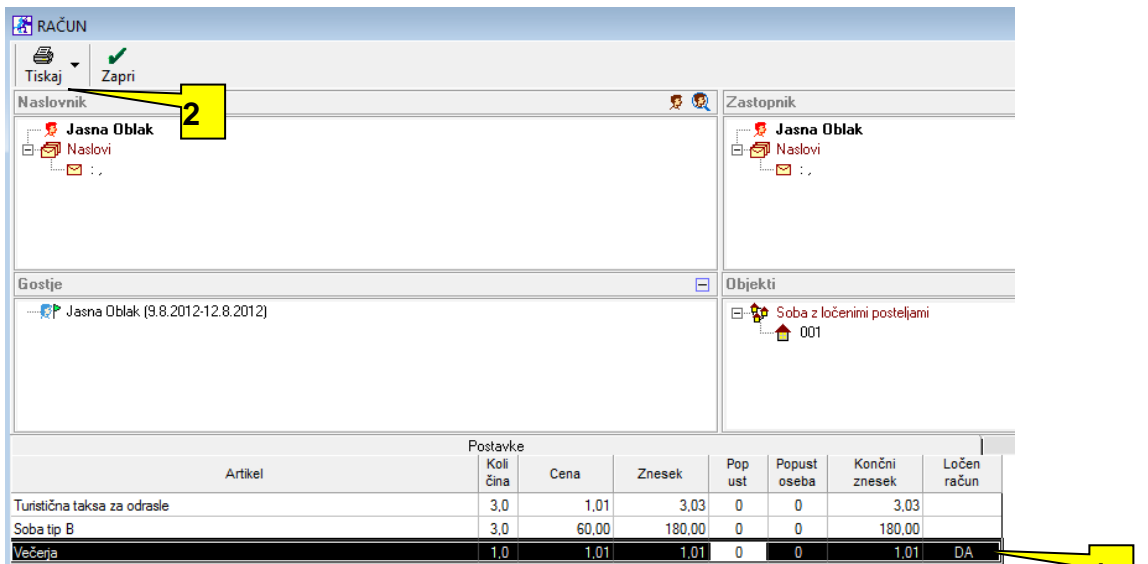

Odpre se okno plačilo . izberem gotovinsko in Potrdi. Program mi sprinta ločen račun – v našem prim**el**amo za večerjo.

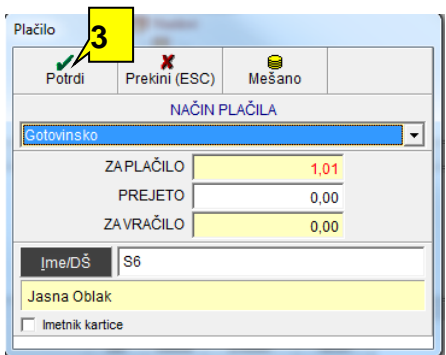

Nato ponovno izberem omenjeno rezervacijo in klinem na račun

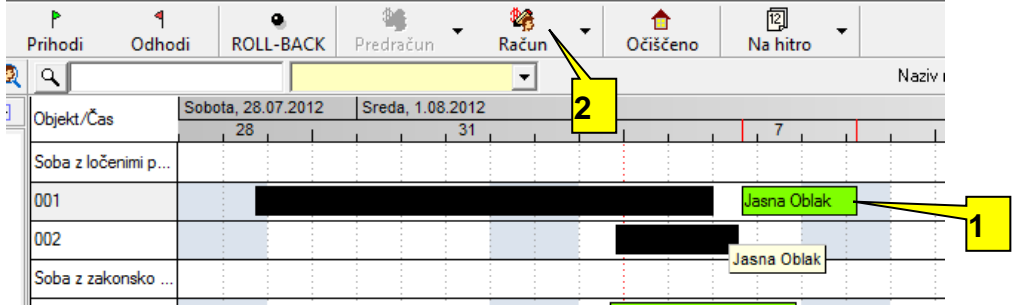

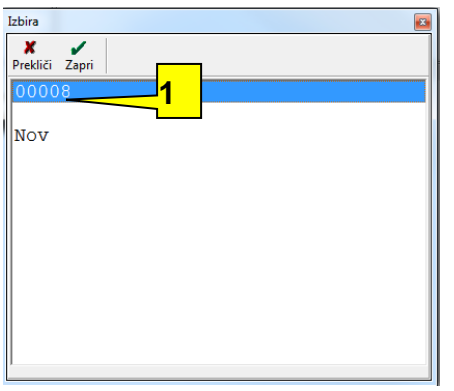

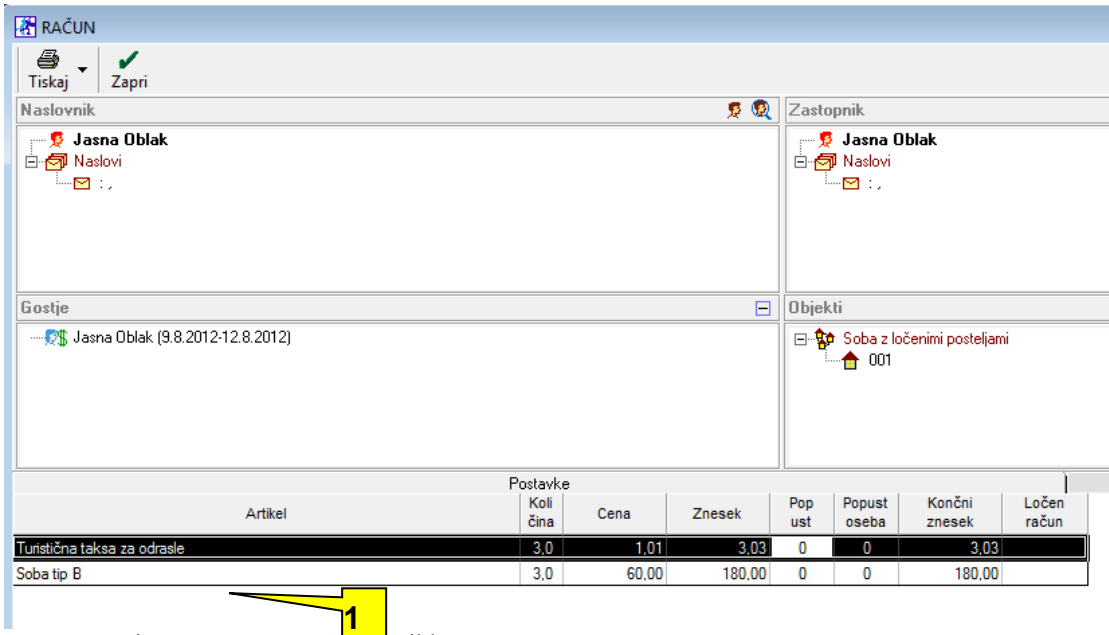

Program sprinta račun za preostare artikle.

## <span id="page-39-0"></span>**1.5.3. IZDELAVA DELJENEGA RAČUNA**

Primer uporabe: V sobi bivajo tri osebe. Prihodi teh oseb niso v istem dnevu, nekatere osebe so bivale manj od prvotne rezervacije, določene osebe so uporabljale še dodatne storitve hotela, npr fitnesa, pranje perila itd. Če katera od oseb ali pa vse želijo ločen račun samo za njihove storitve in bivanje uporabite deljen račun.

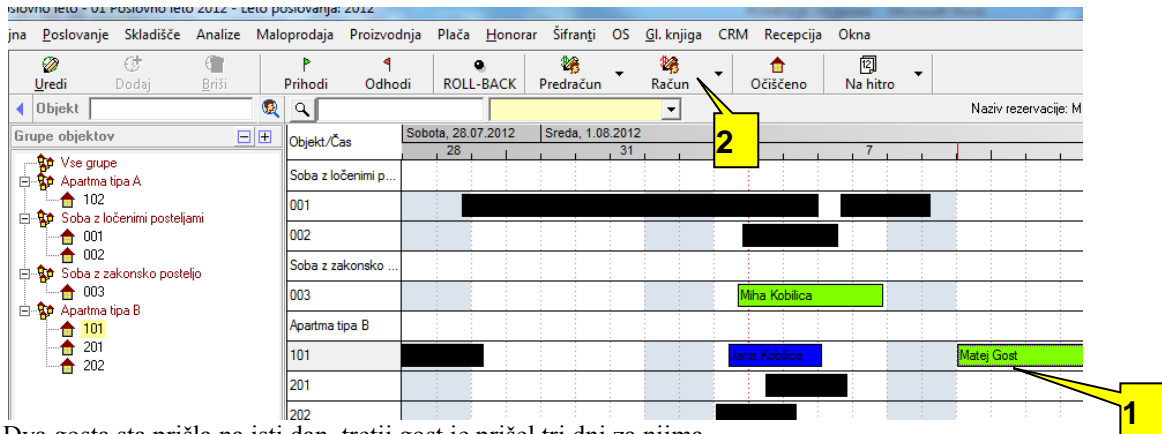

Najprej označite rezervacijo in kliknite na račun, kot v zgoraj omenjenih postopkih. Odprlo se vam bo novo okno

Dva gosta sta prišla na isti dan, tretji gost je prišel tri dni za njima.

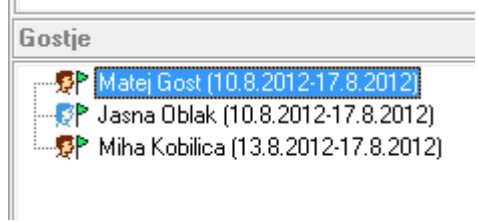

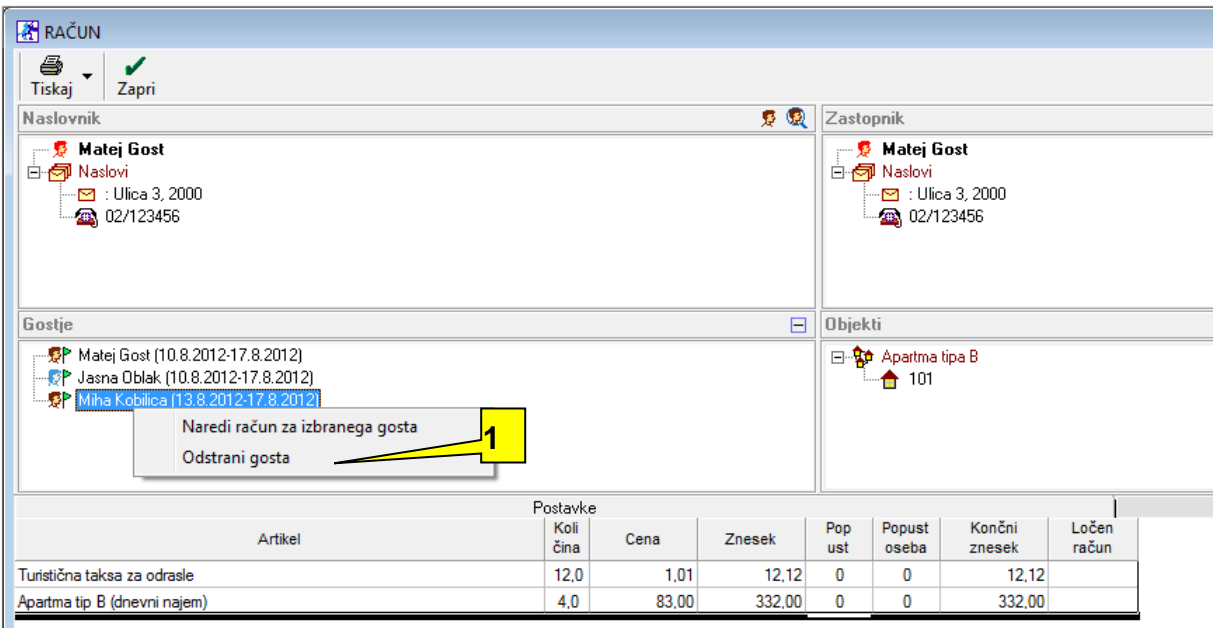

1. Z desnim gumbom kliknite na osebo, za katero želite izdelati ločen račun

2. Izberite Odstrani gosta. Program vpraša ali odstrani gosta iz seznema. Odgovorimo Da/Yes. Program za izbrano osebo zmanjša količine artiklov in zneske artiklov.

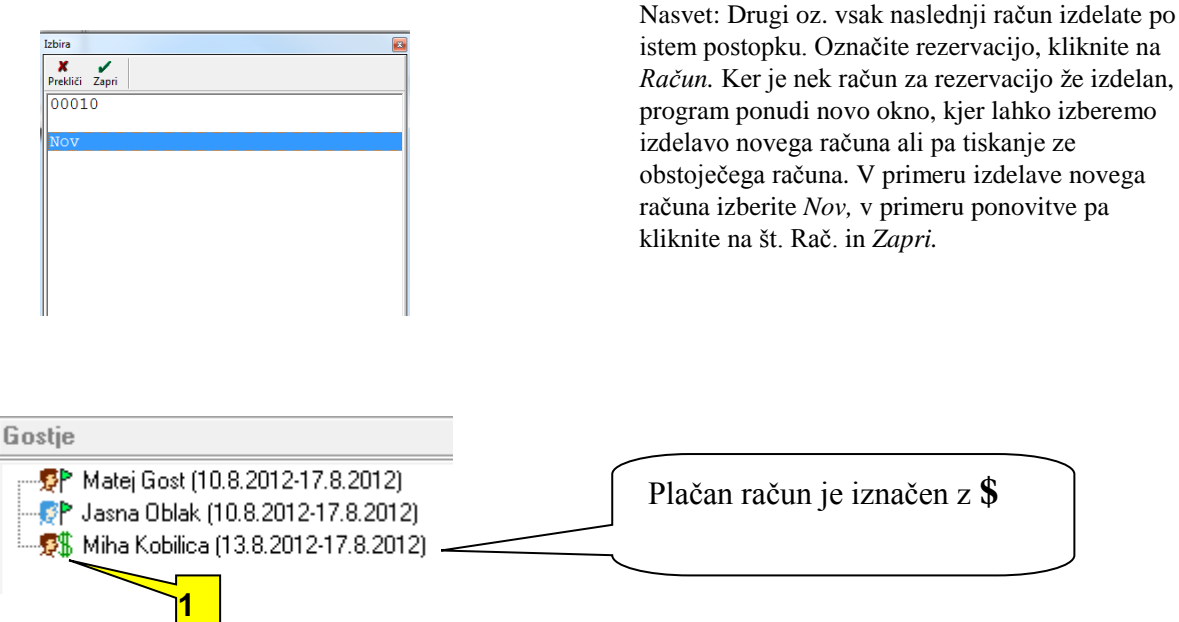

Nasvet: Za dve osebi je racun še odprt. S klikom na tiskanje lahko izdelate skupni račun za dve osebi, lahko pa zopet delite račun za vsako osebo.

#### <span id="page-41-0"></span>**1.5.4. AGENCIJSKI RAČUN**

Če želite narediti račun na zastopnika skupaj za več sob, potem je potrebno narediti agencijski račun. Za npr. Dve sobi bomo naredili agencijski račun. V prvi sobi 103 je zastopnik Jankovič Maja.

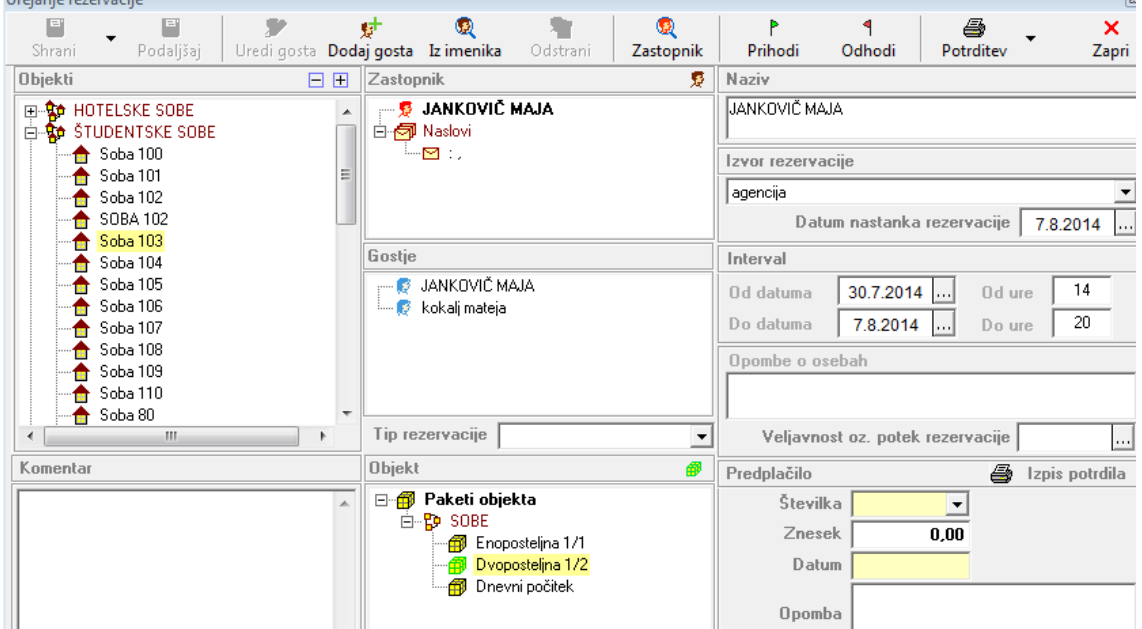

V drugi sobi 105 je ravno tako zastopnik Jankovič Maja, kot priakzuje slika

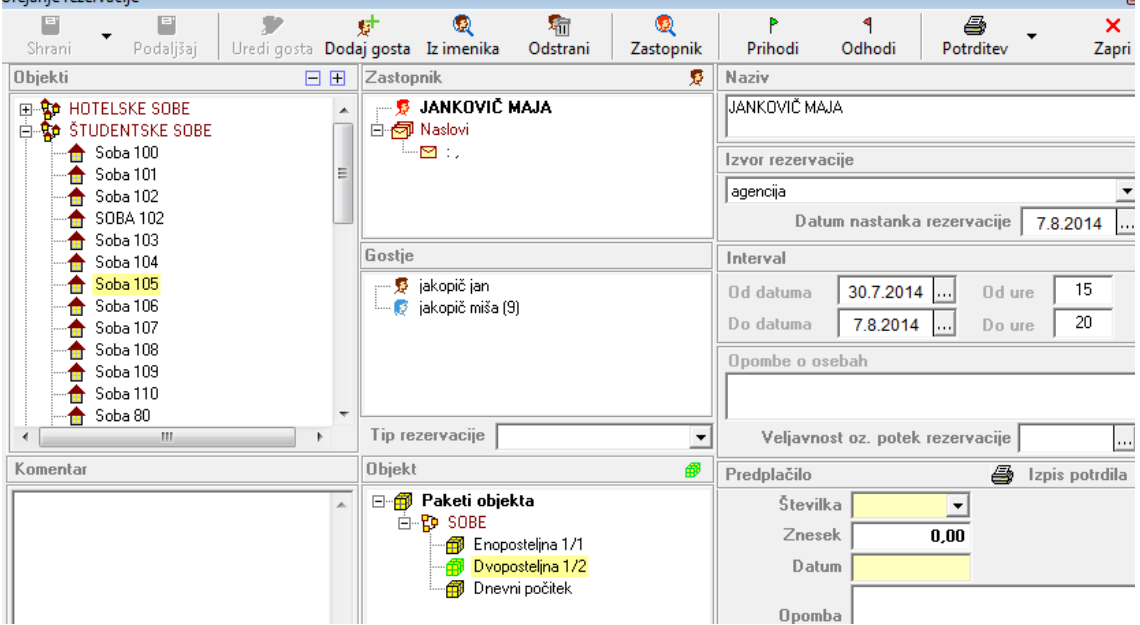

#### Po potrebi lahko naredite tudi več sob, vse na istega zastopnika. V našem primeru sta dve.

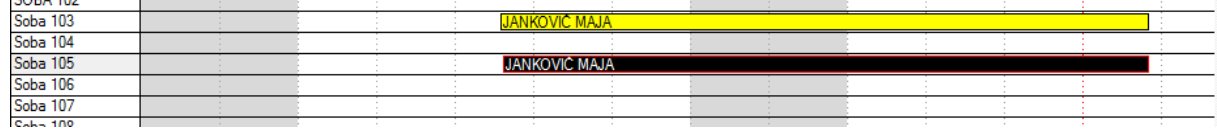

Goste se normalno prijavi in kasneje tudi odjavi. Pazite, dab o datum prijave pravilen. Če kak gost pide kasneje, se ga prijavi na dan prihoda. Ko želite narediti en račun za vse sobe na konkretnega zastopnika, naredite to tako, kot je prikazano spodaj: kliknete na črno puščico poleg gumba račun, ter izberete Agencijski račun.

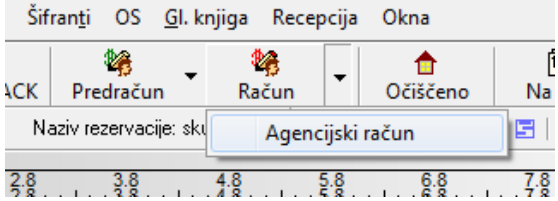

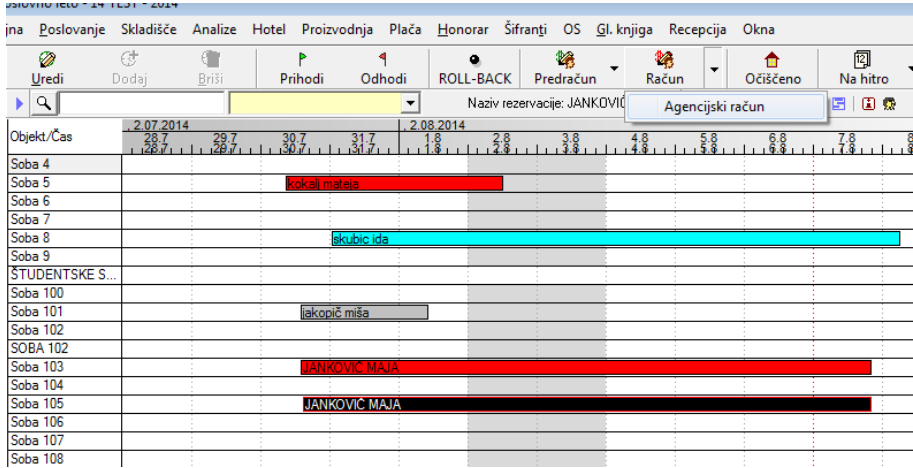

Program nas vpraša, do katerega datuma naredi račun.

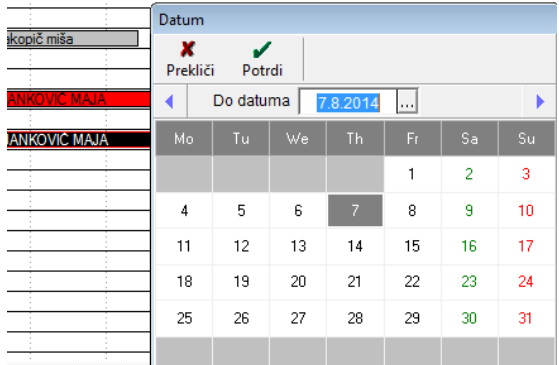

Program na ta račun združi vse goste, ki imajo istega zastopnika.

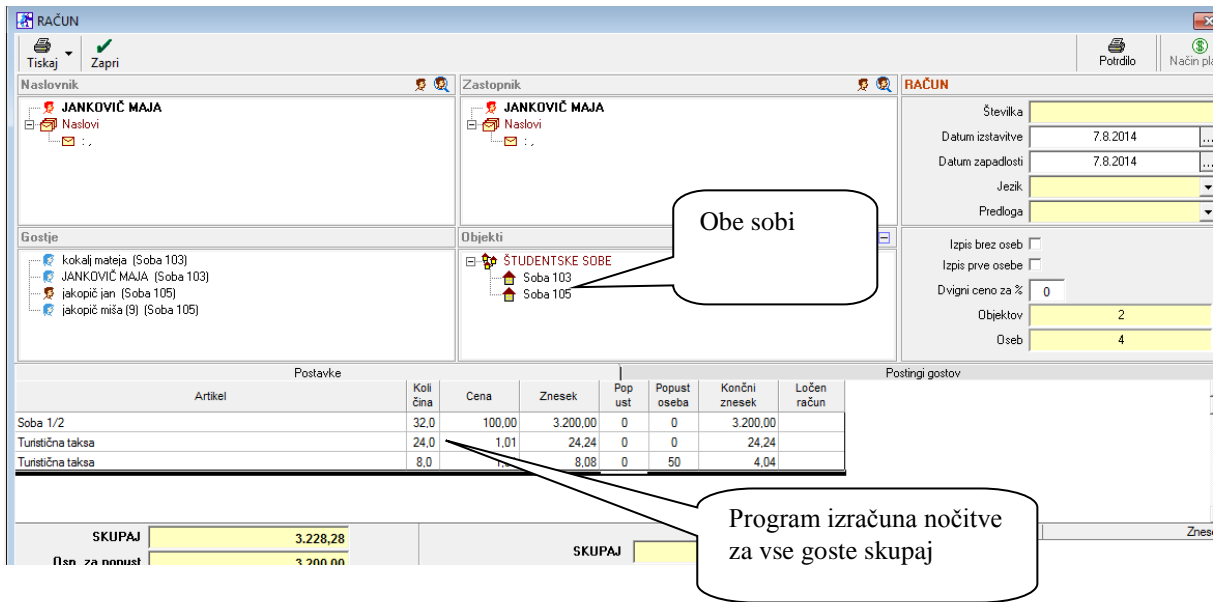

## <span id="page-43-0"></span>**1.6.RAČUN ZA PREDPLAČILO**

Če želite izdealti Račun za predplačilo, morate v Recepcija – nastavitve – nastavitve določiti atrikel za predplačila, kot prikazuje slika.

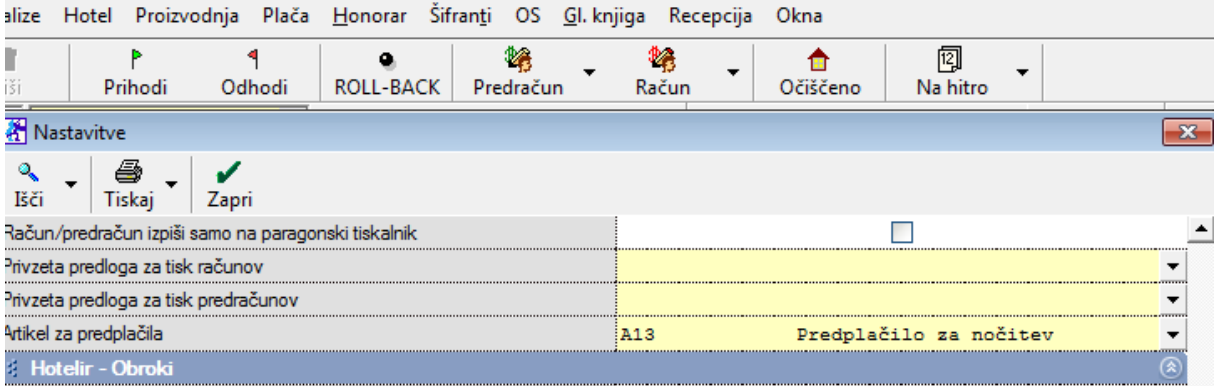

Ko želim izdelati račun za predplačilo dodam znesek, kot prikazuje slika

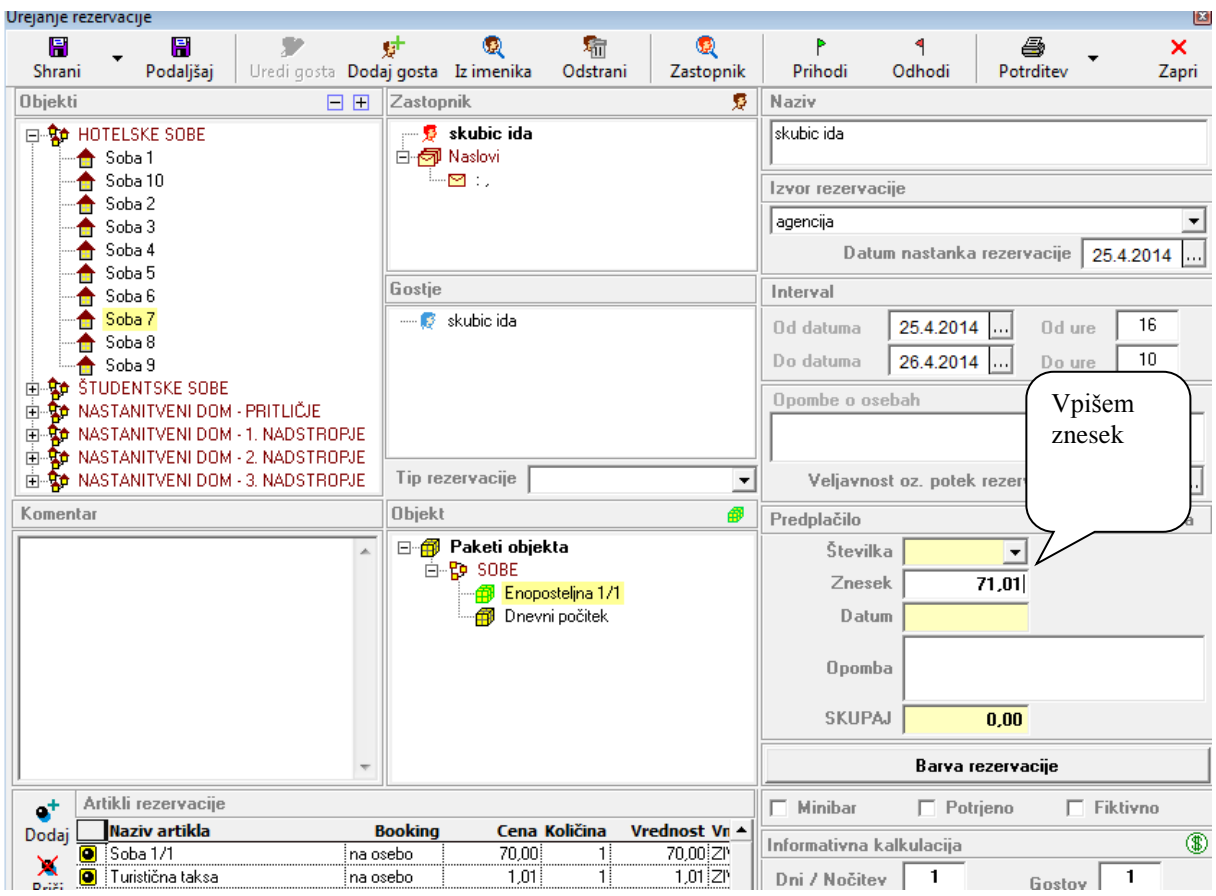

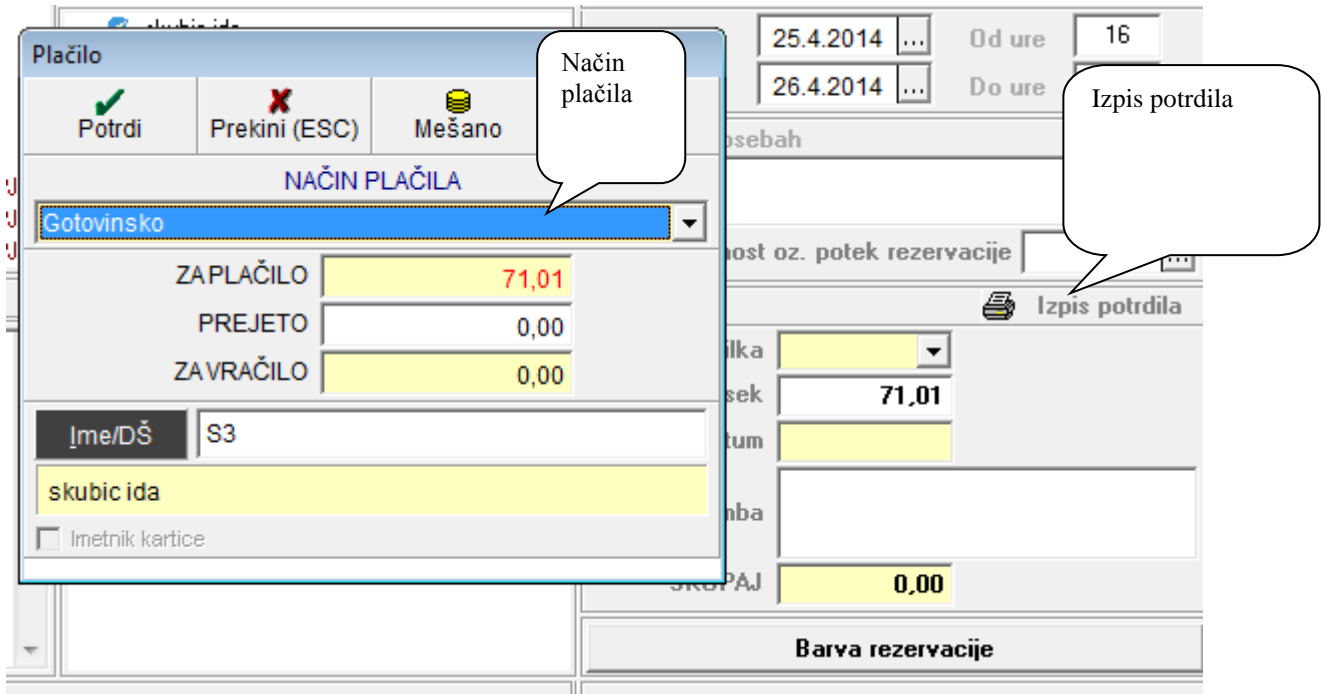

#### Program mi naredi račun predplačilo za storitev

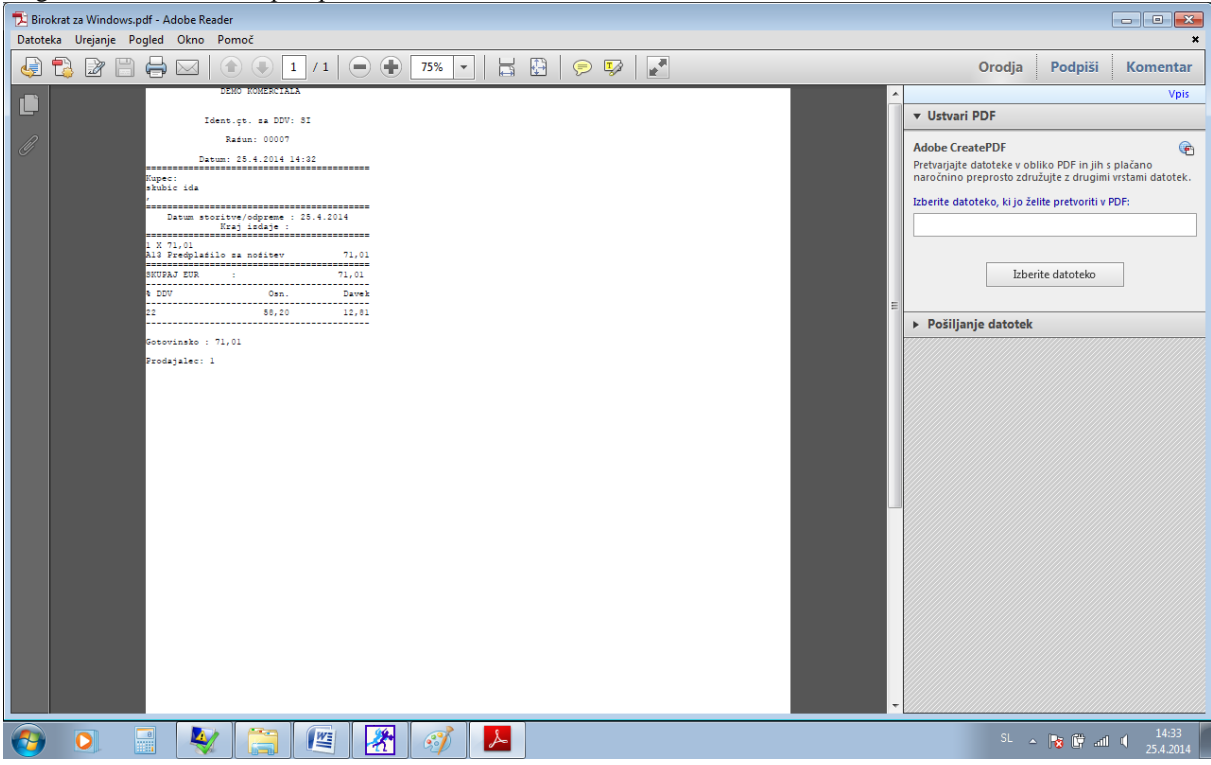

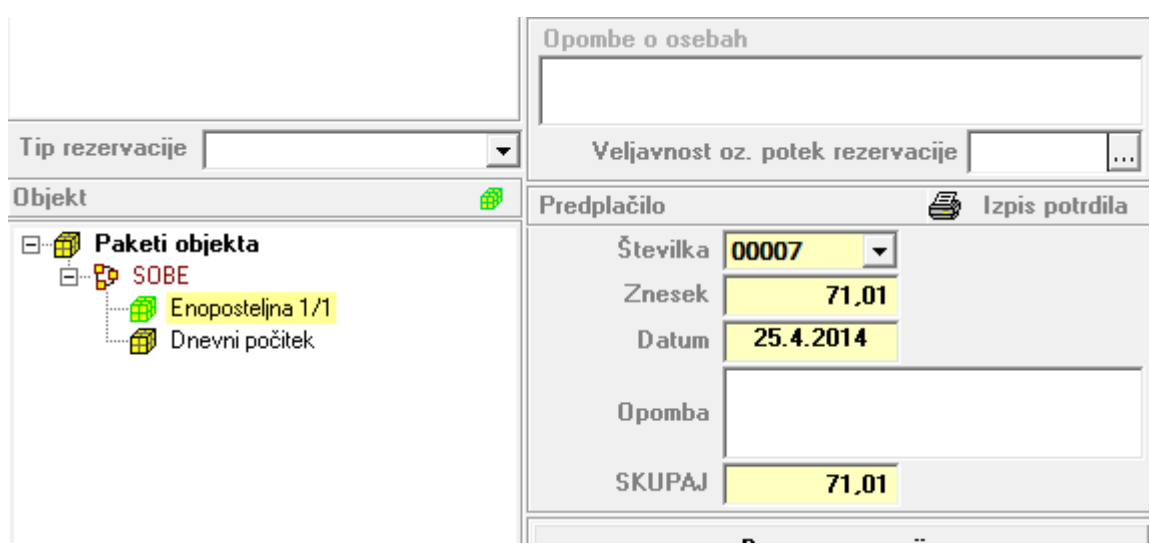

Ko izdelam račun, mi upošteva predplačilo za storitev

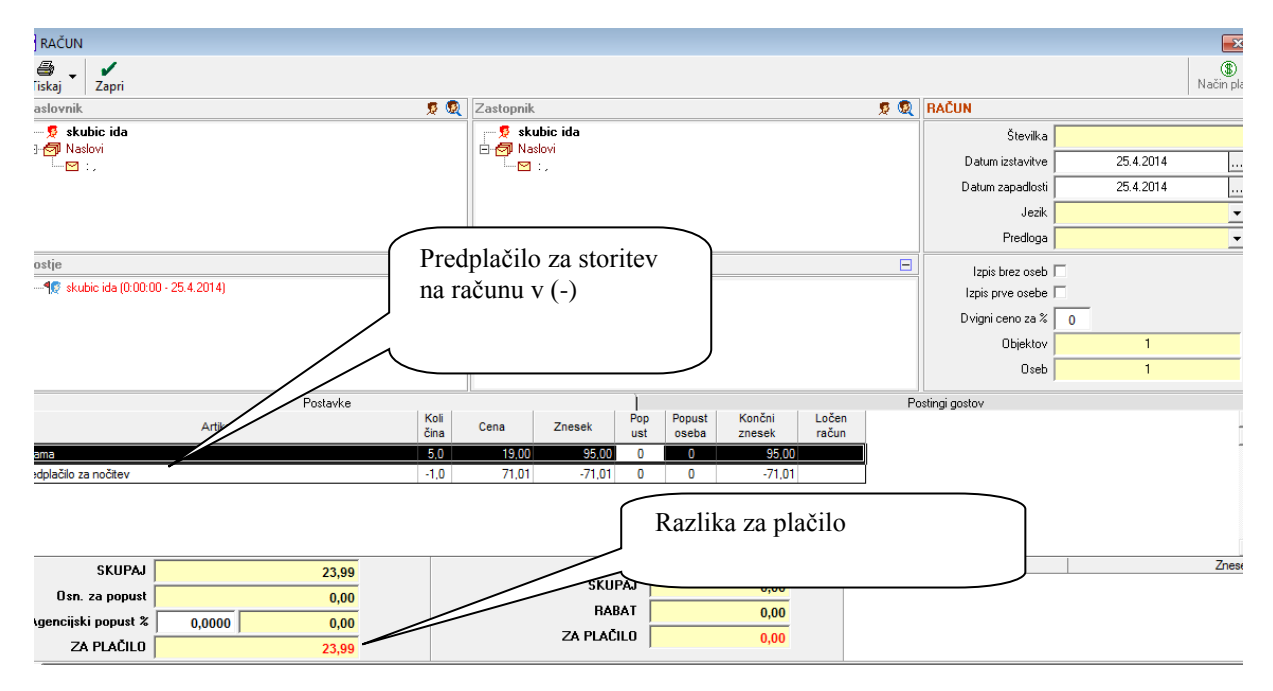

#### <span id="page-45-0"></span>**1.7. DODAJANJE DODATNIH ARTIKLOV OZ. STORITEV NA REZERVACIJO**

Nasvet: Dodajanje in brisanje artiklov se vedno izvaja na samem urejanju rezervacije, nikoli na računu. Artikle lahko dodajate vsem osebam skupno na rezervacijo ali pa vsaki osebi. Če so artikli dodani posamezni osebi je

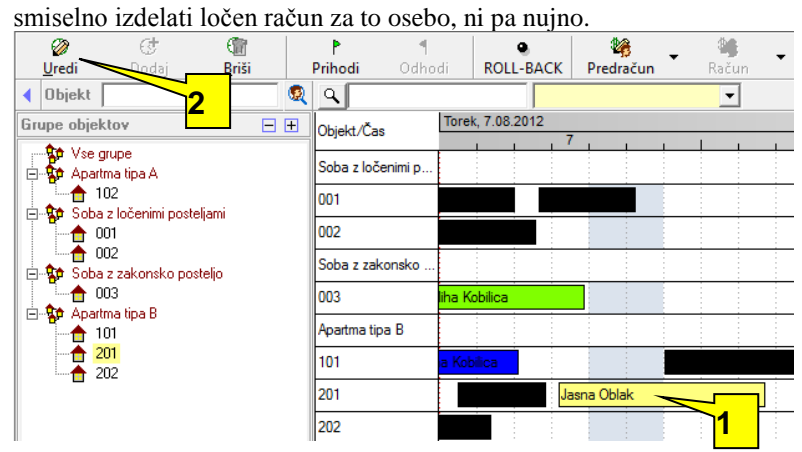

1. Označite željeno rezervacijo za urejanje oz. dodajanje artiklov. Kliknite Uredi Nasvet: Sobo lahko poiščete tudi preko okna objekt in klika Enter Odpre se vam sledeče okno za urejanje rezervacij:

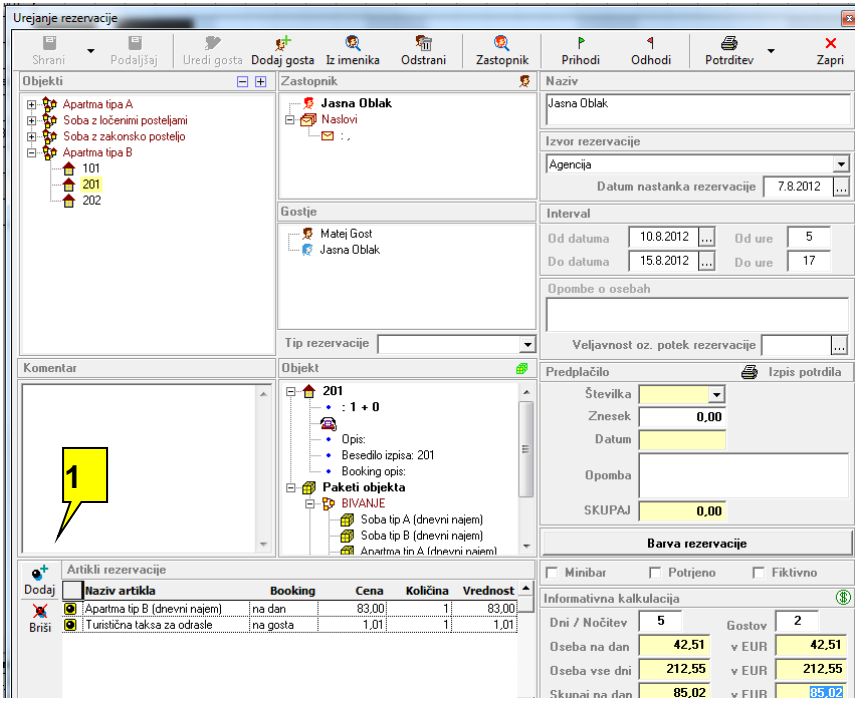

1. Kliknite na Dodaj za dodajanje artiklov na rezervacijo

Nasvet: če kliknete na gumb Briši , ki se nahaja poleg gumba Dodaj, lahko odstranite artikle iz rezervacije, če jih predhodno označite. Ko rezervacijo urejate lahko spreminjate vse podatke, osebe na rezervaciji, zastopnika, datume rezervacije itd.. Artikle, ki jih vidite na rezervaciji pripadajo skupno vsem ali pa samo eni osebi rezervacije, kar je odvisno od bookinga artikla

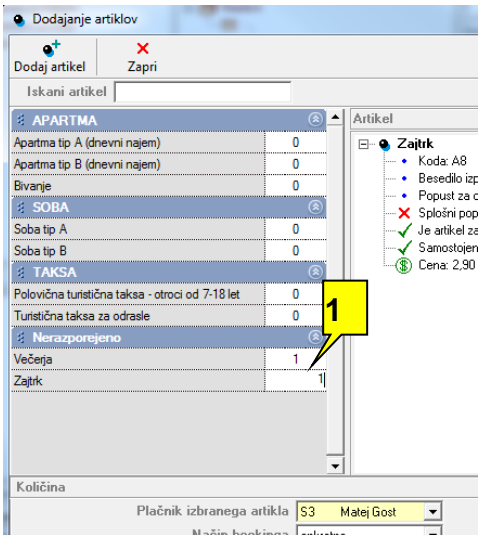

Označite z št. 1 vse tiste srtikle, ki jih želite dodati na rezervacijo. V našem primeru sta to zajtrk in večerja.Nato kliknite Dodaj artikel

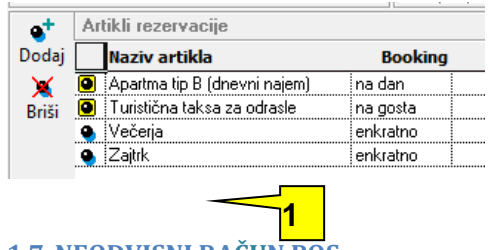

#### <span id="page-47-0"></span>**1.7.NEODVISNI RAČUN POS**

Neodvisni račun Pos boste izdelali v primeru, če gost pri vas ne biva in bi mu kljub temu želeli izstaviti račun za določeno storitev ali pa artikel. Primer: Izposoja čolna, nakup spominske ali telefonske kartice, obroki...........

Za izdelavo neodvisnega računa Pos kliknite na meni *Delo/Račun Razno*

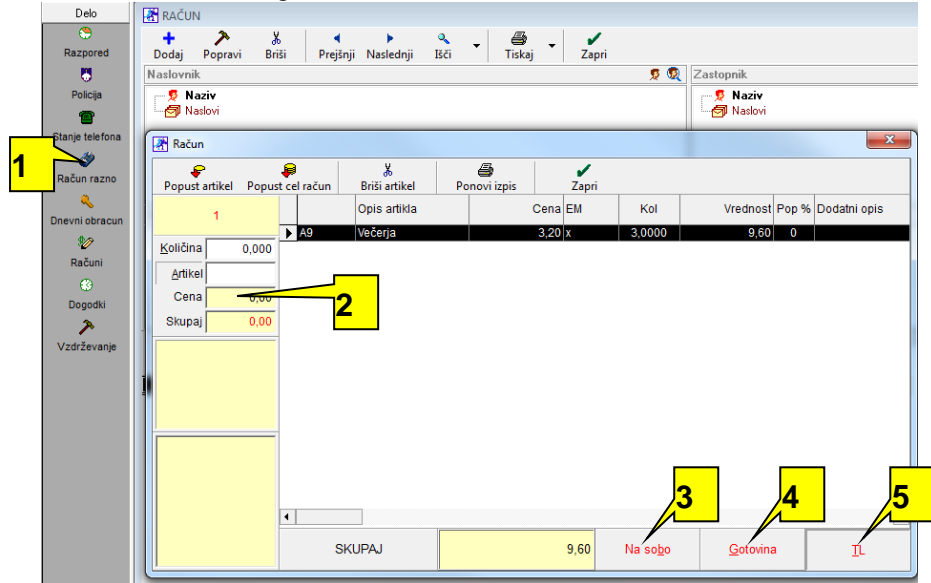

- 1. Delo Račun razno
- 2. Dodajte artikle iz šifranta
- 3. Če izberete Na sobo, vam da program na izbiro plačilo na sobo

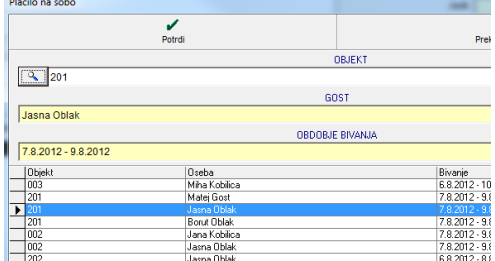

- 4. Če izberete način plačila Gotovina, se bo natisnil samo račun z artikli
- 5. Če izberete način plačila mešano, lahko izdelate račun za davčnega zavezanca, in imate opcijo načina mešanih plačil.

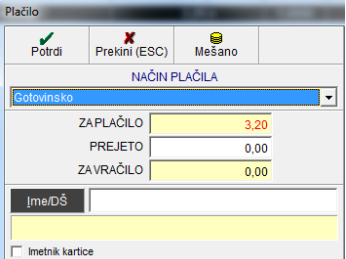

Nasvet: z gumbom *Briši artikel* zbrišete naveden artikel. Vedno se lahko dodaja ali briše samo po en artikel naenkrat. Ob ustrezni nastavitvi lahko ceno za določene artikle spreminjate za vsak račun, zraven tega artikla lahko dopišete tudi poljuben komentar, ki se bo izpisal na račun.

#### <span id="page-48-0"></span>**ODHODI**

Ko oseba plača račun in odide vpisite njegov odhod. Odhod vpišite tudi v primeru, da plačila za bivanje niste prejeli. Barva rezervacije vam bo pokazala za kakšno vrsto odhoda gre, plačano ali neplačano.

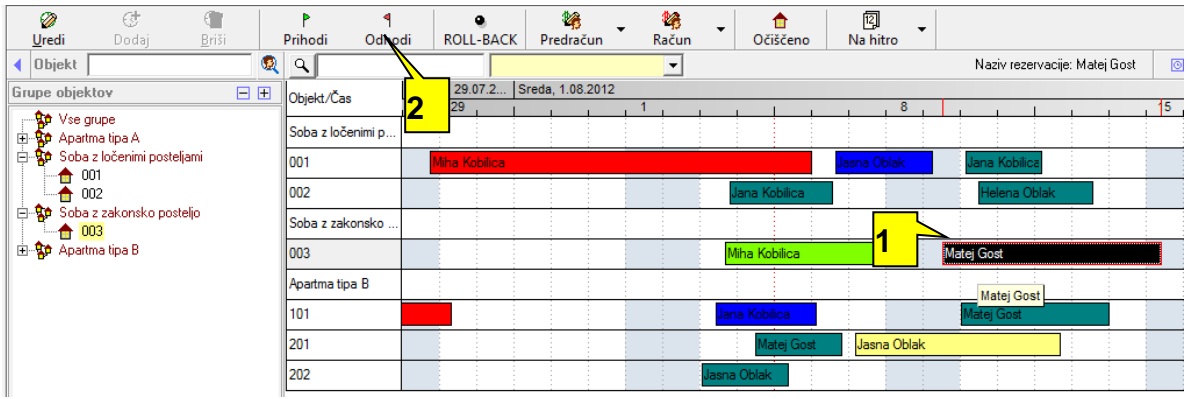

- 1. Označite rezervacijo za katero želite vpisati odhod
- 2. Kliknite na *Odhodi*

Nasvet: Odhode lahko vpišete tudi tako, da kliknete na rezervacijo in potem *Uredi.* Tudi pri urejanju rezervacije se nahaja ikona *Odhodi*

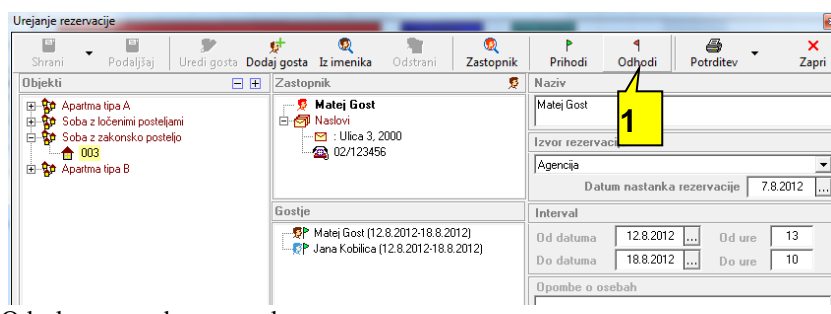

Odprlo se vam bo novo okno

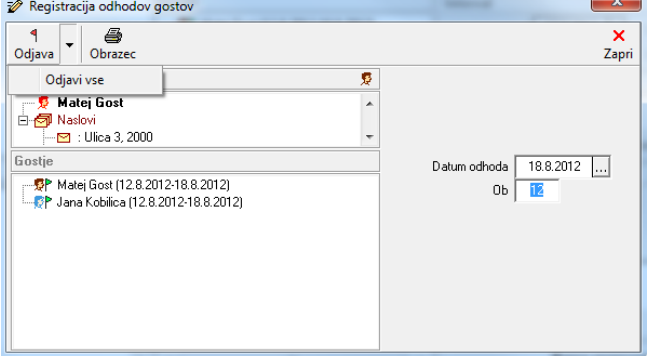

- 1. Izberite datum in uro odhoda
- 2. Odjavite vse goste naenkrat preko spustnega menija ali pa posamezno

Nasvet: Ko boste enkrat vpisali odjavo se bo zraven osebe pojavila odhajajoča zastavica. Odhode lahko vpisujete tudi preko samega urejanja rezervacije. Če boste hoteli odjaviti goste za katere še ni bil izstavljen račun vas bo program na to opozoril.

## <span id="page-49-0"></span>**3. VELJAVNOST CEN OD DATUMA DO DATUMA**

Kliknite meni Recepcija – Nastavitve- Artikli.

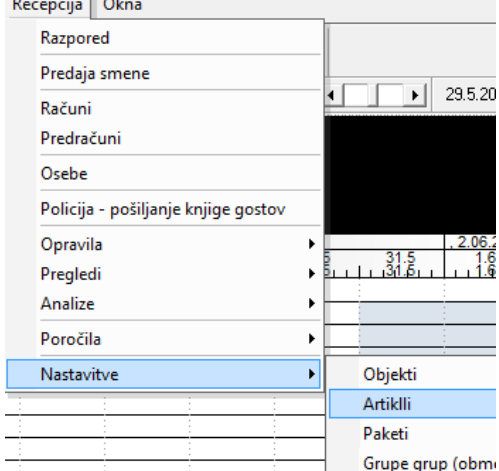

Kliknite na artikel, kateremu želite glede na različne termine določiti različne cene. Nato kliknite uredi artikel, ter določite cene po želji.

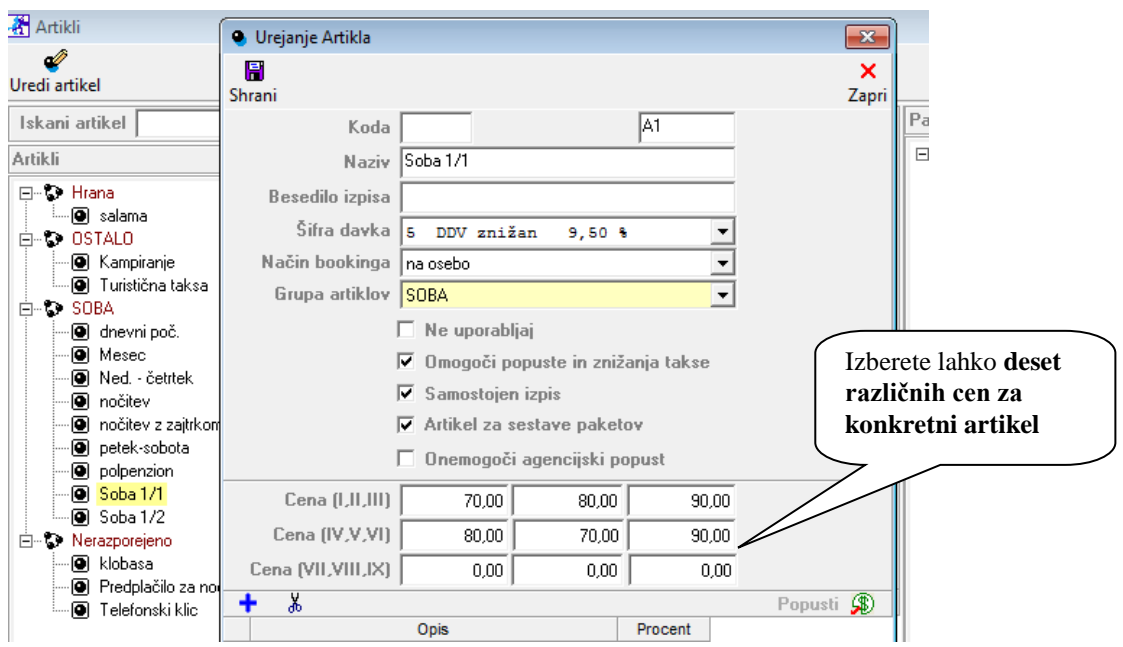

Ko ste določili različne cene za artikel, kliknite gumb Shrani.

Nato kliknite meni Recepcija – Nastavitve – Veljavnost cen, ter si datumsko nastavite od kdaj do kdaj vam velja kakšna cena.

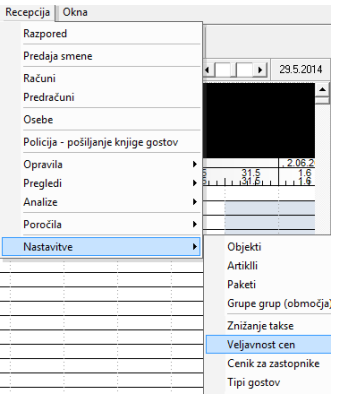

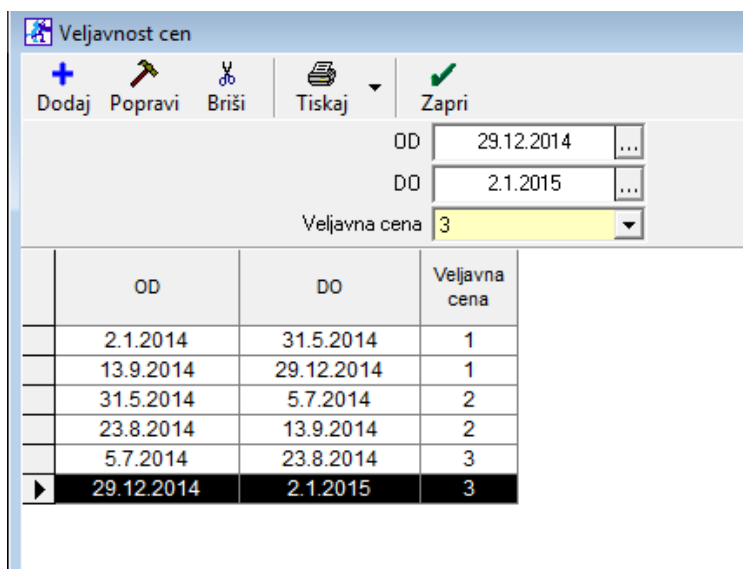

Program vam bo sam upošteval ceno glede na obdobje, katerega smo določili.

# <span id="page-50-0"></span>**4. ZNIŽANJE TURISTIČNE TAKSE**

Se vnese kot prikazuje slikica:

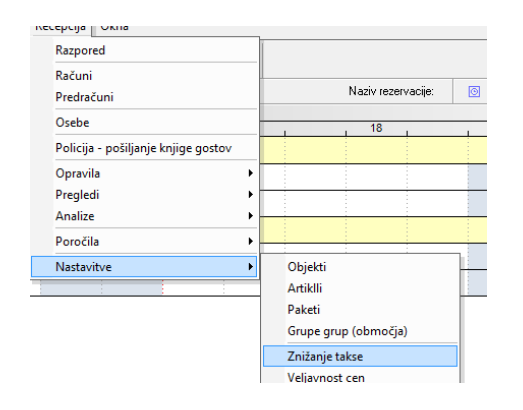

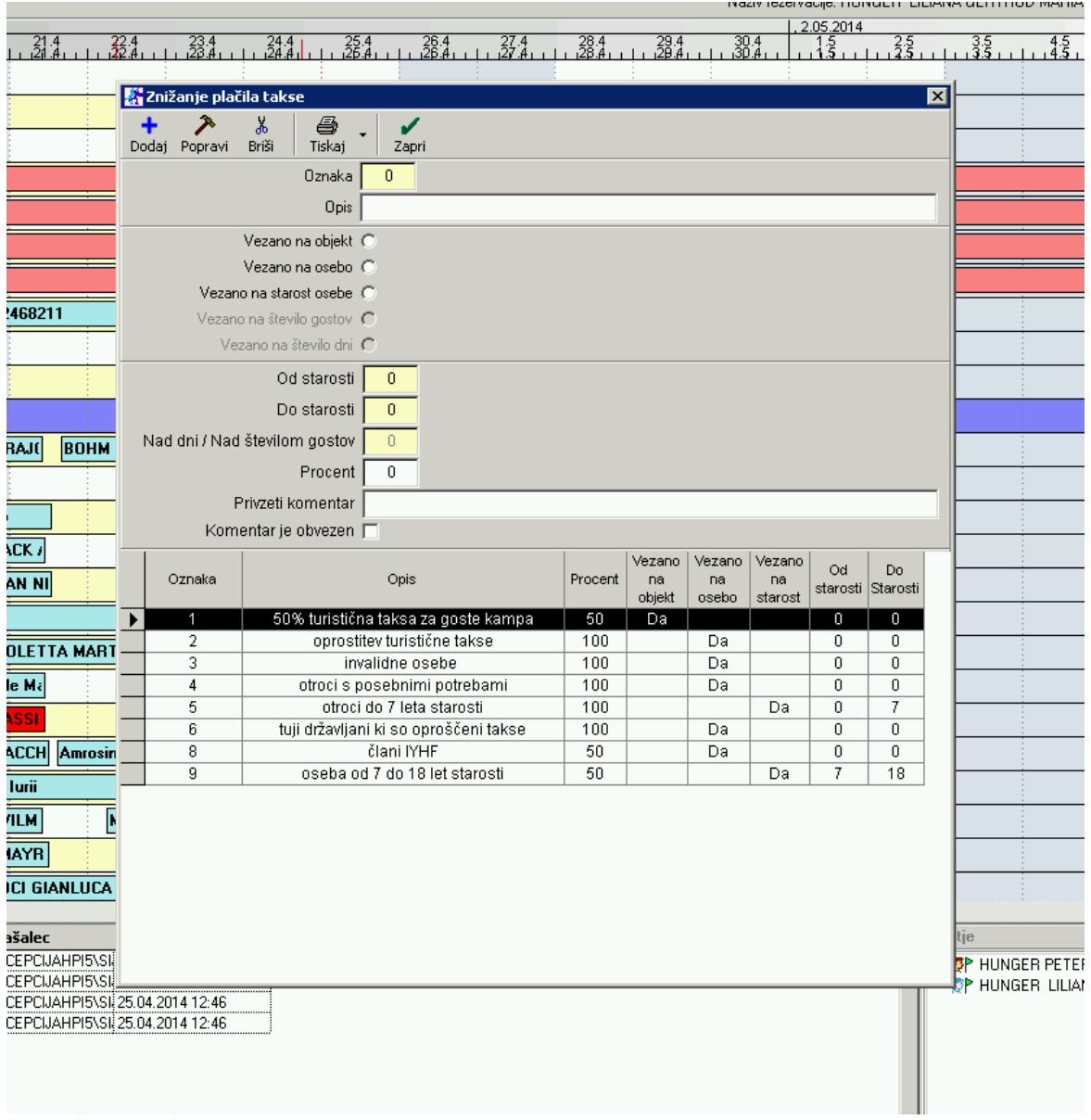

#### Recepcija-nastavitve: Obvezno nastavite, kot je spodaj prikazano

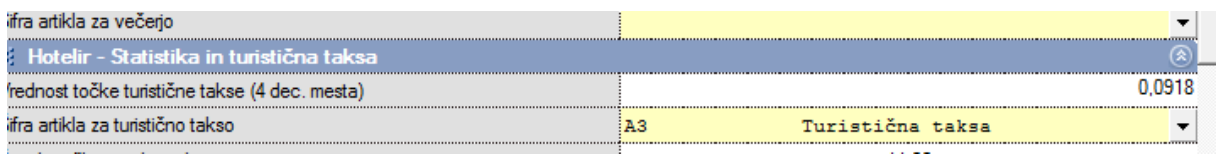

# <span id="page-52-0"></span>**5. LEVI MENI, DELO, OSTALO**

#### <span id="page-52-1"></span>**5.1. DELO – RAZPORED**

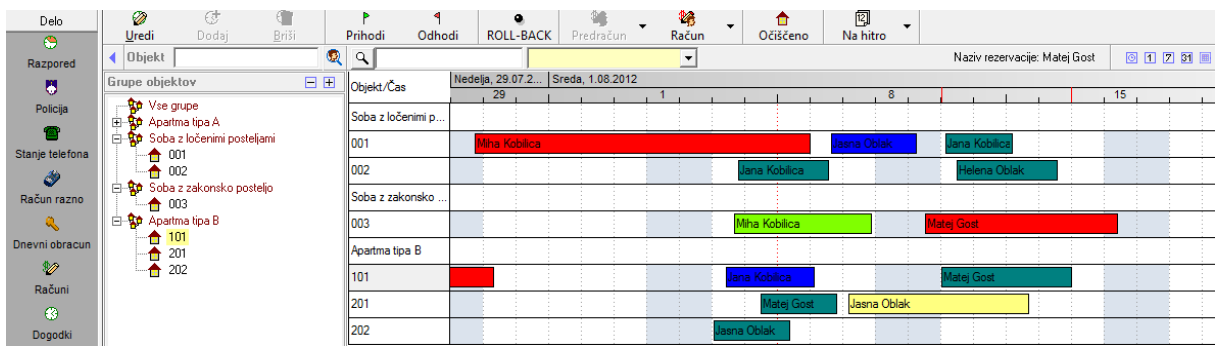

Osnovni pogled programa, kjer vidite vaše grupe objektov ter rezervacije. Objekti v programu so dejansko sobe v programu. Grupa objektov je skupek sob, npr hiša, nadstropje ipd.. Sobe oz. objekti, ki jih boste tu kreirali so vidni v osnovnem pogledu programa. Vsekakor je smiselno nameniti nekaj časa za pravilno kreiranje nazivov grup objektov in nazivov objektov. V program je treba dodati vsaj eno grupo objektov, ker v nasprotnem primeru posameznih objektov ni možno dodajati. Če nimate dodane se nobene grupe najprej dodajte neko grupo objektov.

Rezervacije so različnih barv – odvisno od tega, katere barve določimo v Recepcija – nastavitve – nastavitve

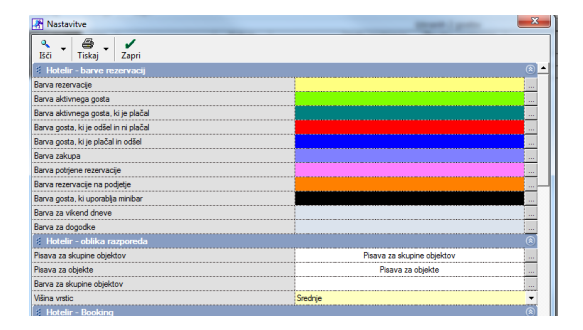

#### <span id="page-52-2"></span>**5.2. DELO – POLICIJA**

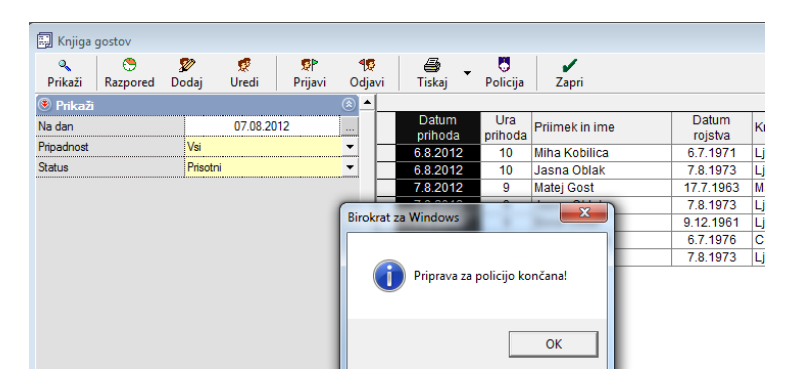

Meni je prvenstveno namenjen pošiljanju datoteke z prihodi na policijo. Ko kliknete na ikono Policija se vam ob ustrezni nastavitvi program E-Gost samodejno zažene, kjer ob vpisu vašega posredovanega gesla lahko pošljete datoteko na policijo. Če ste osebe pomotoma sredi dneva že poslali na policijo, vam jih program konec dneva ne bo več pokazal v Statusu *Prišli.* Če jih hočete kljub temu videti v prikazu morate izbrati Status *Prišli in že poslani.*

#### <span id="page-52-3"></span>**5.3. DELO – STANJE TELEFONA**

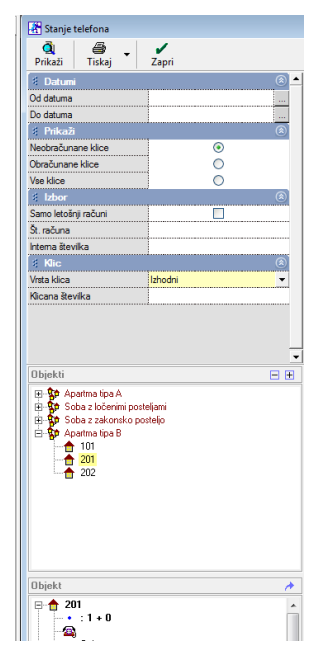

Pregled stanja porabe telefonskih inpulzov ob predhodnih ustreznih nastavitvah. Nastavitev deluje z Telekomovo Sortirko V pregledu lahko iščete izhodne in prihodne telefonske klice po datumih, kateri klici so obračunani in kateri ne. prikaz le-the po objektih (sobah)

#### <span id="page-53-0"></span>**5.4. DELO – RAČUN RAZNO**

Neodvisni račun Pos boste izdelali v primeru, če gost pri vas ne biva in bi mu kljub temu želeli izstaviti račun za določeno storitev ali pa artikel. Primer: Izposoja čolna, nakup spominske ali telefonske kartice, obroki.

Bolj podrobno si preberite v meniju *Neodvisni račun POS*

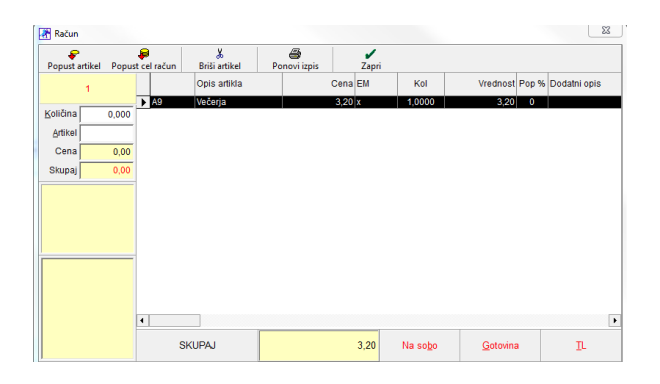

#### <span id="page-53-1"></span>**5.5. DELO – DNEVNI OBRAČUN**

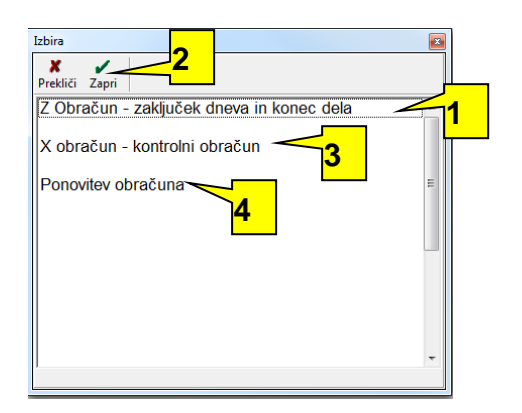

- 1. Kliknite na Z Obračun za zaključek dneva
- 2. Kliknite na *Zapri* za potrditev izbire
- 3. Kliknite na X obračun za kontrolni obračun med dnevom
- 4. Kliknite na Ponovitev obračuna za ponovitev obračuna

Nasvet: Z izbiro X obračuna lahko izdelate samo kontrolni obračun, ki se ne zapise v program. X obračun obračunava vedno od zadnjega Z Obračuna naprej.

V primeru spreminjanja načina plačila za določen račun v preteklosti, ko je bil že narejen Z obračun morate vedno Z obračun ponoviti. Če določen račun v preteklosti stornirate ne ponavljajte Z obračuna. Storniran račun z negativnimi zneski in količinami bo zajet v prvem sledečem Z obračunu. Katerikoli zaključek dneva lahko večkrat ponovite in natisnete z opcijo *Ponovitev obracuna.* V primeru, da je prislo do napake, da ste namesto Xobracuna sprozili Z-obracun, lahko zadnji Z-obracun v *Ponovitev obracuna* izbrisete pod pogojem, da ni bil izstavljen noben račun po napačnem obračunu. Z-obračun je treba izdelati vsak dan, če je bil v tern dnevu izdelan vsaj en račun, če ni bil izdelan noben račun po Z-obračunu vas bo program opozoril, da za izdelavo Zobračuna ni nobenega računa.

#### <span id="page-54-0"></span>**5.6. DELO – RAČUNI**

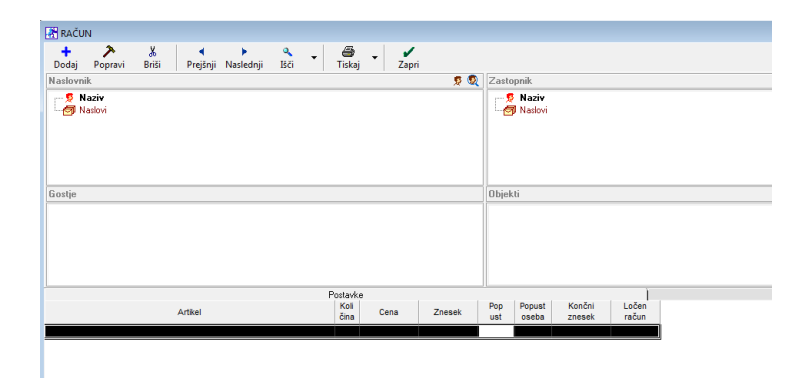

#### <span id="page-54-1"></span>**5.7. DELO - DOGODKI**

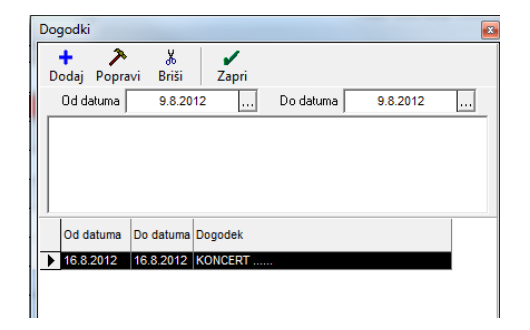

#### <span id="page-54-2"></span>**5.8. DELO – VZDRŽEVANJE OBJEKTOV**

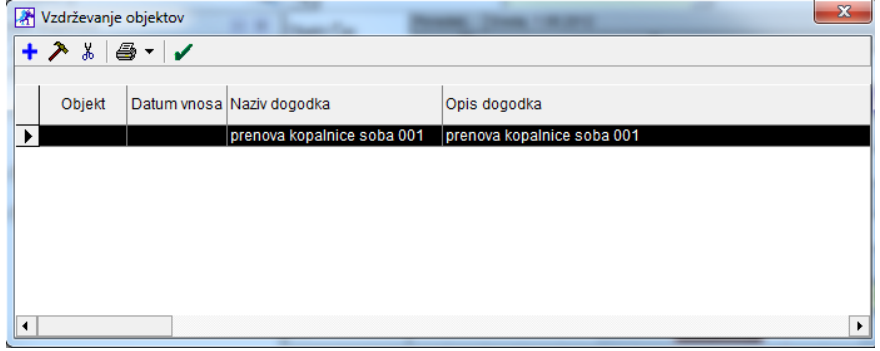

Tu lahko vnašate interne zapiske o popravilih in vzdrževanju objektov.

#### Za seznam raznih dogodkov po datumih

Ko boste vnesli vse podatke o okvari, popravilu kliknite na ikono *Dodaj.* Na desni strani boste lahko videli spisek vseh vnosov, ki jih lahko naknadno popravljate ali brišete. Posameznih zapisov ne brišite, če to ni nujno oz. to ni posledica napake ampak samo vnesite datum zaključka okvare. To je pomembno zaradi pravilne statistike okvar.

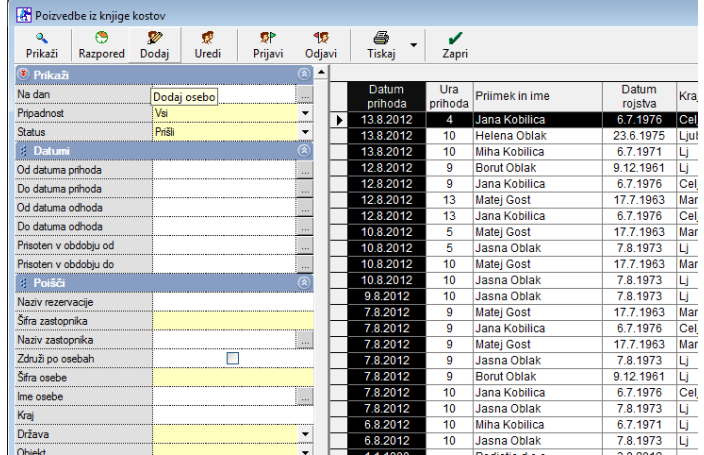

#### <span id="page-55-0"></span>**5.9. PREGLEDI – KNJIGA GOSTOV**

- 1. Izberite željen dan za prikaz
- 2. Kliknite na *Prikaži*

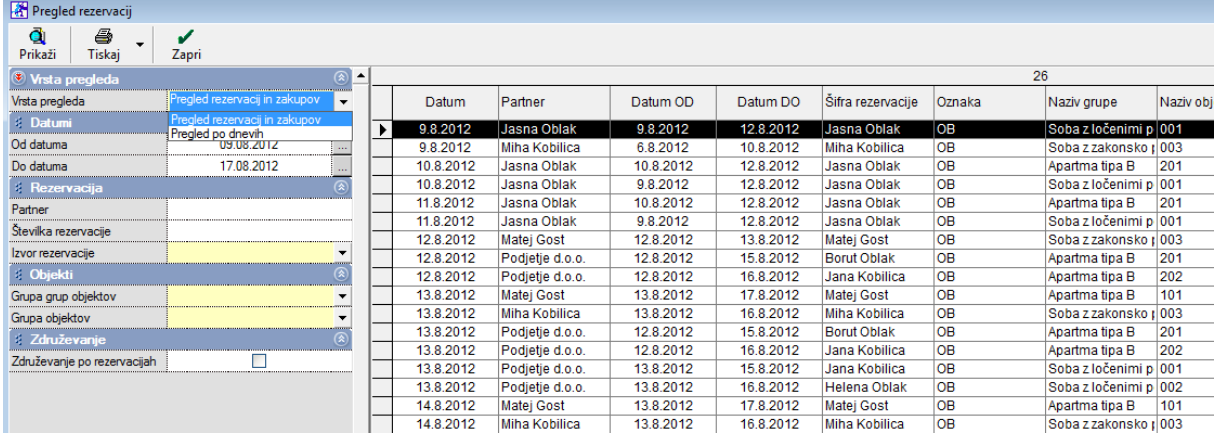

#### <span id="page-55-1"></span>**5.10. PREGLEDI – REZERVACIJE**

#### <span id="page-55-2"></span>**5.11. PREGLEDI – STANJE**

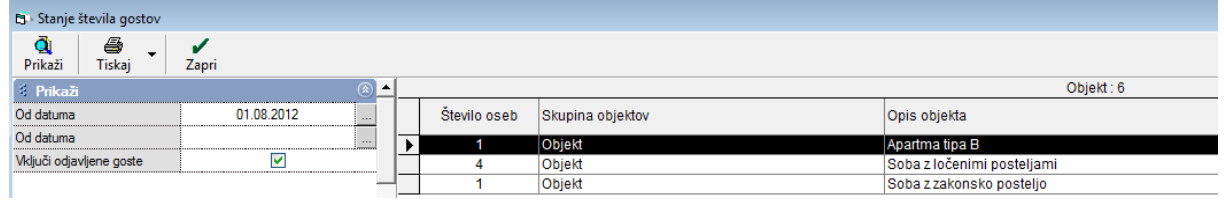

#### <span id="page-56-0"></span>**5.12. PREGLEDI – BOOKINGI**

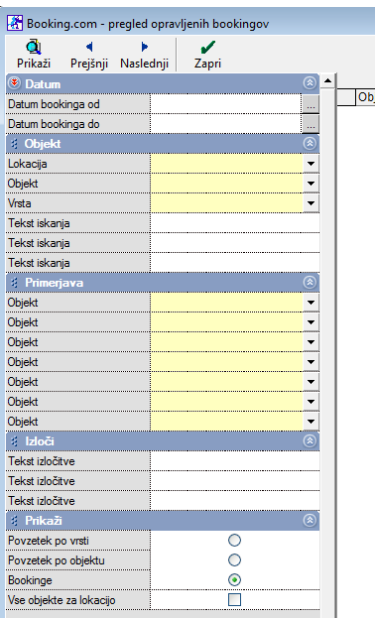

# <span id="page-56-1"></span>**5.13. PREGLED – BOOKING CENE**

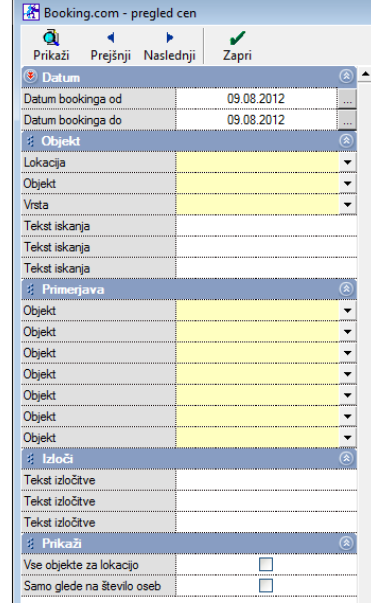

## <span id="page-56-2"></span>**5.14. POROČILA - ZASEDENOST**

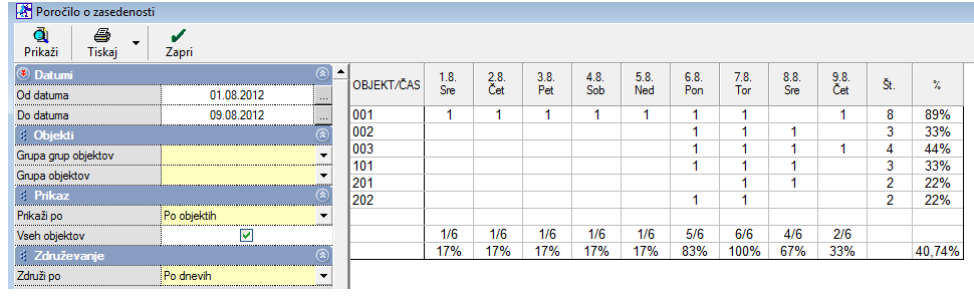

<span id="page-56-3"></span>**5.15. POROČILA – ANALIZE BIVANJ**

# <span id="page-57-0"></span>**6. MENI RECEPCIJA**

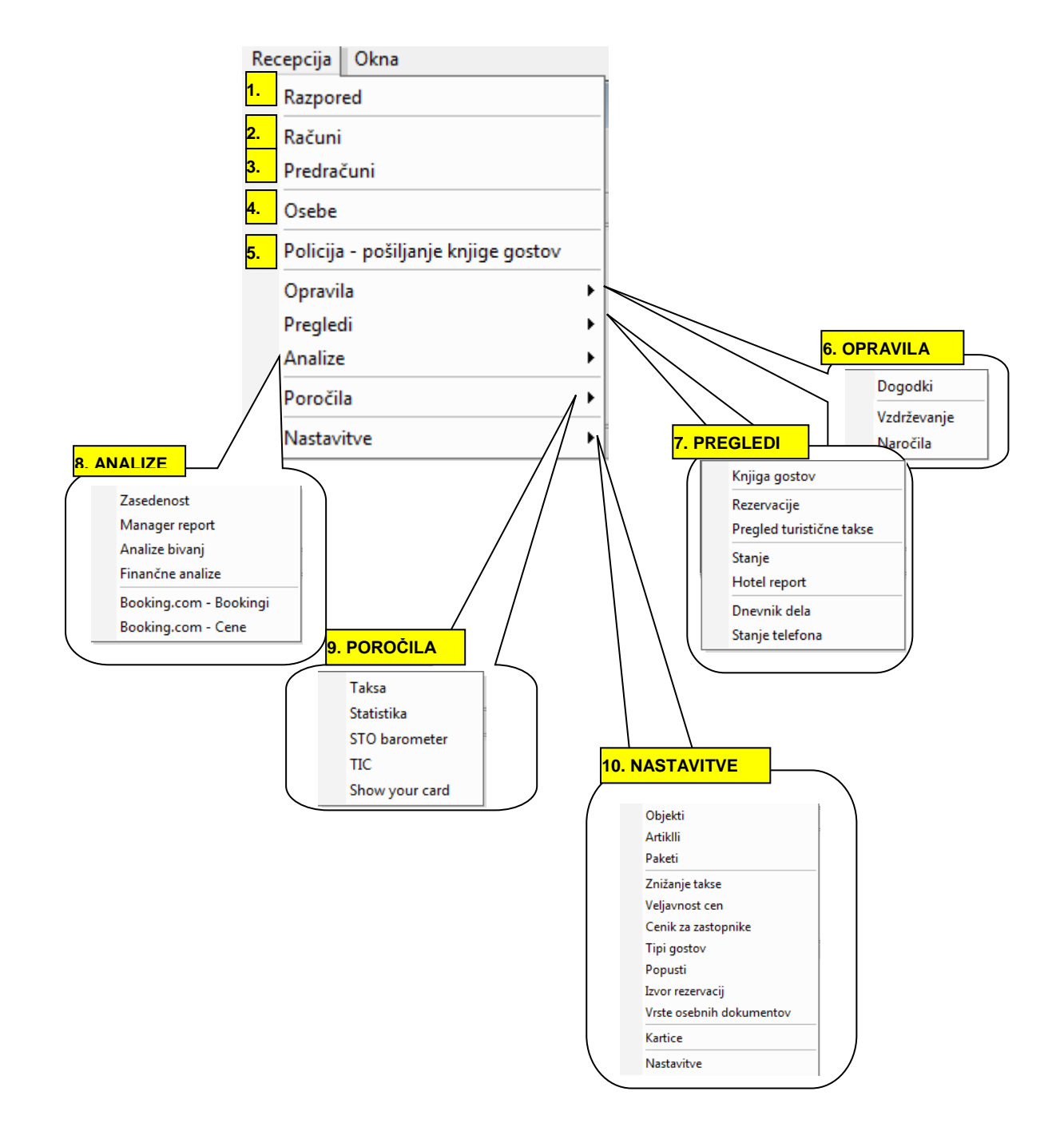

#### <span id="page-58-0"></span>**6.1.RECEPCIJA - RAZPORED**

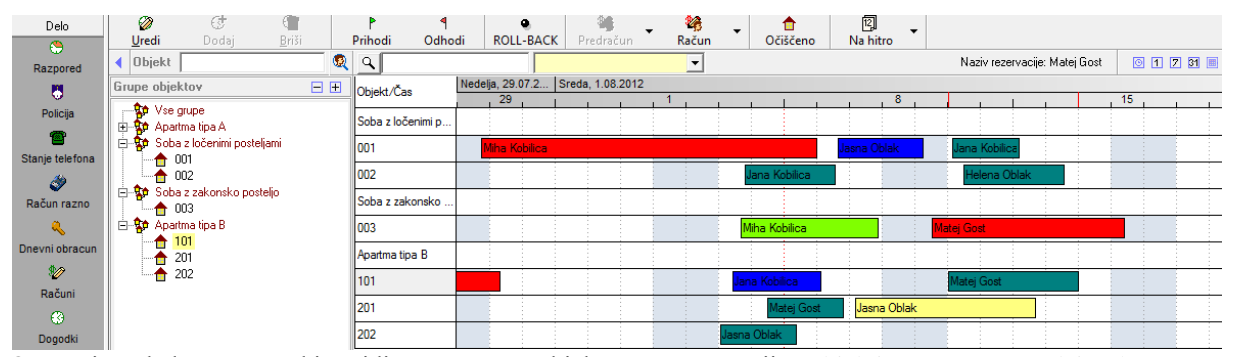

Osnovni pogled programa, kjer vidite vaše grupe objektov ter rezervacije. Objekti v programu so dejansko sobe v programu. Grupa objektov je skupek sob, npr hisa, nadstropje ipd.. Sobe oz. objekti, ki jih boste tu kreirali sovidni v osnovnem pogledu programa. Vsekakor je smiselno nameniti nekaj casa za pravilno kreiranje nazivov grup objektov in nazivov objektov. V program je treba dodati vsaj eno grupo objektov, ker v nasprotnem primeru posameznih objektov ni mozno dodajati. Če nimate dodane se nobene grupe najprej dodajte neko grupo objektov.

Rezervacije so različnih barv – odvisno od tega, katere barve določimo v Recepcija – nastavitve – nastavitve

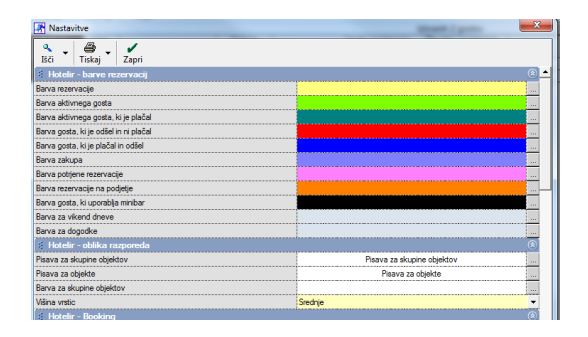

#### <span id="page-58-1"></span>**6.2.RECEPCIJA - RAČUNI**

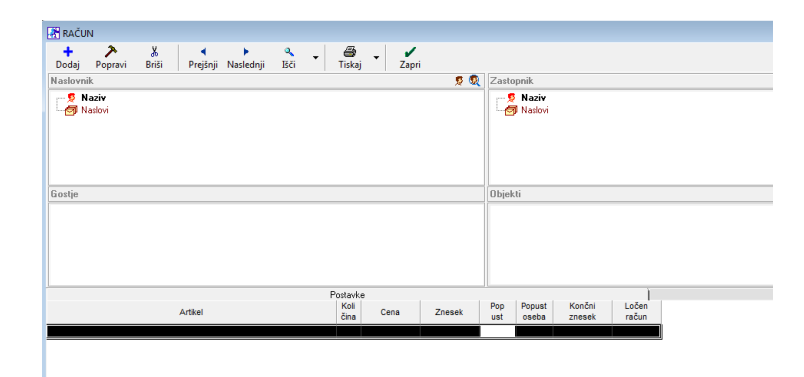

#### <span id="page-59-0"></span>**6.3.RECEPCIJA – PREDRAČUNI**

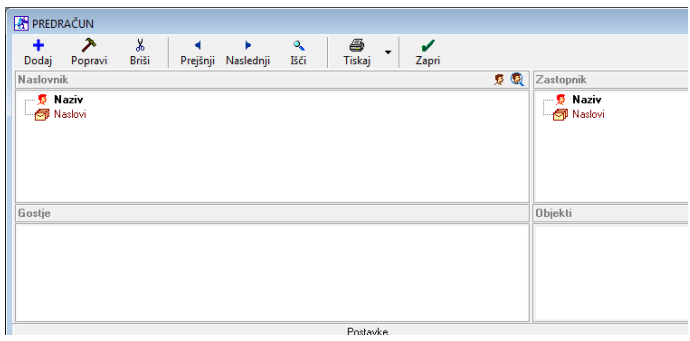

#### <span id="page-59-1"></span>**6.4.RECEPCIJA - OSEBE**

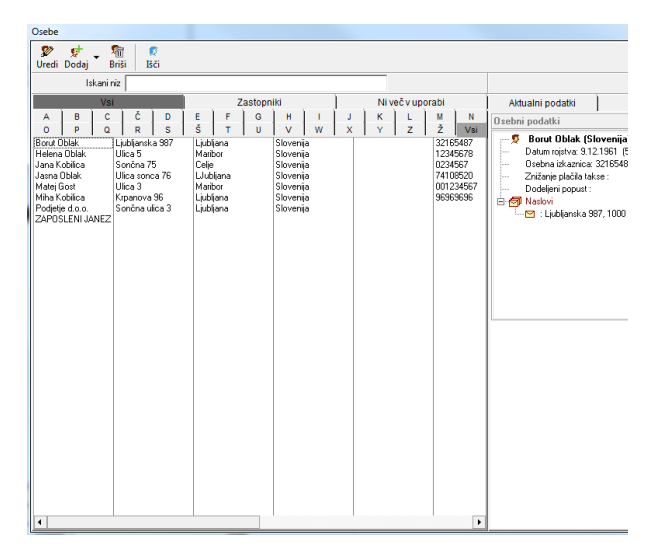

Seznam vseh dodanih oseb najdemo tukaj. To je seznam tistih oseb, ki so že vsaj enkrat bivale pri . V omenjenem seznamu so tudi vsi zastopniki. Od oseb in zastopnikov imamo tu vse podatke, ki jih potrebujemo. Po želji lahko določimo za osebo/zastopnika, da ni več v uporabi. S klikom na okence zgodovina vidimo kdaj je določena oseba že bivala pri nas, v katerem objektu ter ceno, ki jo je za bivanje plačala.

#### <span id="page-59-2"></span>**6.4.1. INVALIDNA OSEBA**

Kliknem Recepcija – Osebe, označim želeno osebo če je že dodana in kliknem gumb Uredi. Če ni dodana, jo dodam.

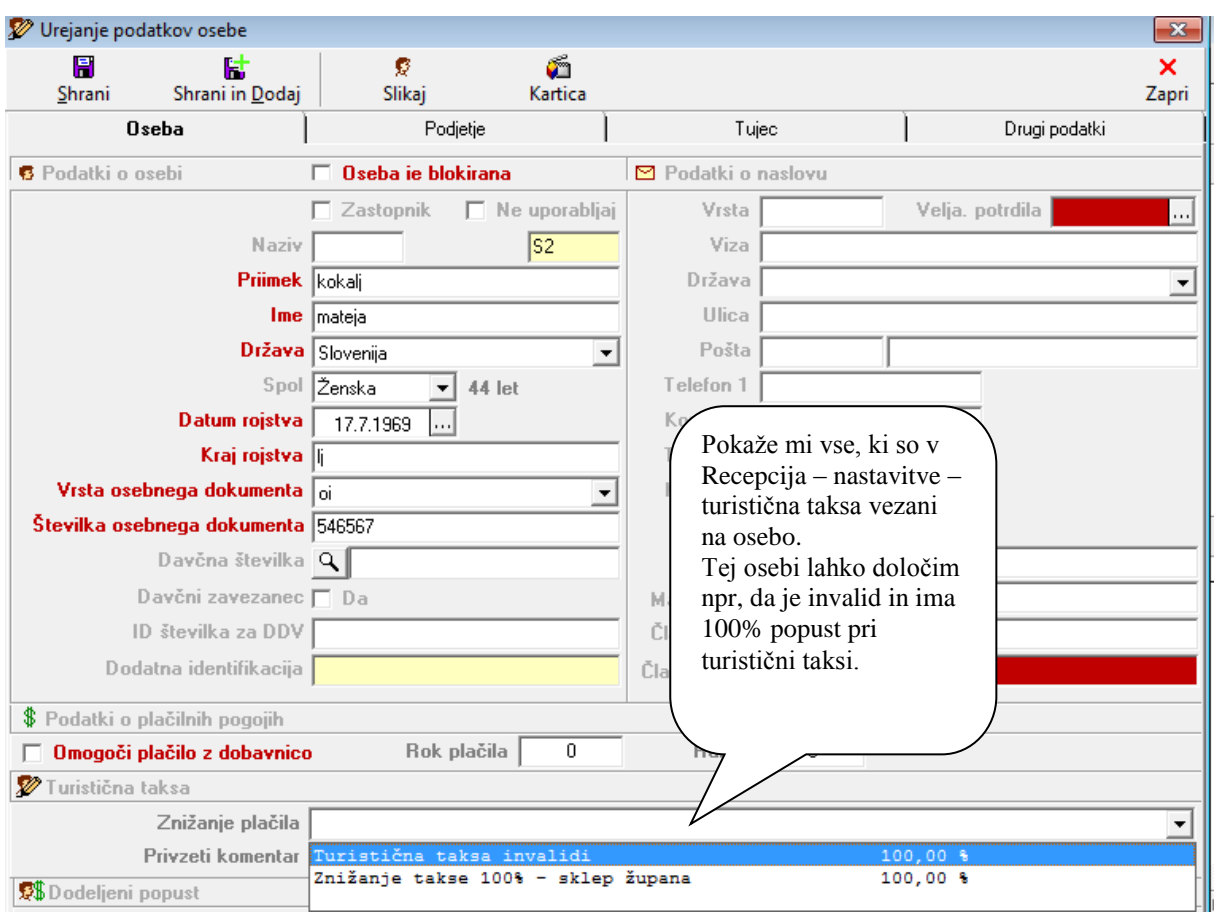

## <span id="page-60-0"></span>**6.5.RECEPCIJA – POLICIJA-POŠILJANJE KNJIGE GOSTOV**

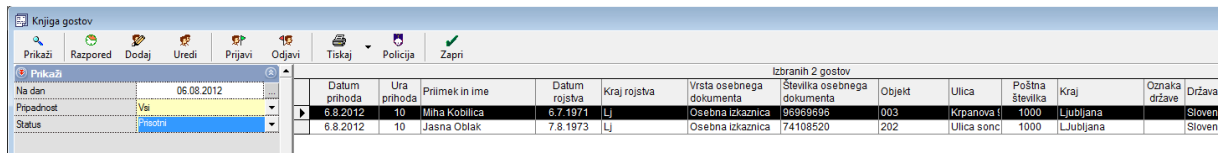

- 1. Izberite dan
- 2. Kliknite prikaži
- 3. Kliknite na ikono Policija za pošiljanje datotke na policijo

Nasvet: Meni je prvenstveno namenjen posiljanju datoteke z prihodi na policijo. Ko kliknete na ikono Policija se vam ob ustrezni nastavitvi program E-Gost samodejno zažene, kjer ob vpisu vasega posredovanega gesla lahko pošljete datoteko na policijo. Če ste osebe pomotoma sredi dneva že poslali na policijo, vam jih program konec dneva ne bo več pokazal v Statusu *Prišli.* Če jih hocete kljub temu videti v prikazu morate izbrati Status *Prišli in že poslani.*

#### <span id="page-61-0"></span>**6.6.OPRAVILA – DOGODKI**

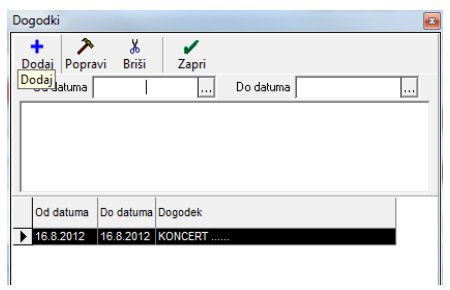

Tu je seznam vseh dogodkov, ki so za nas pomembni. Sproti jih vpisujemo, da imamo pravilno evidence le-teh.

#### <span id="page-61-1"></span>**6.7.OPRAVILA – VZDRŽEVANJE**

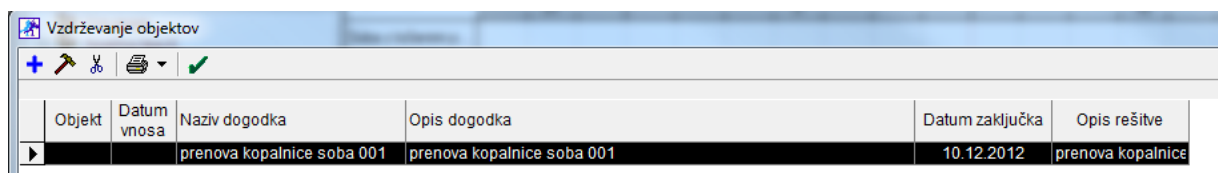

Tu lahko vnašate interne zapiske o popravilih in vzdrževanju objektov

Ko boste vnesli vse podatke o okvari, popravilu kliknite na ikono *Dodaj.* Na desni strani boste lahko videli spisek vseh vnosov, ki jih lahko naknadno popravljate ali brišete. Posameznih zapisov ne brišite, če to ni nujno oz. to ni posledica napake ampak samo vnesite datum zaključka okvare. To je pomembno zaradi pravilne statistike okvar.

# <span id="page-62-0"></span>DODATNO – v info

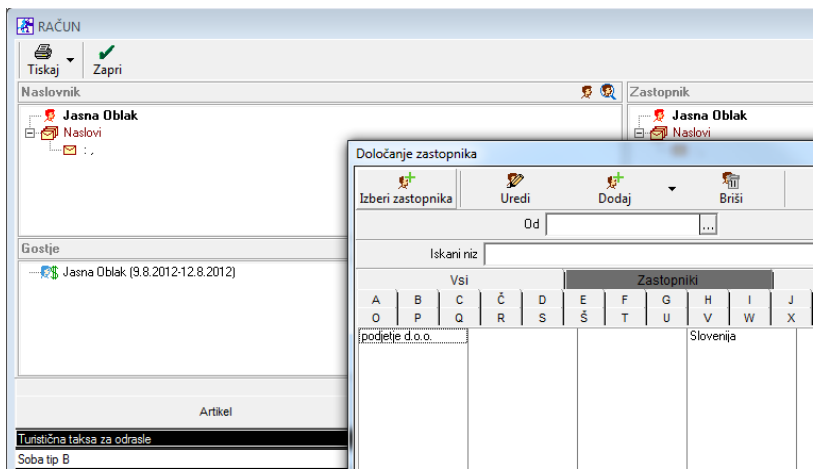

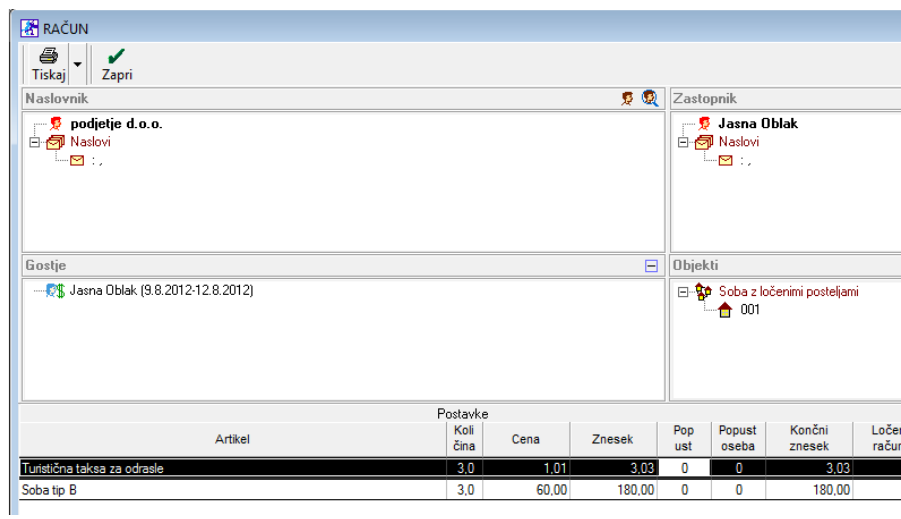

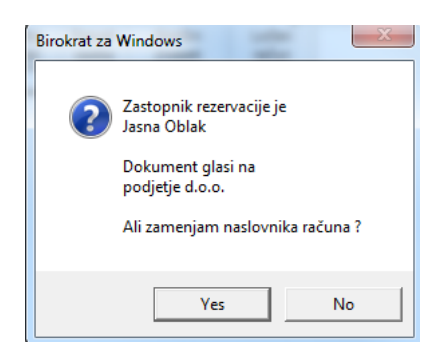

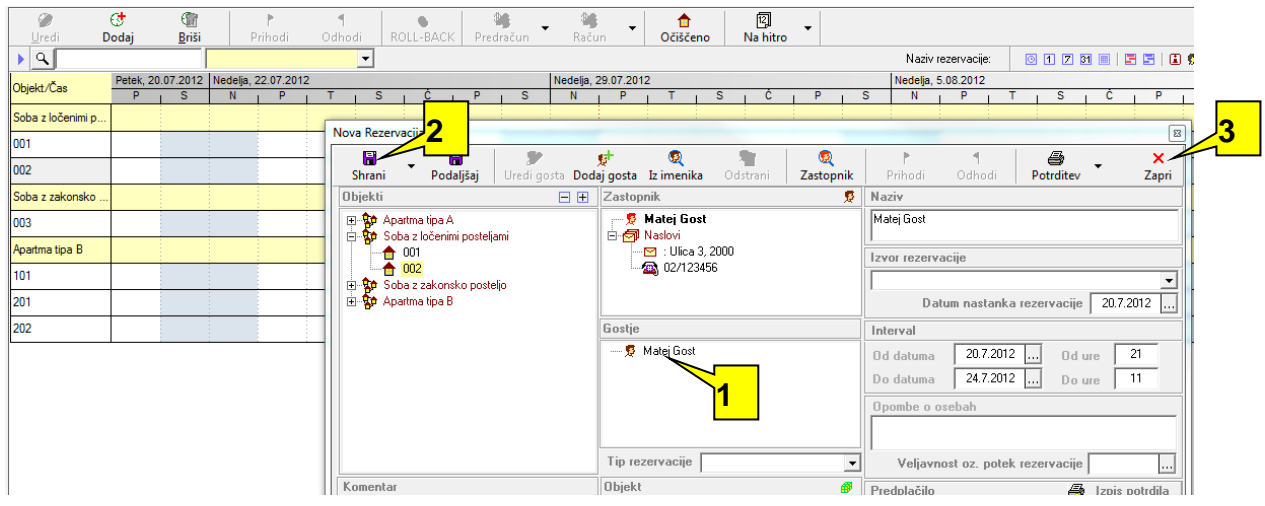

1.Dodan je naš gost - Matej Gost. Po želji lahko z enakim postopkom kot je opisano zgoraj dodam več gostov.

- 2. kliknete shrani
- 3. kliknite zapri

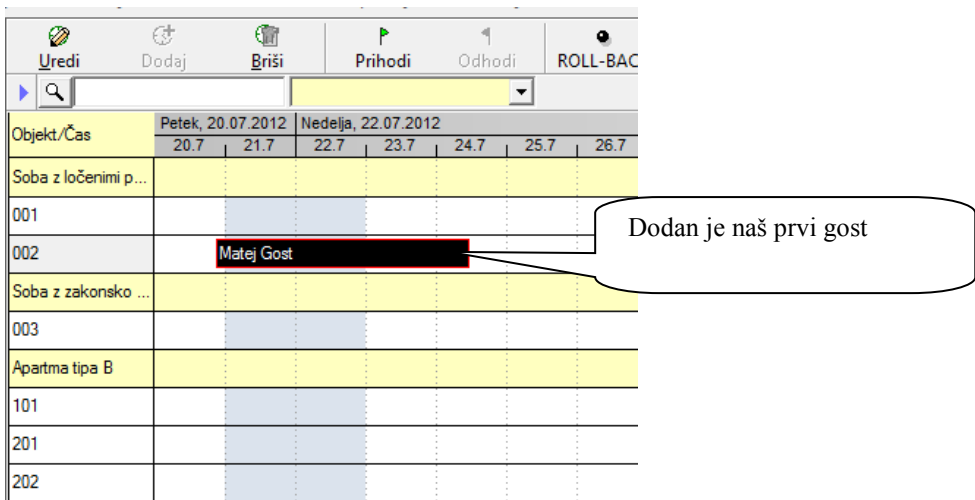

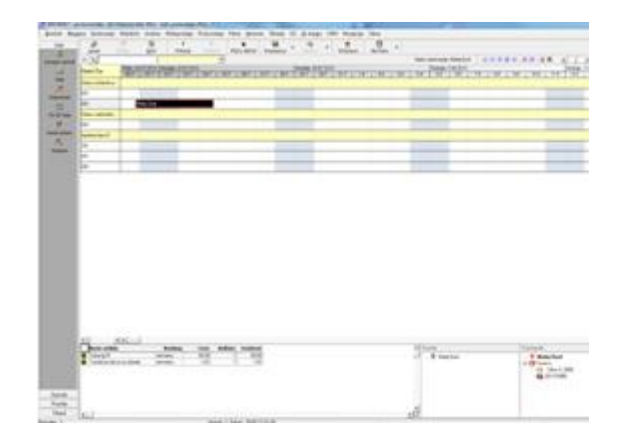

Tako izgleda naš razpored, ko dodamo prvega gosta

#### Primer dodajanja dveh gostov – pomote

Gosta dodam kot je opisano zgoraj. En gost je po pomoti dodan dvakrat. Takrat imam na izbiro gumb Odstrani. Označim gosta ki ga želim izbrisati in kliknem gumb odstrani.

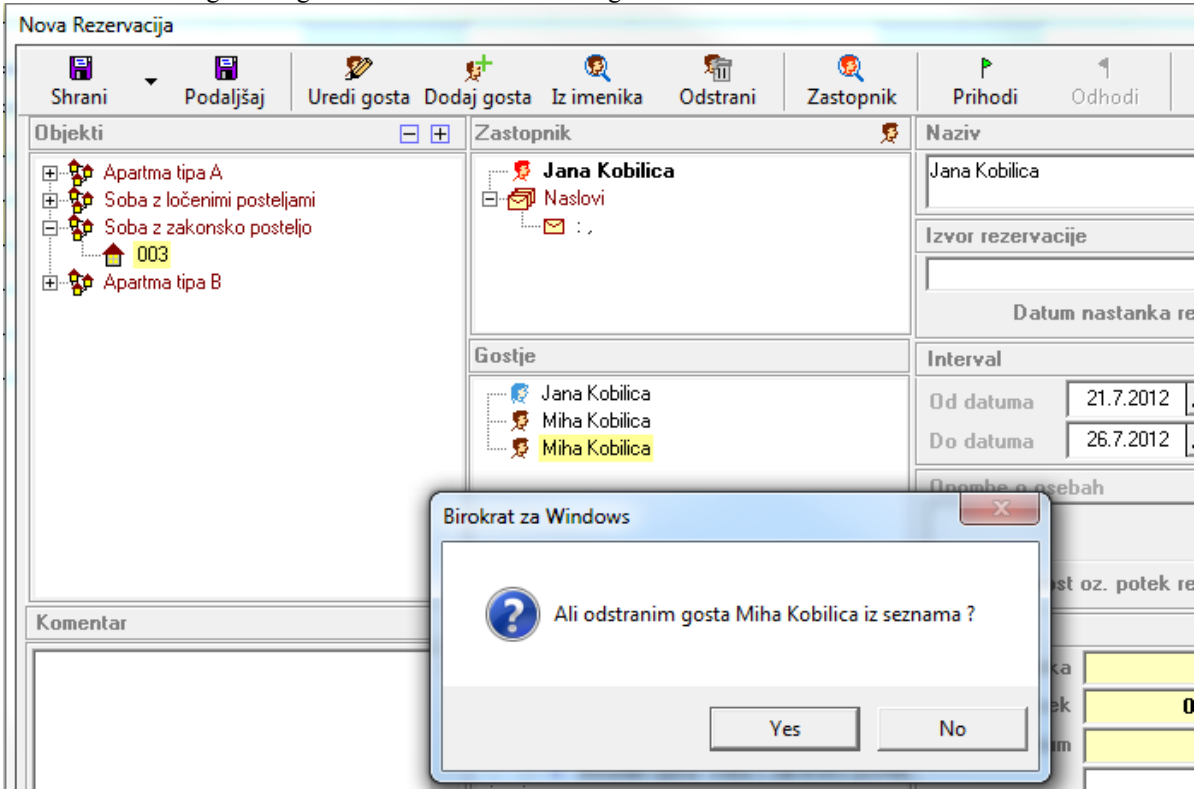